# **Analisador DiagCORE®**

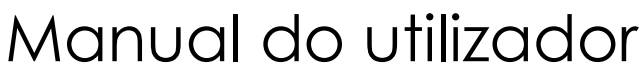

Versão de software 1.0 PL-009-05/2018-PT

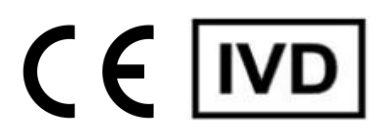

**P**<br>Run Test

View<br>Results

 $\odot$ 

 $\bullet$ 

3

**Respiratory Panel** 

Influenza A Ä

> Influenza **HAP**

**白** Print Res

Save Re

DiagCORE

Ul administrator<br>Resp Panel

**TEST DATA** Sample 10<br>2430362

Assay Type<br>Resp Panel

III STAT Dx

**UTM** 

 $\overline{\mathcal{O}}$ 

 $\mathcal{P}$ 

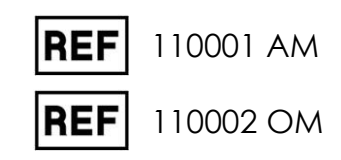

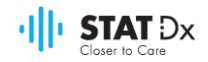

Este documento destina-se à utilização exclusiva no funcionamento do analisador DiagCORE. Nenhuma parte deste documento pode ser reproduzida ou transmitida seja por que meio for, eletrónico ou mecânico, ou para qualquer fim, sem a autorização expressa por escrito da STAT-Dx Life, S.L.

Manter sempre o analisador DiagCORE em bom estado de funcionamento. A utilização do analisador DiagCORE de forma não prevista pela STAT-Dx Life, S.L. pode prejudicar a proteção fornecida pelo equipamento.

Está disponível mediante solicitação uma versão impressa deste manual.

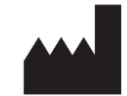

STAT-Dx Life, S.L. Baldiri Reixac 4 08028 Barcelona, Espanha

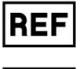

110001 Módulo analítico

**IREF** 

110002 Módulo operativo

### Assistência técnica e ao cliente

Se for necessária assistência, contactar a assistência técnica utilizando as seguintes informações de contacto.

Website: http.support.qiagen.com

Quando ligar para a assistência técnica sobre qualquer erro, tenha em mãos a seguinte informação:

- Número de série, tipo e versão do analisador DiagCORE
- Código do erro (se aplicável)
- Dia e hora da primeira ocorrência do erro
- Frequência da ocorrência do erro (ou seja, erro intermitente ou persistente)
- Fotografia do erro, se possível
- Cópia do pacote de suporte

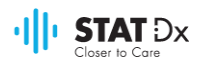

## Índice

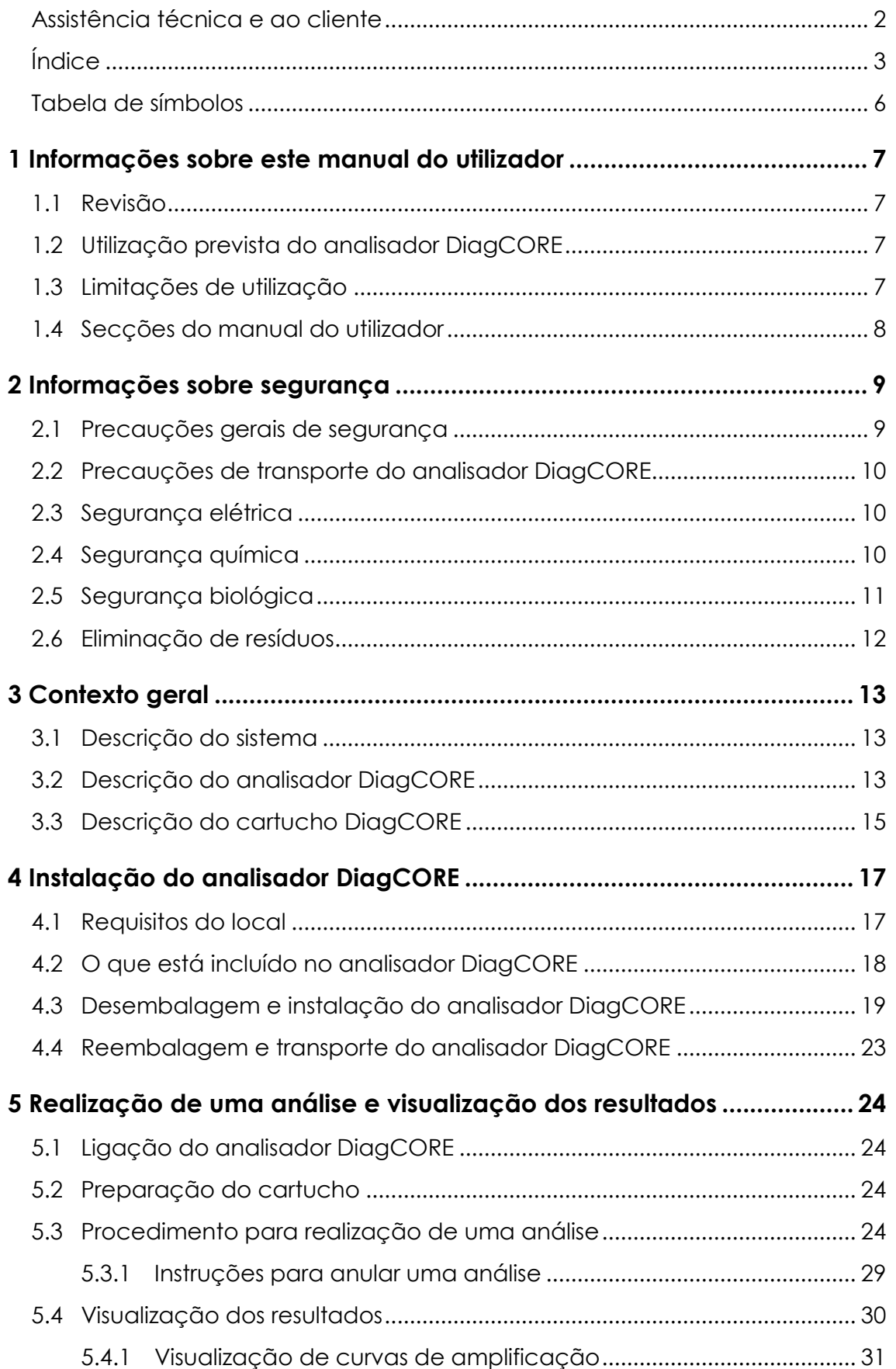

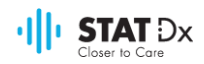

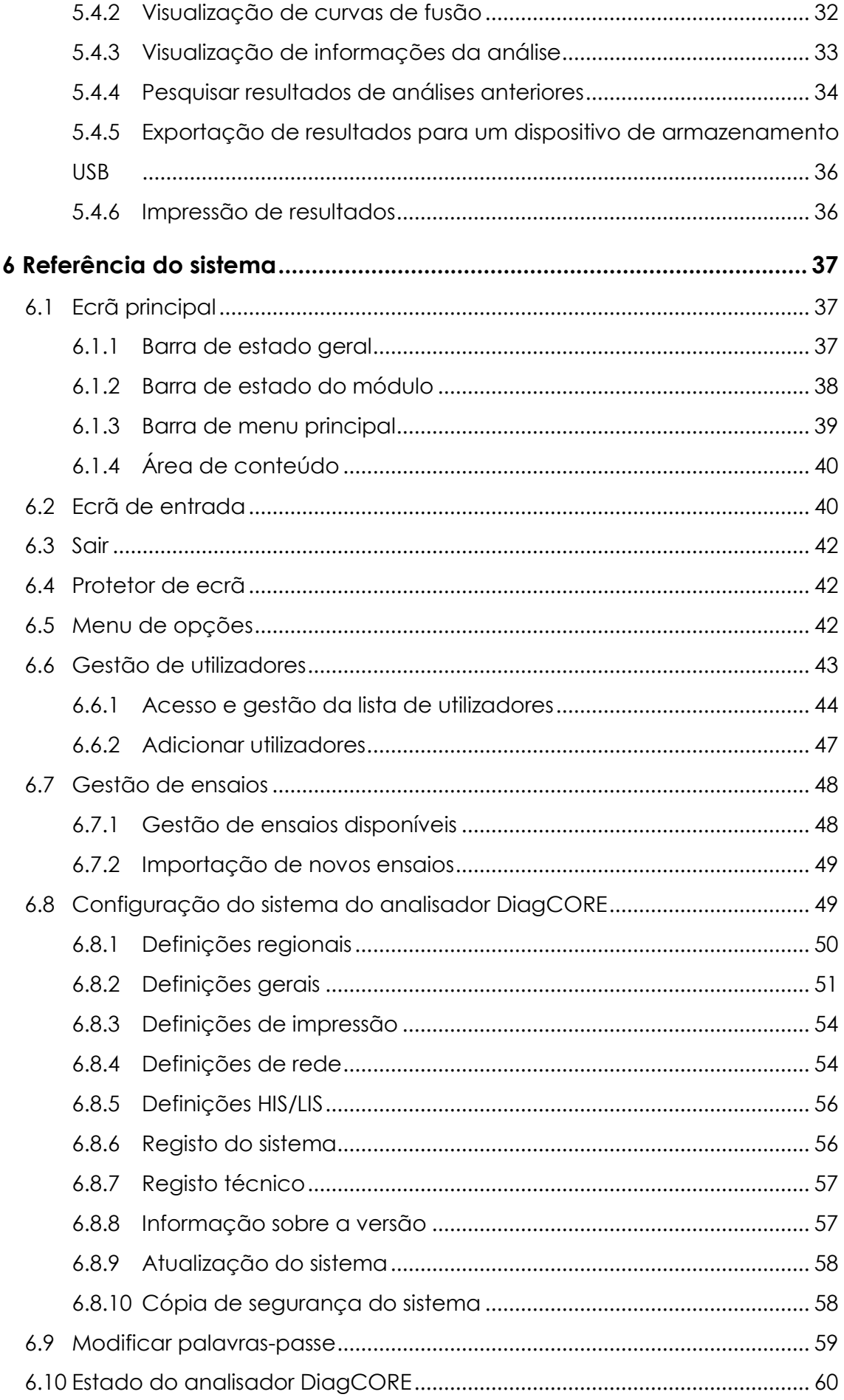

### $\cdot$ ||| $\cdot$  STAT  $Dx$

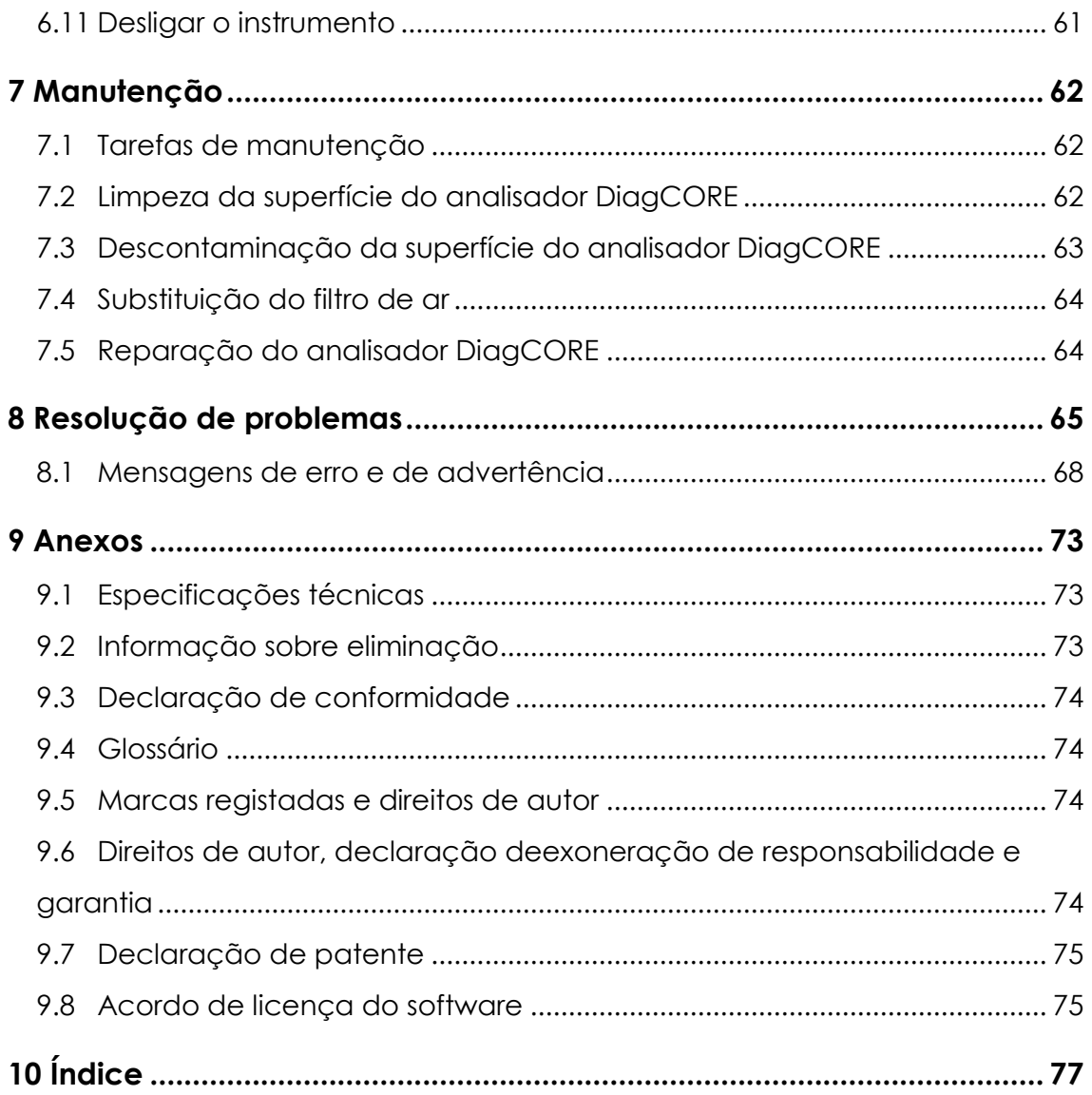

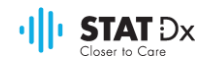

### Tabela de símbolos

A tabela seguinte descreve os diversos símbolos utilizados ao longo deste manual do utilizador, no analisador DiagCORE e nos cartuchos de ensaio.

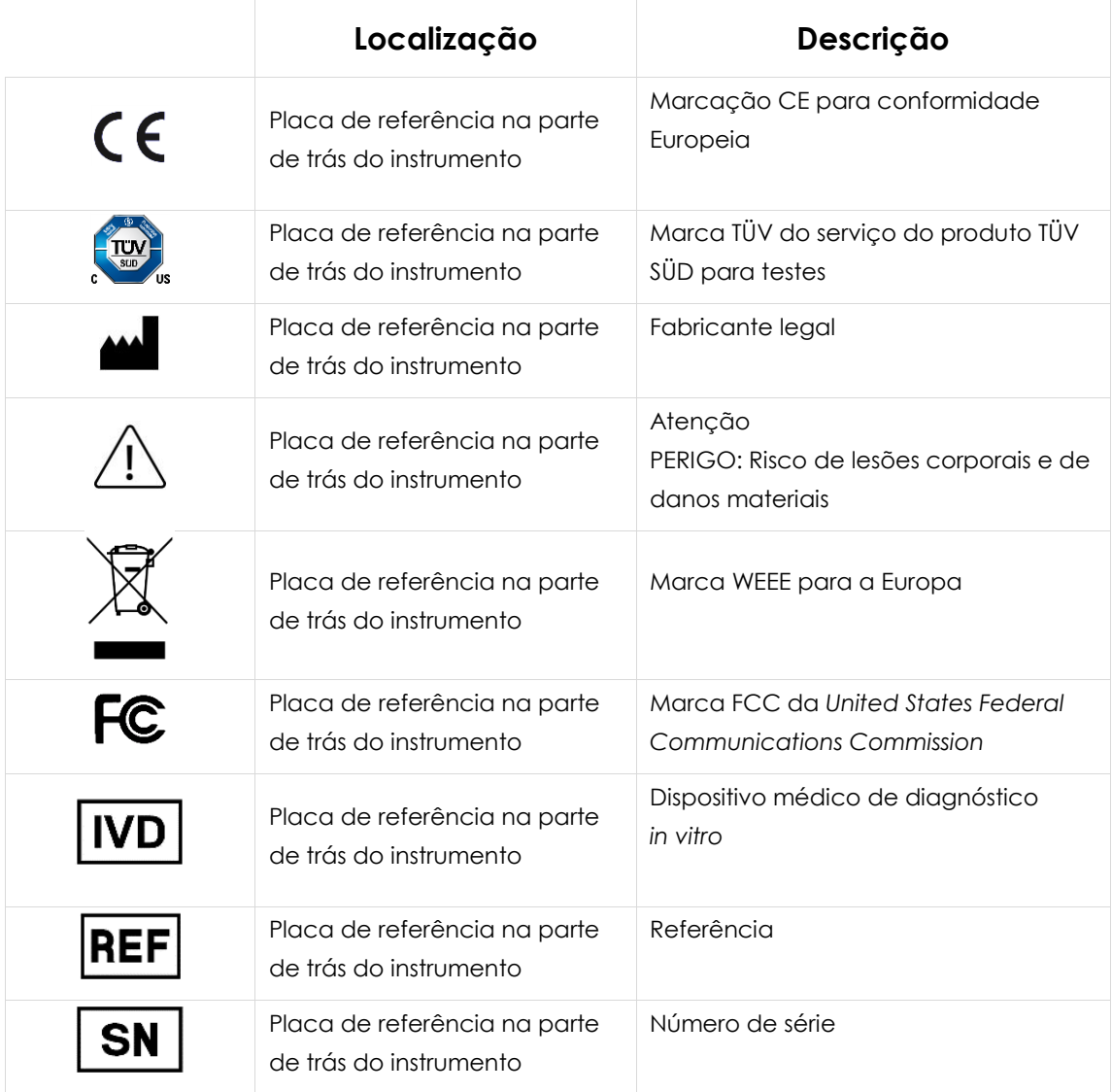

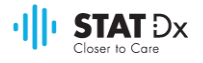

# <span id="page-6-0"></span>**1 Informações sobre este manual do utilizador**

Ler atentamente este manual do utilizador e prestar especial atenção às informações de segurança antes de operar o analisador DiagCORE. As instruções e informações de segurança neste manual do utilizador devem ser seguidas para garantir o funcionamento seguro do instrumento e para o manter em condições seguras.

#### **1.1 Revisão**

Este é o manual do utilizador do analisador DiagCORE, versão 1.0. Este manual destina-se à utilização com o analisador DiagCORE 1.0 e com o software da aplicação DiagCORE, versão 1.0.

#### **1.2 Utilização prevista do analisador DiagCORE**

O analisador DiagCORE destina-se à utilização em diagnóstico *in vitro* e fornece resultados de diagnóstico. Todas as etapas analíticas são totalmente automatizadas, utilizando os cartuchos de aplicação de diagnóstico molecular DiagCORE e a deteção da PCR em tempo real.

O sistema do analisador DiagCORE destina-se unicamente a utilização profissional e não deve ser utilizado autonomamente.

#### **1.3 Limitações de utilização**

- O analisador DiagCORE apenas pode ser utilizado com cartuchos DiagCORE, de acordo com as instruções contidas neste manual do utilizador e nas instruções de utilização do cartucho DiagCORE.
- Para a ligação do analisador DiagCORE, utilizar apenas os cabos fornecidos com o sistema.
- Qualquer manutenção ou reparação apenas deve ser realizada por pessoal autorizado pela STAT-Dx Life, S.L.
- O analisador DiagCORE apenas deve funcionar numa superfície plana e horizontal, sem ângulos ou inclinações.
- Não reutilizar um cartucho de ensaio DiagCORE, seja se já tiver sido utilizado com sucesso ou se tiver sido associado a um erro ou a uma análise incompleta.
- Deixar pelo menos 10 cm de espaço em cada lado do analisador DiagCORE, para garantir uma ventilação adequada.
- Assegurar que o analisador DiagCORE está afastado de quaisquer saídas de ar ou de ventiladores.
- Não mover o aparelho durante a realização de uma análise.
- Não alterar a configuração do sistema durante uma análise.
- Não utilizar o ecrã tátil para elevar ou mover o analisador DiagCORE.

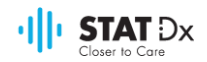

#### **1.4 Secções do manual do utilizador**

Este manual do utilizador apresenta informação sobre o analisador DiagCORE nas seguintes seções:

- 1. [Informações sobre este manual do utilizador](#page-6-0)
- 2. [Informações sobre segurança](#page-8-0)
- 3. [Contexto geral](#page-12-0)
- 4. [Instalação do analisador DiagCORE](#page-16-0)
- 5. [Realização de uma análise e visualização](#page-23-0) dos resultados
- 6. [Referência do sistema](#page-36-0)
- 7. [Manutenção](#page-61-0)
- 8. [Resolução de problemas](#page-64-0)
- 9. [Anexos](#page-72-0)

#### Os anexos incluem:

- [Especificações técnicas](#page-72-1)
- [Informação sobre eliminação](#page-72-2)
- [Declaração de conformidade](#page-73-0)
- [Glossário](#page-73-1)
- [Marcas registadas e direitos de autor](#page-73-2)
- [Direitos de autor, declaração deexoneração de responsabilidade e garantia](#page-73-3)
- [Declaração de patente](#page-74-0)
- [Acordo de licença do software](#page-74-1)

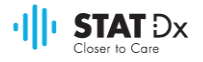

# <span id="page-8-0"></span>**2 Informações sobre segurança**

Antes da utilização do analisador DiagCORE, é essencial ler atentamente este manual do utilizador e prestar especial atenção às informações de segurança. As instruções e informações de segurança neste manual do utilizador devem ser seguidas para garantir o funcionamento seguro do instrumento e para o manter em condições seguras.

Os seguintes tipos de informação de segurança são apresentados ao longo deste manual.

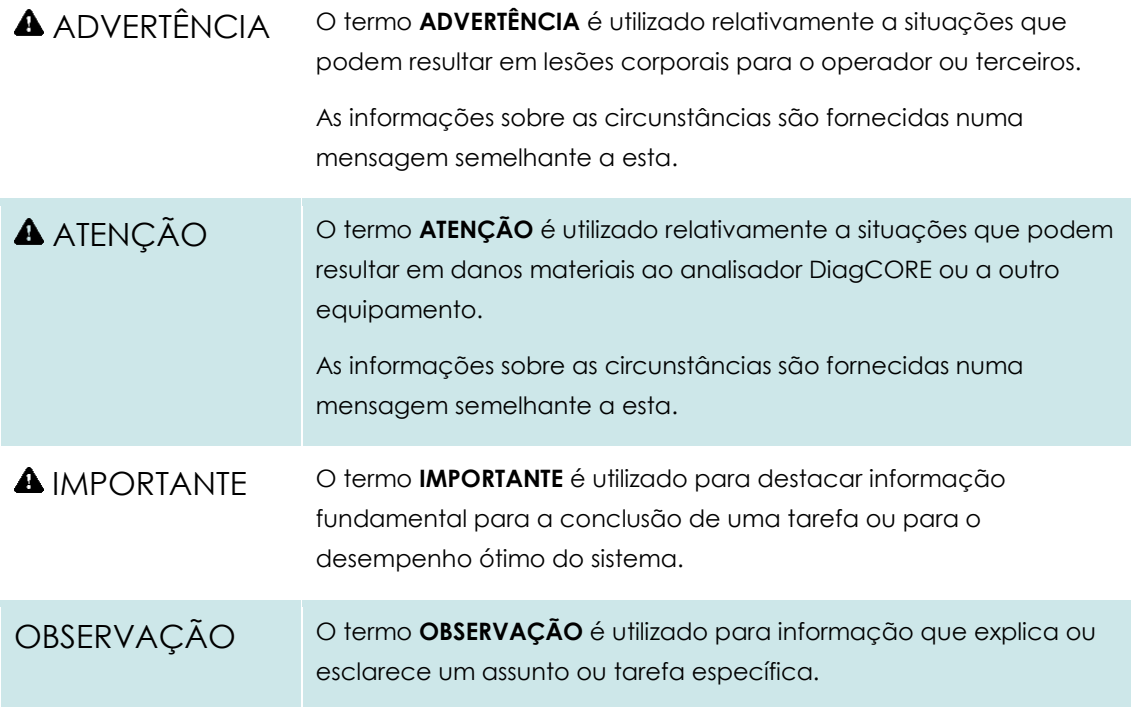

Os conselhos apresentados neste manual do utilizador destinam-se a complementar e não a substituir os requisitos de segurança normais em vigor no país do utilizador.

#### **2.1 Precauções gerais de segurança**

Utilizar o analisador DiagCORE de acordo com este manual. Recomenda-se vivamente a leitura atenta e o conhecimento das instruções de utilização antes de utilizar o analisador DiagCORE.

- Cumprir todas as instruções de segurança impressas ou afixadas no analisador DiagCORE.
- A utilização indevida do analisador DiagCORE ou o não cumprimento da sua respetiva instalação e manutenção corretas poderão provocar lesões corporais ou danos ao analisador DiagCORE.
- O analisador DiagCORE apenas pode ser operado por pessoal de saúde qualificado e devidamente formado.
- A manutenção do analisador DiagCORE apenas pode ser realizada por técnicos de manutenção devidamente autorizados pela STAT-Dx Life, S.L.
- Não utilizar o analisador DiagCORE em ambientes perigosos para os quais não foi concebido.

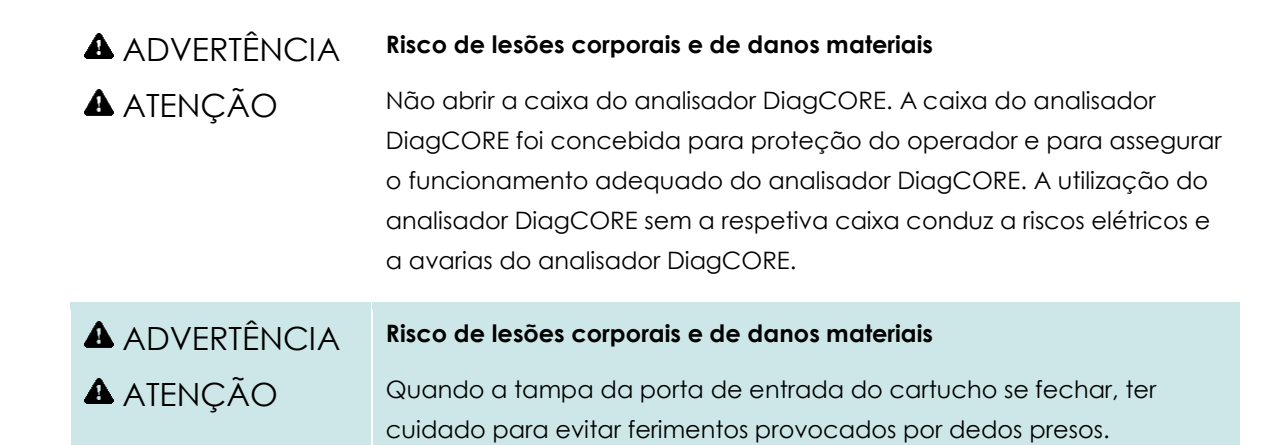

#### **2.2 Precauções de transporte do analisador DiagCORE**

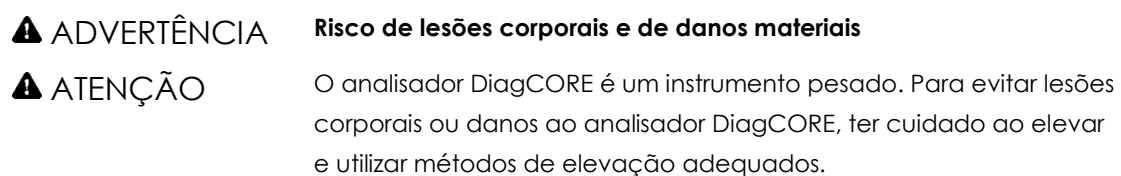

#### **2.3 Segurança elétrica**

Cumprir todas as precauções gerais de segurança aplicáveis aos instrumentos elétricos.

Desligar o cabo de alimentação da corrente elétrica antes de qualquer manutenção.

#### ADVERTÊNCIA **Perigo elétrico**

Tensões letais no interior do analisador DiagCORE. Não abrir a caixa do analisador DiagCORE.

O cabo de alimentação deve ser ligado a uma tomada de corrente elétrica com ligação de proteção (terra/terra).

Não tocar nos interruptores ou nos cabos com as mãos molhadas.

Não utilizar o aparelho fora das condições elétricas especificadas.

#### **2.4 Segurança química**

As fichas de dados de segurança do material para os materiais do cartucho estão disponíveis e podem ser solicitadas à STAT-Dx Life, S.L.

Os cartuchos usados devem ser eliminados de acordo com todos os regulamentos e legislação de higiene e segurança nacionais, estatais e locais.

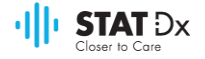

#### ADVERTÊNCIA **Químicos perigosos**

Os produtos químicos podem escorrer do cartucho no caso de o invólucro do cartucho estar danificado. Alguns produtos químicos utilizados nos cartuchos DiagCORE podem ser perigosos ou podem tornar-se perigosos. Utilizar sempre óculos de proteção, luvas e bata laboratorial. ATENÇÃO **Risco de danos ao analisador DiagCORE**

> Evitar derramar produtos químicos ou outros líquidos para dentro ou sobre o analisador DiagCORE. Os danos causados pelo derrame de líquidos anularão a garantia.

#### **2.5 Segurança biológica**

O analisador e os cartuchos DiagCORE não contêm materiais de risco biológico. No entanto, as amostras e reagentes contendo materiais de origem biológica devem ser geralmente manipulados e descartados como materiais com risco biológico potencial. Utilizar procedimentos laboratoriais seguros, conforme descrito em publicações tais como *Biosafety in Microbiological and Biomedical Laboratories*, dos Centros de Prevenção e Controlo de Doenças e dos Institutos Nacionais de Saúde dos Estados Unidos (www.cdc.gov/od/ohs/biosfty/biosfty.htm).

As amostras analisadas no analisador DiagCORE podem conter agentes infeciosos. Os utilizadores deverão conhecer os riscos para a saúde apresentados por esses agentes e deverão utilizar, armazenar e eliminar essas amostras de acordo com as normas de segurança obrigatórias. Utilizar vestuário de proteção pessoal e luvas descartáveis sem pó ao manusear reagentes ou amostras e, posteriormente, lavar as mãos cuidadosamente.

Cumprir sempre as precauções de segurança, conforme descrito nas diretrizes relevantes, tais como *Protection of Laboratory Workers from Occupationally Acquired Infections*, Orientações aprovadas M29 do *Clinical and Laboratory Standards Institute* (CLSI) ou outros documentos apropriados fornecidos por:

- OSHA: *Occupational Safety and Health Administration* (Administração de segurança e saúde no trabalho); (Estados Unidos da América)
- ACGIH: *American Conference of Government Industrial Hygienists* (Conferência Americana de Higienistas Industriais Governamentais); (Estados Unidos da América)
- COSHH: *Control of Substances Hazardous to Health* (Controlo de substâncias perigosas para a saúde); (Reino Unido)

Evitar a contaminação do analisador DiagCORE e do espaço de trabalho, manipulando cuidadosamente as amostras e os cartuchos DiagCORE. Em caso de contaminação (por exemplo, um derrame de um cartucho), limpar e descontaminar a área afetada e o analisador DiagCORE.

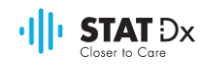

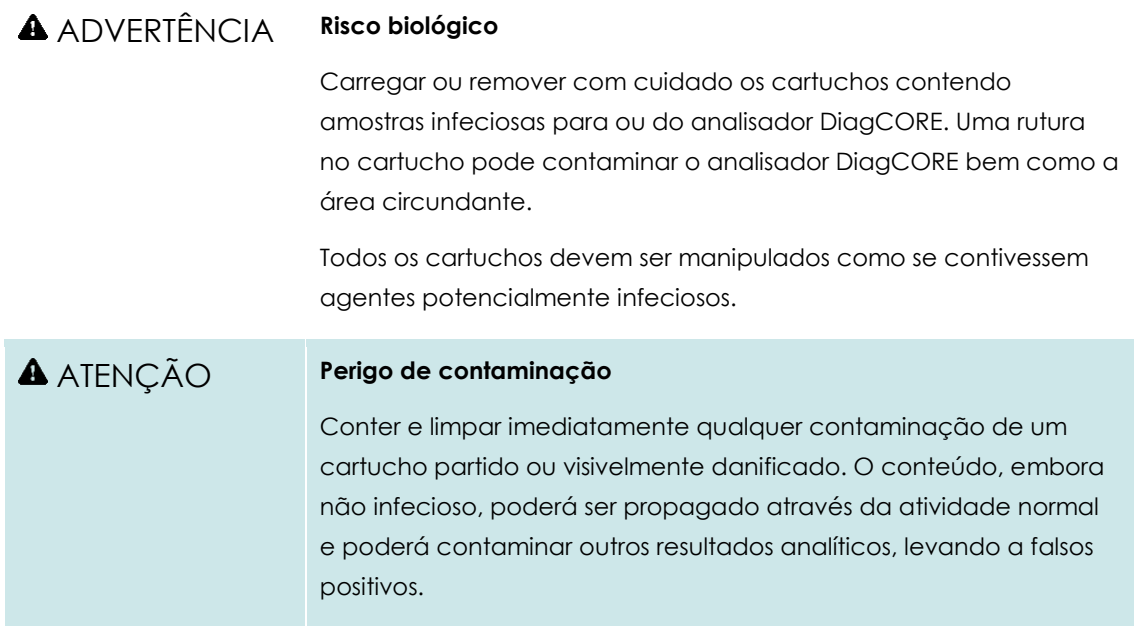

Para obter instruções de limpeza e descontaminação do analisador DiagCORE, consultar as secçõe[s 7.2](#page-61-1) [Limpeza da superfície do analisador DiagCORE](#page-61-1) [e 7.3](#page-62-0) [Descontaminação da superfície](#page-62-0)  [do analisador DiagCORE.](#page-62-0)

#### **2.6 Eliminação de resíduos**

Os cartuchos e produtos de plástico usados podem conter produtos químicos perigosos ou agentes infeciosos. Tais resíduos devem ser recolhidos e eliminados devidamente de acordo com todos os regulamentos e legislação de higiene e segurança nacionais, estatais e locais.

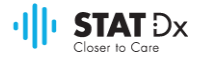

# <span id="page-12-0"></span>**3 Contexto geral**

#### **3.1 Descrição do sistema**

O analisador DiagCORE, em conjunto com os cartuchos de ensaio DiagCORE, utiliza PCR em tempo real para deteção de ácidos nucleicos patogénicos em amostras biológicas humanas. O analisador DiagCORE e os cartuchos são concebidos como um sistema fechado que permite a preparação automática de amostras, seguida da deteção e identificação de ácidos nucleicos patogénicos. As amostras são inseridas num cartucho DiagCORE que possui todos os reagentes necessários para isolar e amplificar os ácidos nucleicos da amostra. Os sinais de amplificação detetados em tempo real são interpretados pelo software integrado e são reportados através de uma interface de utilizador intuitiva.

### **3.2 Descrição do analisador DiagCORE**

O analisador DiagCORE é constituído por um módulo operativo e por um módulo analítico. O módulo operativo inclui elementos de ligação com o módulo analítico que permitem interagir com o analisador DiagCORE. O módulo analítico é composto pelo hardware e software para análise e verificação das amostras.

O analisador DiagCORE inclui os seguintes elementos:

- Ecrã tátil para interação entre o utilizador e o analisador DiagCORE.
- Leitor de código de barras para identificação das amostras, dos doentes e dos cartuchos.
- Portas USB para ensaio e atualização do sistema, exportação de documentos e ligação à impressora (uma na frente e três na parte de trás).
- Porta de entrada do cartucho para introdução de cartuchos DiagCORE no analisador.
- Conector Ethernet para ligação à rede.

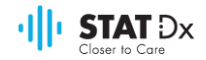

As imagens seguintes apresentam as localizações das diversas partes do analisador DiagCORE.

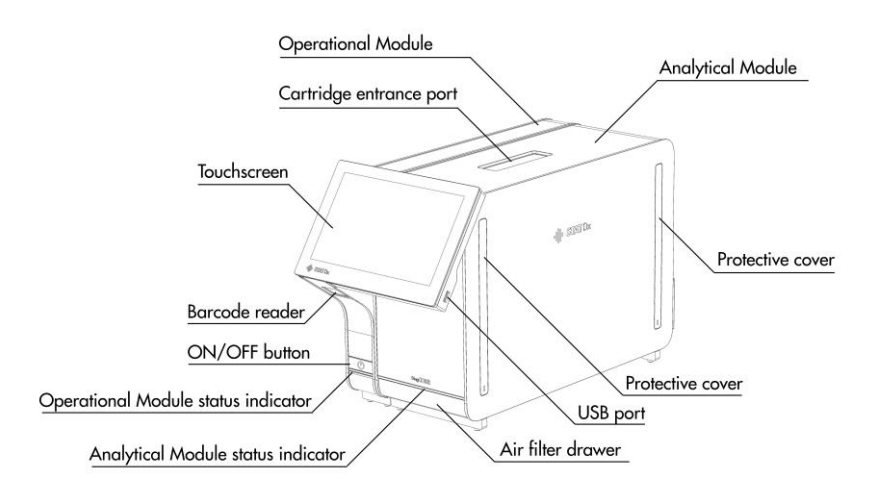

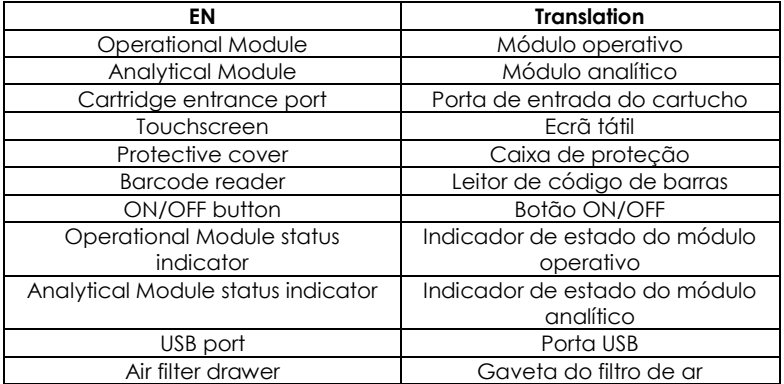

#### **Vista frontal do analisador DiagCORE. O módulo operativo está à esquerda e o módulo analítico à direita.**

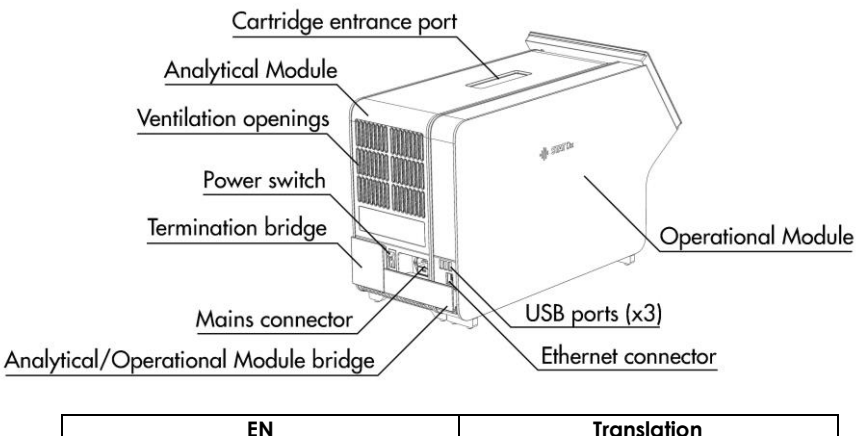

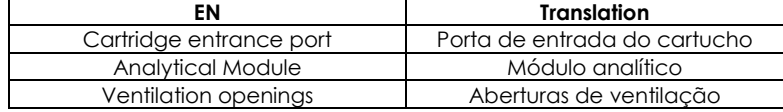

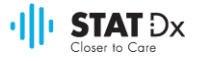

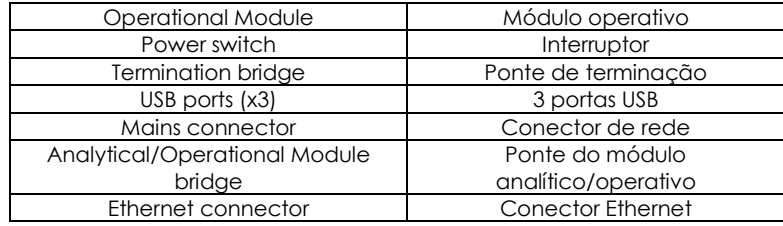

#### **Vista traseira do analisador DiagCORE. O módulo operativo está à direta e o módulo analítico à esquerda.**

#### **3.3 Descrição do cartucho DiagCORE**

O cartucho DiagCORE qPCR é um dispositivo plástico descartável que permite a realização de ensaios moleculares totalmente automatizados. As principais características do cartucho DiagCORE qPCR incluem a compatibilidade com diversos tipos de amostras (por exemplo, fluidos, esfregaços), a contenção hermética de todos os reagentes pré-carregados necessários para a análise e um funcionamento verdadeiramente simples. Todas as fases de preparação da amostra e do ensaio são realizadas dentro do cartucho.

Todos os reagentes necessários para a realização completa de uma análise são pré-carregados e contidos no cartucho DiagCORE. O utilizador não tem de entrar em contacto e/ou manipular qualquer reagente. Durante a análise, os reagentes são manipulados no módulo analítico por microfluidos operados pneumaticamente e não contactam diretamente com os atuadores do analisador DiagCORE. O analisador DiagCORE possui filtros de entrada e de saída de ar, além de proteção para o ambiente. Depois da análise, o cartucho permanece sempre hermeticamente fechado, facilitando significativamente a sua eliminação segura.

Dentro do cartucho, diversas etapas são realizadas automaticamente e em sequência, utilizando a pressão pneumática para transferir amostras e fluidos através da câmara de transferência para os destinos pretendidos. Depois de o cartucho ser introduzido no analisador DiagCORE, realizamse automaticamente os seguintes passos do ensaio:

- Ressuspensão do controlo interno
- Lise celular através de meios mecânicos e/ou químicos
- Purificação do ácido nucleico da base da membrana
- Mistura do ácido nucleico purificado com reagentes de mistura master liofilizados
- Transferência de alíquotas definidas de mistura eluída/master para diferentes câmaras de reação
- Realização da análise de PCR multiplex em tempo real dentro de cada câmara de reação. Um aumento na fluorescência, indicando a presença do analito alvo, é detetado diretamente dentro de cada câmara de reação.

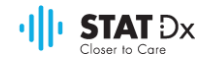

O layout geral do cartucho e as suas características estão ilustrados a seguir.

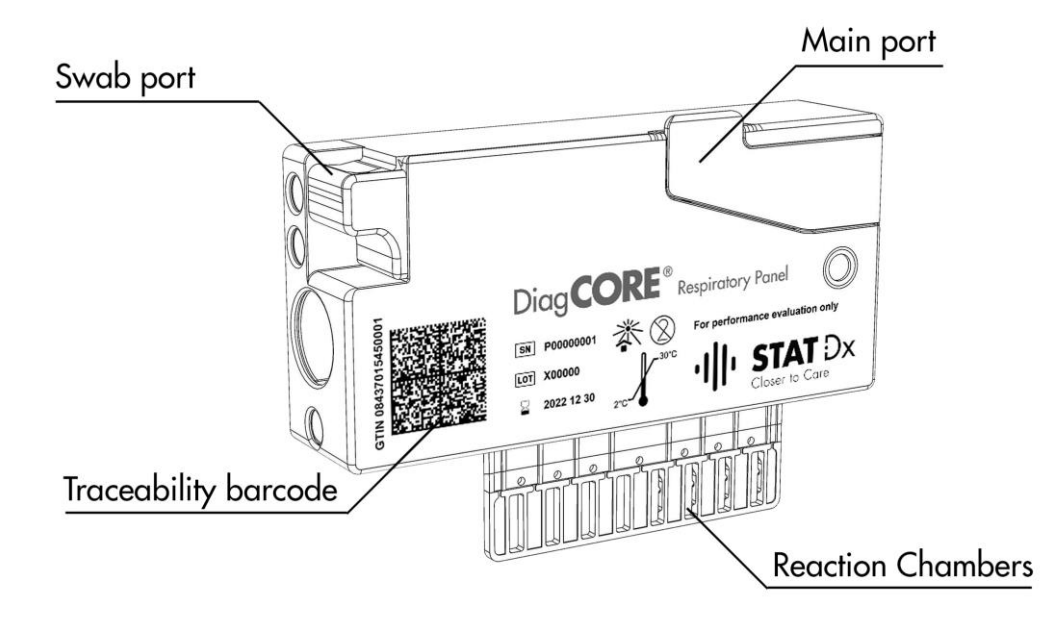

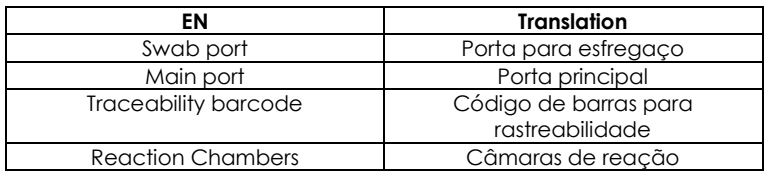

**Cartucho DiagCORE.**

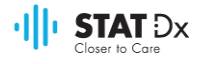

# <span id="page-16-0"></span>**4 Instalação do analisador DiagCORE**

#### **4.1 Requisitos do local**

Selecionar um espaço de trabalho plano, seco e limpo para o analisador DiagCORE. Assegurar que o espaço está isento de correntes de ar, humidade e poeira excessivas, bem como ao abrigo da luz solar direta, de grandes flutuações de temperatura, de fontes de calor, de vibrações e de interferências elétricas. Consultar a secção [9.1](#page-72-1) [Especificações técnicas](#page-72-1) do anexo para informação sobre o peso e dimensões do analisador DiagCORE, bem como sobre as condições de funcionamento corretas (temperatura e humidade). O analisador DiagCORE deve ter espaço suficiente em todos os lados para permitir uma ventilação adequada e o acesso desimpedido à porta de entrada do cartucho, à parte traseira, ao botão ON/OFF, ao leitor de código de barras e ao ecrã tátil.

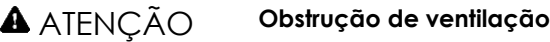

Para garantir uma ventilação adequada, manter um espaço mínimo de 10 cm na parte traseira do analisador DiagCORE e não bloquear o fluxo de ar na parte inferior.

As fendas e aberturas que garantem a ventilação do instrumento não devem ser cobertas.

#### ATENÇÃO **Interferência eletromagnética**

Não colocar o analisador DiagCORE na proximidade de fontes de forte radiação eletromagnética (por exemplo, fontes de RF intencionais não protegidas), dado que podem interferir com o funcionamento correto.

OBSERVAÇÃO | Antes da instalação e utilização do analisador DiagCORE, consultar a secçã[o 9.1](#page-72-1) [Especificações técnicas](#page-72-1) do anexo para conhecer as condições de funcionamento do analisador DiagCORE.

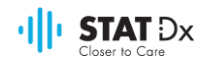

#### **4.2 O que está incluído no analisador DiagCORE**

O analisador DiagCORE é entregue em duas caixas separadas e inclui todos os componentes necessários para configurar e operar o sistema. O conteúdo das caixas é descrito a seguir:

#### **Conteúdo da caixa 1:**

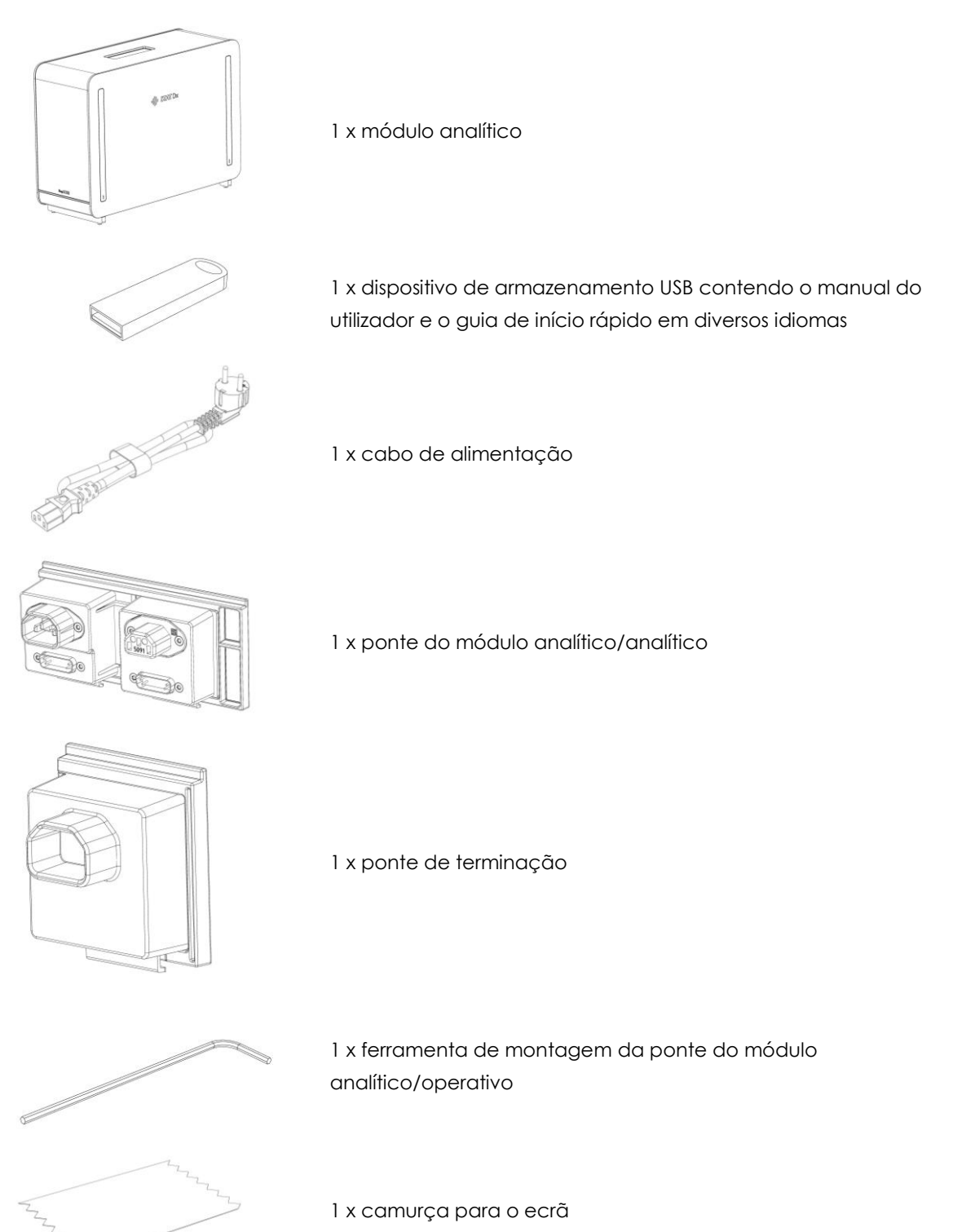

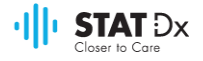

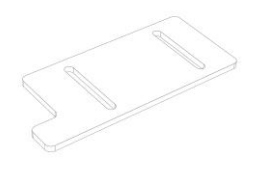

1 x ferramenta de remoção da cobertura protetora

**Conteúdo da caixa 2:**

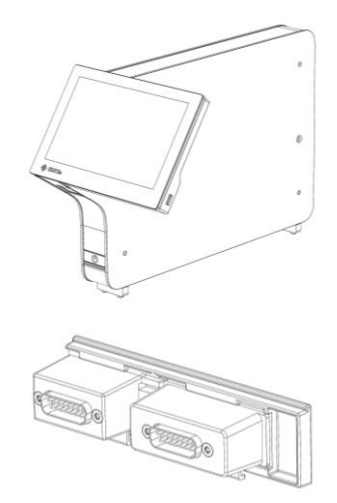

1 x módulo operativo

1 x ponte do módulo analítico/operativo

#### **4.3 Desembalagem e instalação do analisador DiagCORE**

Desembalar cuidadosamente o analisador DiagCORE de acordo com os passos seguintes:

1. Remover o módulo analítico da caixa e colocá-lo numa superfície nivelada. Remover as peças de espuma fixadas no módulo analítico.

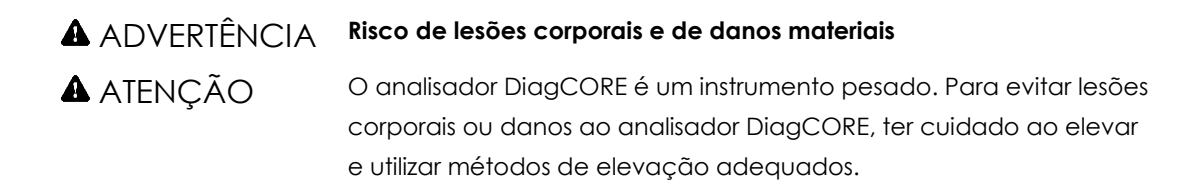

O analisador deve ser levantado e manipulado, pegando na base com as duas mãos, conforme ilustrado na figura seguinte.

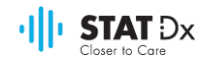

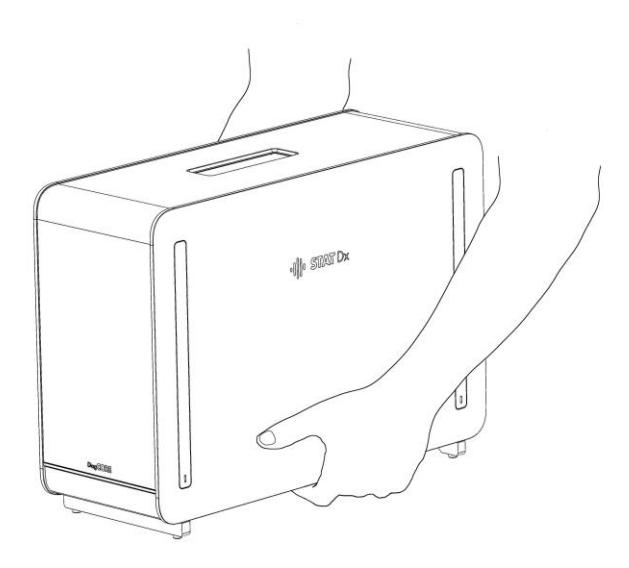

2. Remover as tampas de proteção laterais do módulo analítico, utilizando a ferramenta de remoção das tampas entregue com o analisador DiagCORE.

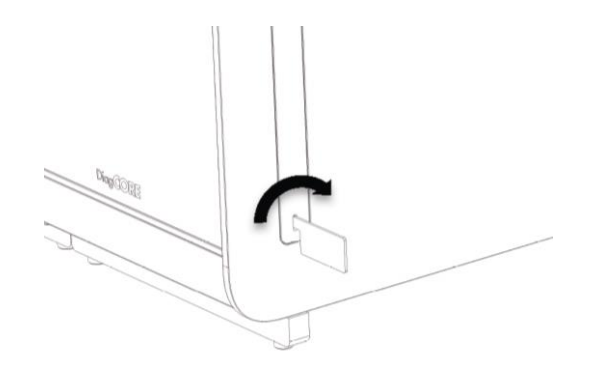

3. Remover o módulo operativo da caixa e colocá-lo do lado esquerdo do módulo analítico. Apertar os parafusos utilizando a ferramenta de fixação do módulo analítico/operativo entregue com o analisador DiagCORE.

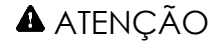

### ATENÇÃO **Risco de danos mecânicos**

Não deixar o módulo operativo sem suporte ou em cima do ecrã, dado que tal poderá danificar o ecrã tátil.

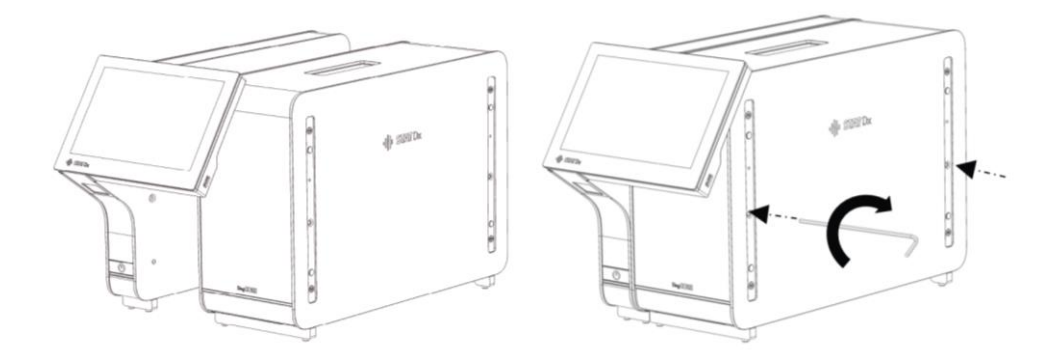

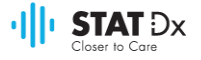

4. Voltar a colocar as tampas de proteção laterais no módulo analítico.

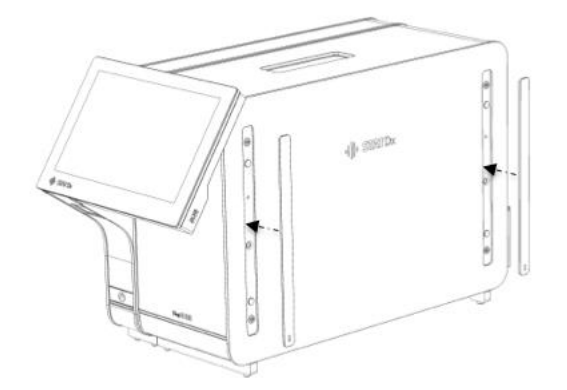

5. Fixar a ponte do módulo analítico/operativo na parte traseira do analisador DiagCORE para ligar os dois módulos.

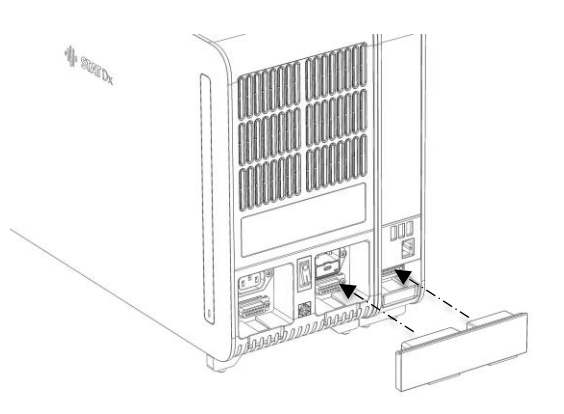

6. Fixar a ponte de terminação na parte de trás do módulo analítico.

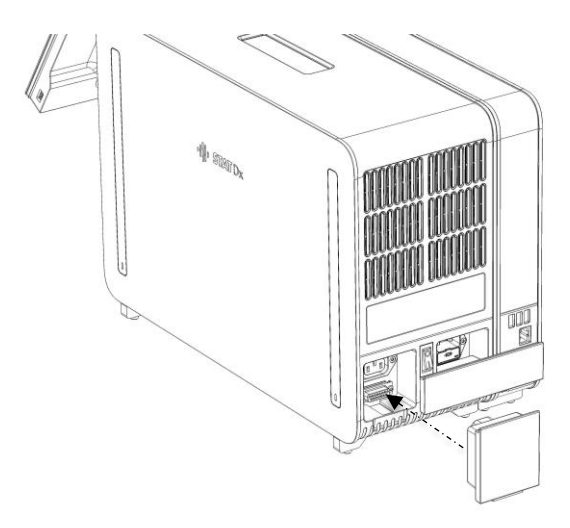

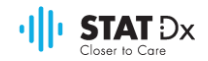

7. Ligar o cabo de alimentação entregue com o analisador DiagCORE na parte de trás do módulo analítico.

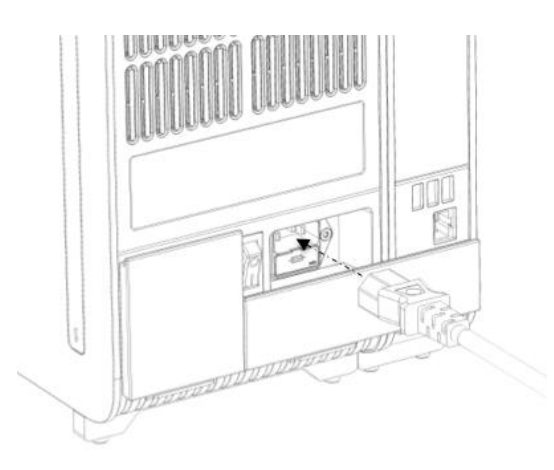

- 8. Ligar o cabo de alimentação de corrente à tomada elétrica.
- 9. Colocar o botão de alimentação na parte de trás do módulo analítico na posição "I". Verificar se os indicadores de estado dos módulos analítico e operativo estão azuis.

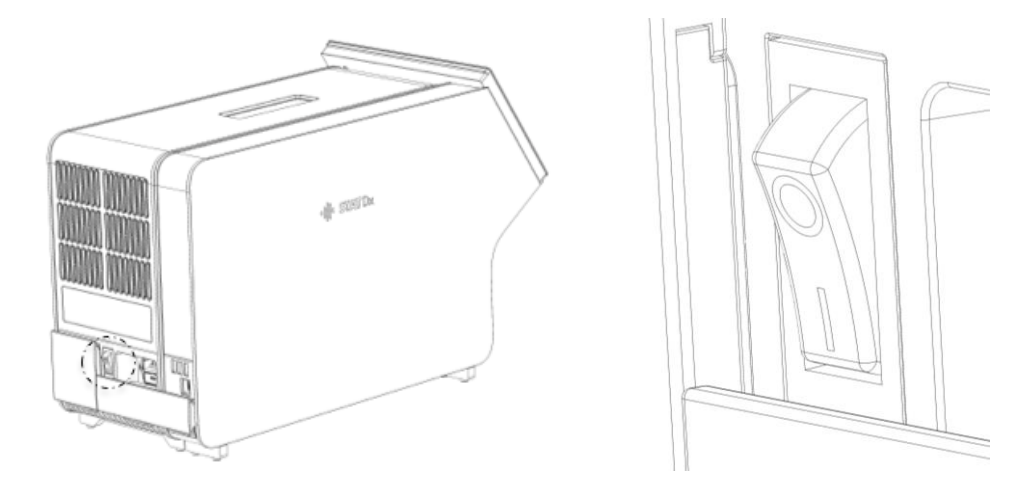

OBSERVAÇÃO Se um dos indicadores de estado estiver a vermelho, existe uma avaria no módulo analítico. Contactar a assistência técnica, utilizando a informação na secção [8](#page-64-0) [Resolução de problemas](#page-64-0) para obter ajuda.

OBSERVAÇÃO O instrumento não deve ser posicionado de modo a dificultar a manipulação do interruptor de alimentação de corrente.

10. O analisador DiagCORE está pronto para ser configurado para a definição pretendida. Consultar a secção [6.8](#page-48-0) [Configuração do sistema do analisador DiagCORE](#page-48-0) para configurar os parâmetros do sistema, definir a hora e data do sistema e configurar a ligação de rede.

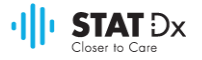

#### **4.4 Reembalagem e transporte do analisador DiagCORE**

Ao reembalar o analisador DiagCORE para transporte, devem ser utilizados os materiais da embalagem original. Se os materiais da embalagem original não estiverem disponíveis, contactar a assistência técnica. Assegurar que o instrumento foi devidamente preparado (consultar a secção [7.2](#page-61-1) [Limpeza da superfície do analisador DiagCORE\)](#page-61-1) antes de ser embalado de modo a não apresentar qualquer risco biológico ou químico. Para reembalar o instrumento:

- 1. Assegurar que o instrumento está desligado.
- 2. Desligar o cabo de alimentação da corrente elétrica.
- 3. Desligar o cabo de alimentação da parte de trás do módulo analítico.
- 4. Retirar a ponte de terminação na parte de trás do módulo analítico.
- 5. Retirar a ponte do módulo analítico/operativo que liga os dois módulos na parte de trás do analisador DiagCORE.
- 6. Remover as tampas de proteção laterais do módulo analítico, utilizando a ferramenta de remoção da tampa.
- 7. Utilizar a ferramenta de montagem do módulo analítico e operativo enviada para desapertar os dois parafusos que fixam o módulo operativo ao módulo analítico. Colocar o módulo operativo na respetiva caixa.
- 8. Voltar a colocar as tampas de proteção laterais no módulo analítico. Colocar o módulo analítico com as peças de espuma na respetiva caixa.

## <span id="page-23-0"></span>**5 Realização de uma análise e visualização dos resultados**

#### **5.1 Ligação do analisador DiagCORE**

Pressionar o **botão ON/OFF** na frente do analisador DiagCORE para iniciar a unidade.

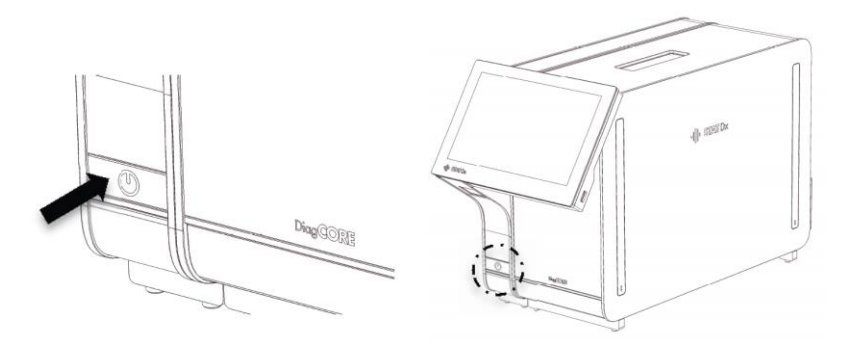

OBSERVAÇÃO O botão de alimentação na parte de trás do módulo analítico deve estar na posição "I". Nesta altura, os indicadores do módulo analítico e operativo ficam a azul.

Esperar até surgir o ecrã principal e que os indicadores de estado do módulo analítico e operativo fiquem a verde e parem de piscar.

OBSERVAÇÃO Será apresentado o ecrã de **Entrada** se estiver ativado o controlo de acesso do utilizador. Consultar a secção [6.6](#page-42-0) [Gestão de utilizadores](#page-42-0) para mais informação.

#### **5.2 Preparação do cartucho**

Remover o cartucho da respetiva embalagem. Para mais informação sobre como adicionar a amostra ao cartucho e para informação específica sobre o ensaio a ser realizado, consultar as instruções de utilização do ensaio específico (por ex. ensaio do quadro respiratório). Assegurar sempre que ambas as tampas da amostra estão firmemente fechadas após adicionar uma amostra ao cartucho.

#### **5.3 Procedimento para realização de uma análise**

Todos os operadores devem usar equipamento de proteção pessoal adequado, tal como luvas, para tocar no ecrã tátil do analisador DiagCORE.

1. Pressionar o botão **Run Test** (Realizar análise)<sup>®</sup> no canto superior direito do ecrã principal.

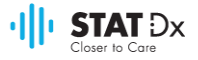

2. Quando solicitado, ler o código de barras da amostra, utilizando o leitor do código de barras integrado no módulo operativo.

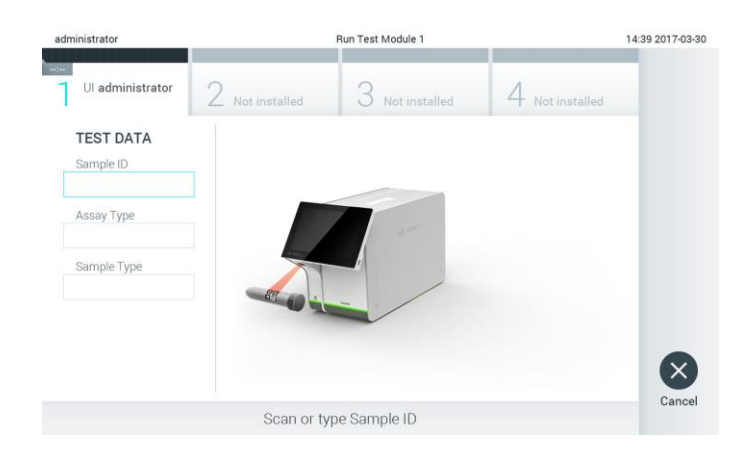

**Pedido de leitura do código de barra da amostra.** 

- OBSERVAÇÃO Conforme a configuração do analisador DiagCORE, pode ser possível introduzir a identificação da amostra através do teclado virtual no ecrã tátil. Consultar a secção [6.8.2](#page-50-0) para mais informação. OBSERVAÇÃO Conforme a configuração do sistema escolhida, a introdução da identificação do doente pode igualmente ser solicitada nesta altura. Consultar a secção [6.8.2](#page-50-0) para mais informação.
- 3. Quando solicitado, ler o código de barras do cartucho a ser utilizado. O analisador DiagCORE reconhece automaticamente o ensaio a realizar, com base no código de barras do cartucho.

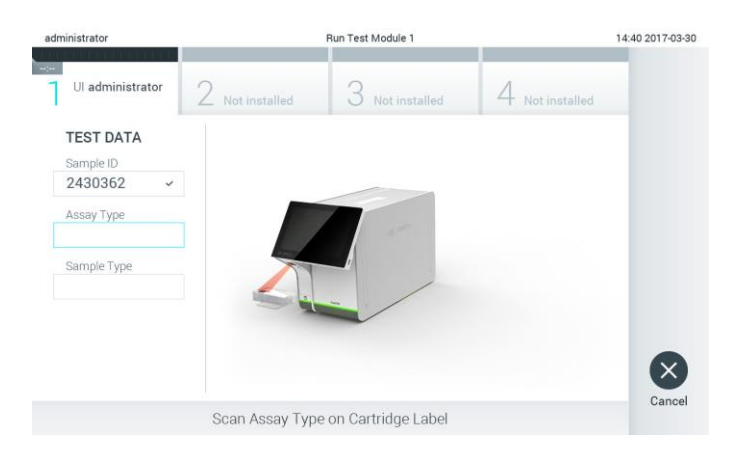

**Pedido de leitura do código de barra do ensaio DiagCORE.** 

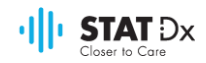

#### OBSERVAÇÃO O analisador DiagCORE não aceita cartuchos com data de validade caducada, cartuchos usados anteriormente ou cartuchos para ensaios não instaladas na unidade. Nesses casos, será apresentada uma mensagem de erro. Consultar a secção [8.1](#page-67-0) [Mensagens de erro e](#page-67-0)  [de advertência](#page-67-0) para mais informação.

Consultar a secção [6.7.2](#page-48-1) [Importação de novos ensaios](#page-48-1) para instruções sobre a importação e adição de ensaios ao analisador DiagCORE.

4. Se necessário, selecionar o tipo de amostra adequado da lista.

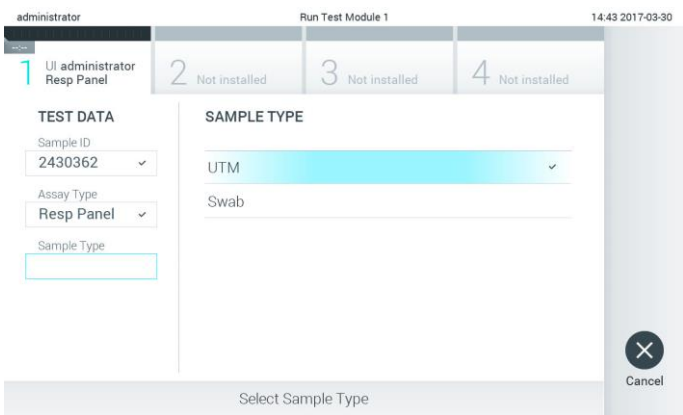

**Pedido de seleção do tipo de amostra.** 

5. Será apresentado o ecrã de confirmação. Analisar as informações introduzidas e realizar quaisquer alterações necessárias, pressionando os campos relevantes no ecrã tátil para editar a informação.

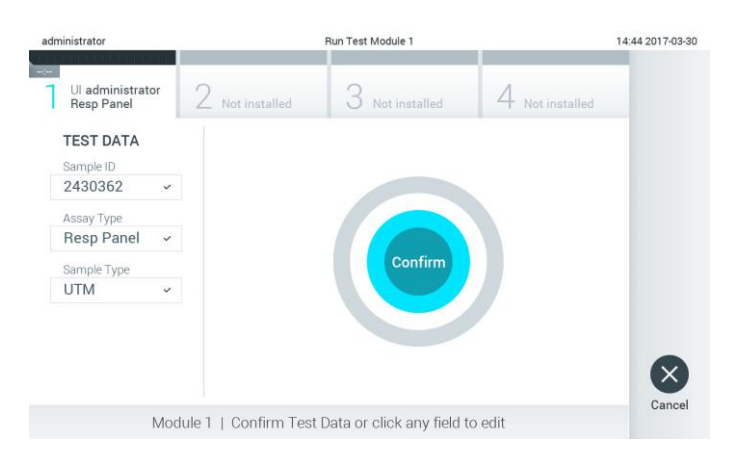

#### **Ecrã de confirmação.**

- 6. Pressionar **Confirm** (Confirmar) quando todas as informações apresentadas estiverem corretas. Se necessário, pressionar o campo apropriado para editar o seu conteúdo ou pressionar **Cancel** (Cancelar) para cancelar a análise.
- 7. Assegurar que ambas as tampas do cartucho estão firmemente fechadas. Quando a porta de entrada do cartucho na parte superior do analisador DiagCORE se abrir automaticamente,

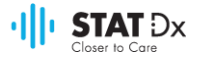

introduzir o cartucho com o código de barras voltado para a esquerda e as câmaras de reação voltadas para baixo.

Não há necessidade de empurrar o cartucho para dentro do analisador DiagCORE. Colocar o cartucho corretamente na respetiva porta de entrada e o analisador DiagCORE moverá automaticamente o cartucho para o módulo analítico.

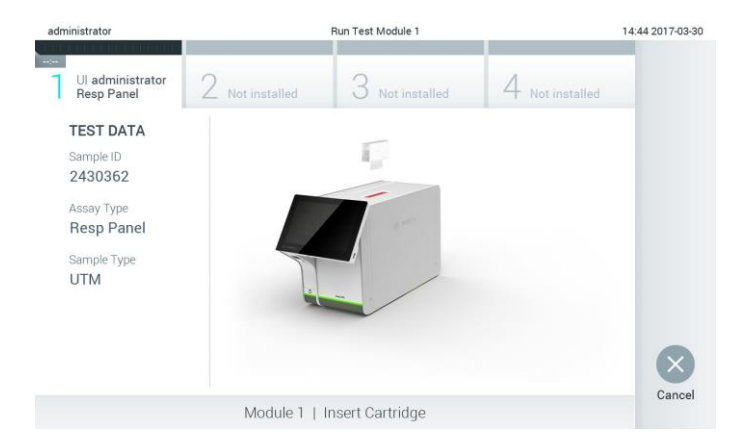

#### **Pedido de introdução do cartucho de ensaio DiagCORE.**

Ao detetar o cartucho, o analisador DiagCORE fechará automaticamente a tampa da porta de entrada do cartucho e iniciará a análise. Não é necessária qualquer outra ação do operador para iniciar a análise.

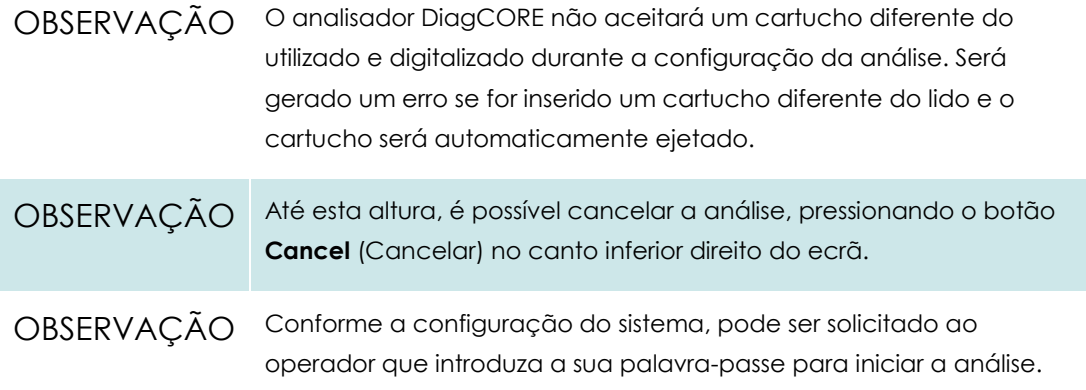

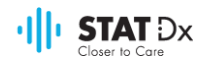

8. Enquanto a análise está a ser realizada, é apresentado no ecrã o tempo que falta para terminar.

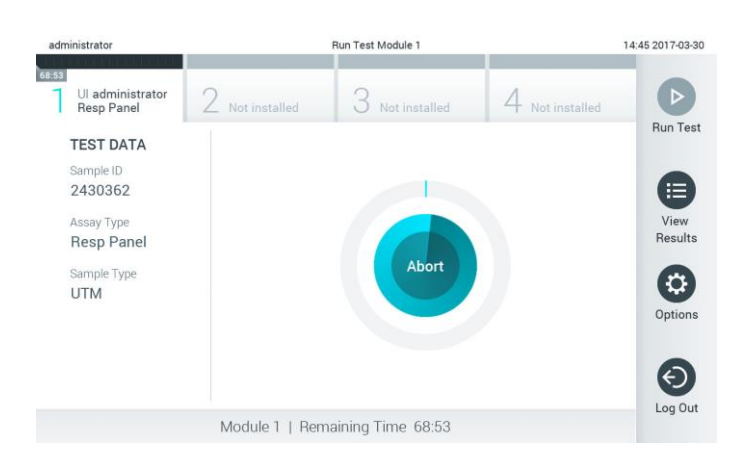

**Ecrã de realização da análise e tempo restante.**

9. Depois da conclusão da análise, pressionar **Eject** (Ejetar) para remover o cartucho e o eliminar como resíduo biológico perigoso de acordo com todos os regulamentos e legislação de higiene e segurança nacionais, estatais e locais.

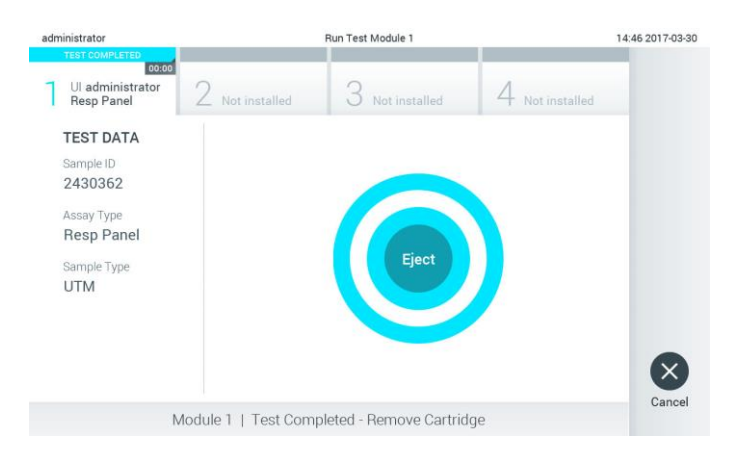

#### **Pedido de ejeção do cartucho usado depois da realização de uma análise.**

O cartucho deve ser removido quando a porta de entrada do cartucho se abrir e o ejetar. Se o cartucho não for removido após algum tempo, será automaticamente introduzido de novo no analisador DiagCORE e a tampa da porta de entrada do cartucho será fechada. Se tal ocorrer, pressionar **Eject** (Ejetar) para abrir a tampa da porta de entrada do cartucho novamente e, seguidamente, remover o cartucho.

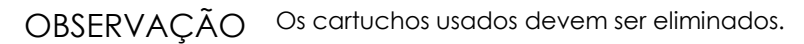

Não é possível reutilizar cartuchos para análises com realização iniciada, mas posteriormente anulada, ou para os quais tenha sido detetado um erro.

Será apresentado o ecrã **Results Summary** (Resumo de resultados). Consultar a secção [5.4](#page-29-0) [Visualização dos resultados](#page-29-0) para mais informação.

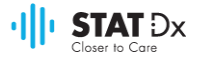

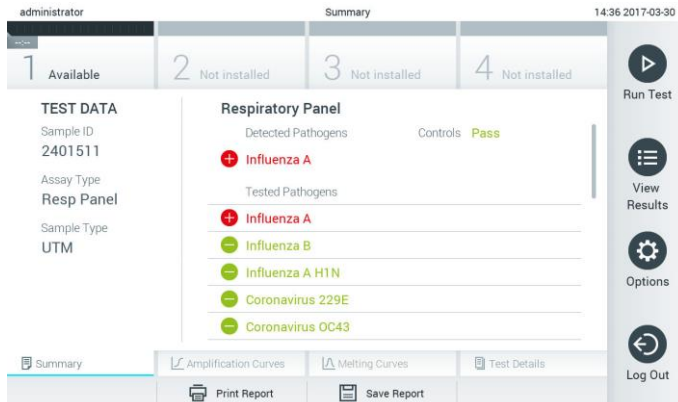

**Ecrã de resumo de resultados.**

#### **5.3.1 Instruções para anular uma análise**

Se a realização de uma análise já estiver a decorrer, se pressionar **Abort** (Anular) interromperá a realização da análise.

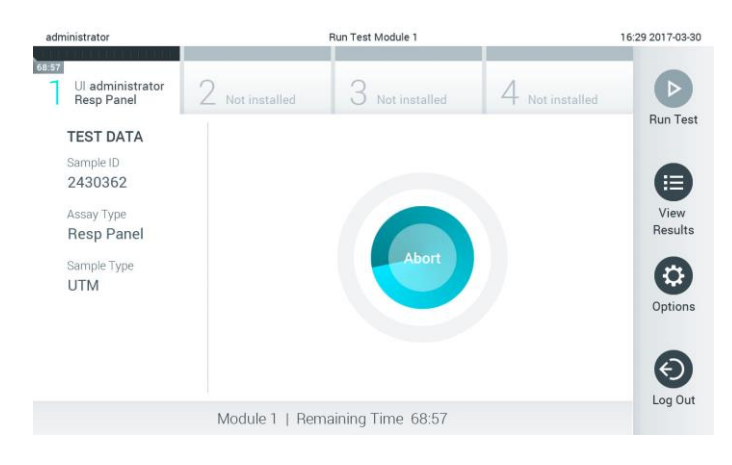

#### **Anular a realização de uma análise.**

Depois de anular uma análise, o cartucho já não poderá ser processado nem reutilizado. Depois de pressionar **Abort** (Anular), será apresentada uma caixa de diálogo, solicitando ao operador a confirmação da anulação da análise.

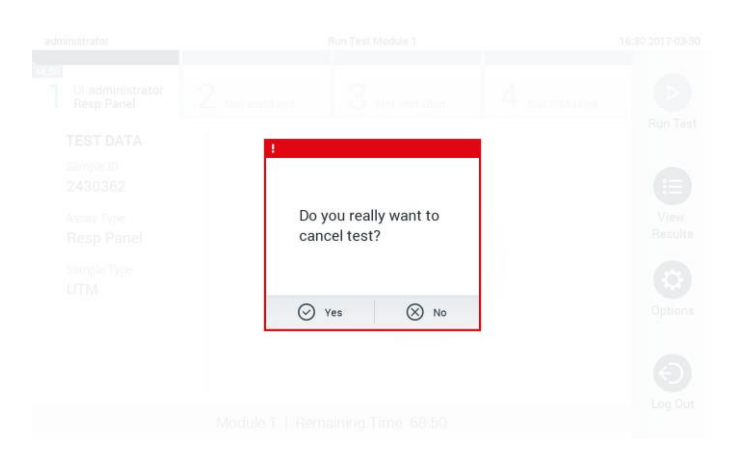

**Pedido de confirmação (Yes-Sim) ou cancelamento (No-Não) de anulação de realização de uma análise.**

OBSERVAÇÃO Os cartuchos usados devem ser eliminados.

Não é possível reutilizar cartuchos para análises com realização iniciada, mas posteriormente anulada, ou para os quais tenha sido detetado um erro.

#### <span id="page-29-0"></span>**5.4 Visualização dos resultados**

O analisador DiagCORE interpreta e guarda automaticamente os resultados da análise. Após a ejeção do cartucho, o ecrã **Results Summary** (Resumo de resultados) é automaticamente apresentado.

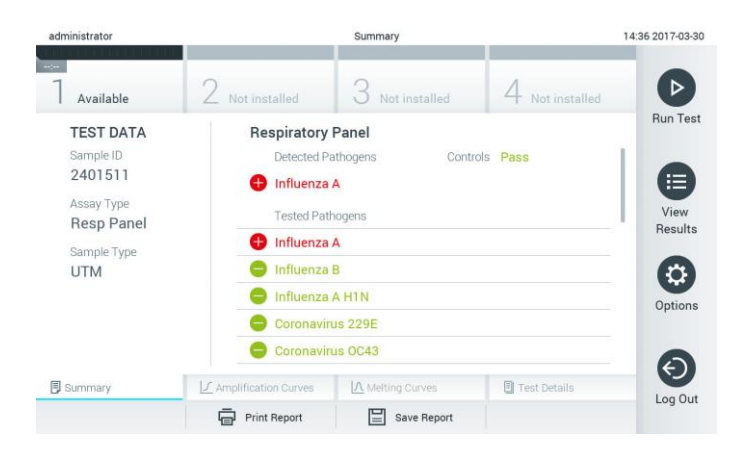

#### **Exemplo de ecrã com apresentação de informação da análise no painel esquerdo e o resumo dos resultados da análise no painel principal.**

OBSERVAÇÃO Consultar as instruções de utilização específicas do ensaio para saber como interpretar os resultados do mesmo.

A parte principal do ecrã apresenta as duas listas seguintes e utiliza símbolos e códigos coloridos para indicar os resultados:

- A primeira lista inclui todos os patógenos detetados e identificados na amostra, precedidos por um sinal  $\biguplus$  e apresentados a vermelho.
- A segunda lista inclui todos os patógenos analisados na amostra. Os patógenos detetados e identificados na amostra são precedidos por um sinal  $\bigoplus$  e apresentados a vermelho. Os patógenos analisados, mas não detetados são precedidos por um sinal e apresentados a verde.

Observe que os patógenos detetados e reconhecidos na amostra são apresentados em ambas as listas.

Caso a análise não tenha sido concluída com sucesso, será apresentada uma mensagem "Failed" (Erro), seguida do código de erro específico.

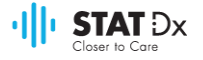

São apresentadas as seguintes informações da análise no lado esquerdo do ecrã:

- Identificação da amostra
- Identificação do doente (se disponível)
- Tipo de ensaio
- Tipo de amostra

Estão disponíveis mais informações sobre o ensaio, conforme os direitos de acesso do operador, nos separadores na parte inferior do ecrã (por ex. gráficos de amplificação, curvas de fusão e informações da análise).

As informações do ensaio podem ser exportadas pressionando o botão **Save Report** (Guardar relatório) na barra inferior do ecrã.

Pode ser enviado um relatório para a impressora, pressionando o botão **Print Report** (Imprimir relatório) na barra inferior do ecrã.

#### **5.4.1 Visualização de curvas de amplificação**

Para ver as curvas de amplificação da análise, pressionar o separador **Amplification Curves**  (Curvas de amplificação)  $L$ .

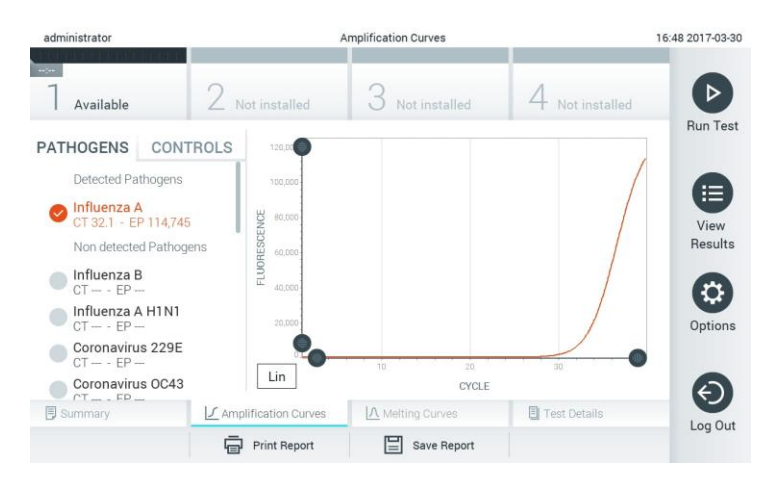

#### **Ecrã de curvas de amplificação apresentando o separador Patógenos.**

As informações sobre os patógenos analisados e os controlos são apresentadas à esquerda e as curvas de amplificação são apresentadas no centro.

OBSERVAÇÃO Se o controlo de acesso do utilizador estiver ativado (consultar a secção [6.6](#page-42-0) [Gestão de utilizadores\)](#page-42-0) o ecrã **Amplification Curves** (Curvas de amplificação) apenas é visível para operadores selecionados.

Pressionar o separador **Pathogens** (Patógenos), à esquerda, para apresentar os gráficos correspondentes aos patógenos analisados. Pressionar o nome do patógeno para selecionar que patógenos serão apresentados no gráfico de amplificação. É possível selecionar patógenos únicos, múltiplos ou sem patógenos. Cada patógeno na lista selecionada receberá uma cor correspondente à curva de amplificação associada a esse patógeno. Os patógenos não selecionados serão listados em cinza.

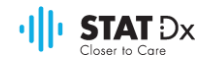

Os valores de  $C_I$  e de fluorescência de referência são apresentados por baixo do nome de cada patógeno.

Pressionar o separador **Controls** (Controlos), à esquerda, para ver os controlos e selecionar quais são apresentados no gráfico de amplificação. Pressionar o círculo ao lado do nome do controlo para o selecionar ou anular a seleção.

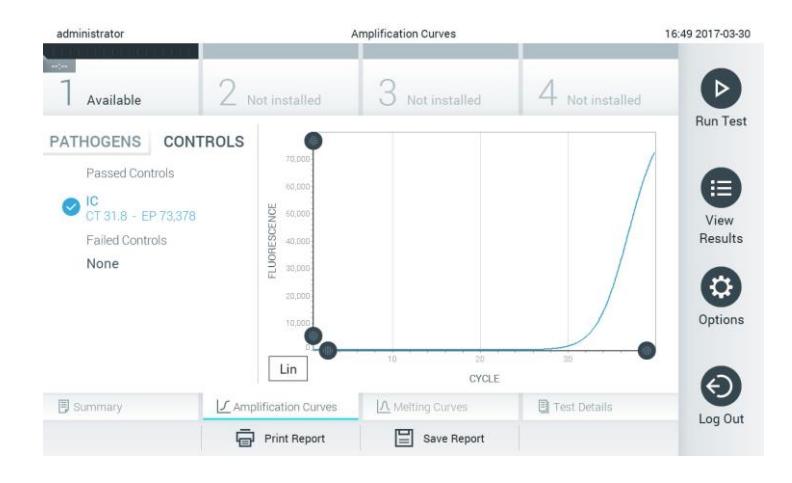

**Ecrã de curvas de amplificação apresentando o separador Controlos.**

O gráfico de amplificação apresenta a curva de dados para os patógenos ou controlos selecionados. Para alternar entre a escala logarítmica ou linear para o eixo Y, pressionar o botão **Lin** ou **Log,** no canto inferior esquerdo do gráfico.

As escalas do eixo X e do eixo Y podem ser ajustadas utilizando os seletores cinza em cada eixo. Pressionar e manter pressionado um seletor e movê-lo para a localização pretendida no eixo. Mover um seletor para a origem do eixo para regressar aos valores predefinidos.

#### **5.4.2 Visualização de curvas de fusão**

Para ver as curvas de amplificação da análise, pressionar o separador **Melting Curves** (Curvas de fusão). As informações sobre os patógenos analisados e os controlos são apresentadas à esquerda e as curvas de fusão são apresentadas no centro.

OBSERVAÇÃO O separador **Curvas de fusão** apenas está disponível para ensaios com avaliação de fusão.

> Se o controlo de acesso do utilizador estiver ativado (consultar a secção [6.6](#page-42-0) [Gestão de utilizadores\)](#page-42-0), este ecrã apenas é visível para operadores selecionados.

Pressionar o separador **Pathogens** (Patógenos), à esquerda, para apresentar os patógenos analisados. Pressionar o círculo ao lado do nome do patógeno para selecionar as curvas de fusão de patógenos apresentadas. É possível selecionar patógenos únicos, múltiplos ou sem patógenos. Cada patógeno na lista selecionada receberá uma cor correspondente à curva de fusão associada a esse patógeno. Os patógenos não selecionados serão listados em cinza.

A temperatura de fusão é apresentada por baixo de cada nome de patógeno.

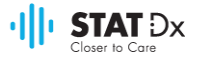

Pressionar o separador **Controls** (Controlos) à esquerda para ver os controlos apresentados no gráfico de fusão. Pressionar o círculo ao lado do nome do controlo para o selecionar ou anular a seleção.

Os controlos que passaram a análise são apresentados a verde e rotulados como **Passed Controls** (Controlos aprovados) e os que não passaram são apresentados a vermelho e identificados como **Failed Controls** (Controlos reprovados).

As escalas do eixo X e do eixo Y podem ser ajustadas utilizando os seletores cinza em cada eixo. Pressionar e manter pressionado um seletor e movê-lo para a localização pretendida no eixo. Mover um seletor para a origem do eixo para regressar aos valores predefinidos.

#### **5.4.3 Visualização de informações da análise**

Pressionar **t Test Details** (Informações da análise) para analisar mais detalhadamente os resultados. Descer para ver o relatório completo.

São apresentadas as seguintes informações da análise ao centro do ecrã:

- Identificação do utilizador
- Número de série do cartucho
- Data de validade do cartucho
- Número de série do módulo analítico
- Estado da análise (concluída, com erro, cancelada pelo utilizador)
- Código do erro
- Data e hora de início da análise
- Tempo de realização da análise
- Nome do ensaio
- Resultado da análise para cada analito: Positivo, negativo ou com erro
- Lista de analitos testados no ensaio, com C<sub>I</sub> e fluorescência de referência
- Lista de controlos, com C<sub>I</sub> e fluorescência de referência

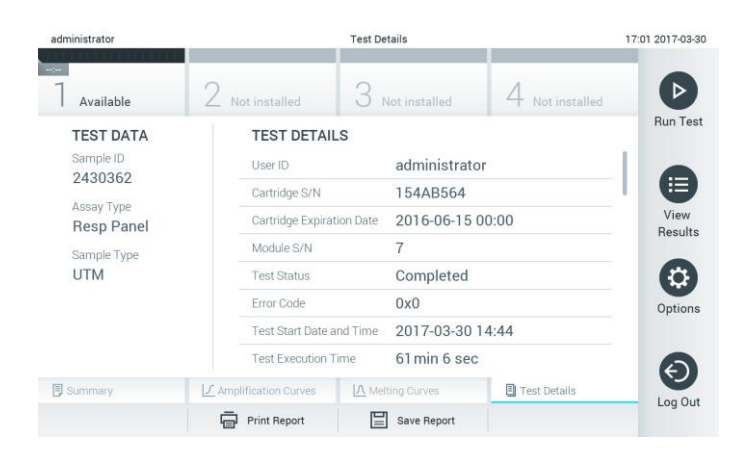

**Exemplo de ecrã com apresentação de dados da análise no painel esquerdo e informações da análise no painel principal.**

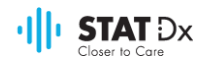

#### **5.4.4 Pesquisar resultados de análises anteriores**

Para visualizar os resultados de análises anteriores guardados no repositório de resultados, pressionar **View Results** (Visualizar resultados) na barra do menu principal.

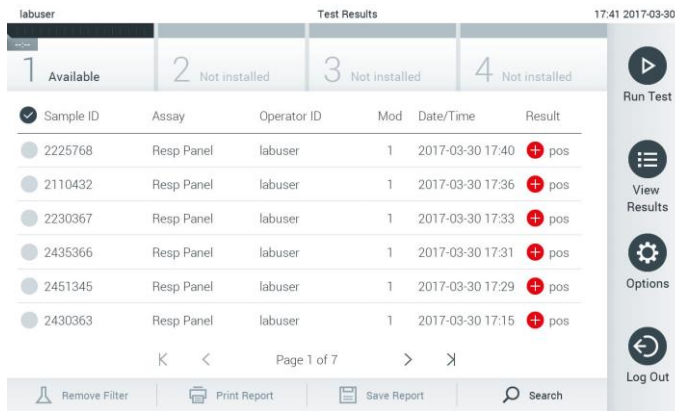

#### **Exemplo de lista de visualização de resultados.**

A seguinte informação está disponível para cada análise realizada:

- Identificação da amostra
- Nome do ensaio
- Identificação do operador
- Módulo analítico no qual a análise foi realizada
- Data e hora de conclusão da análise
- Resultado da análise

OBSERVAÇÃO Quando o controlo de acesso do utilizador está ativado (consultar a secçã[o 6.6](#page-42-0) [Gestão de utilizadores\)](#page-42-0), a informação à qual o utilizador não tem direitos de acesso será oculta com asteriscos.

Selecionar uma ou mais análises, pressionando o círculo à esquerda da identificação da amostra. Será apresentada uma marca de seleção ao lado dos resultados selecionados. Anular a seleção

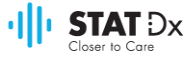

dos resultados da análise, pressionando esta marca. Toda a lista de resultados pode ser selecionada, pressionando o botão  $\vee$  na linha superior.

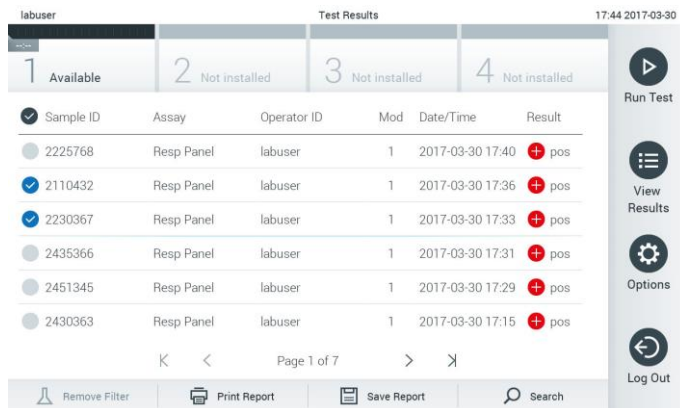

#### **Exemplo de seleção dos resultados da análise na lista de visualização de resultados.**

Pressionar em qualquer lugar na linha da análise para visualizar o resultado de uma análise específica.

Pressionar um título da coluna (por exemplo, identificação da amostra) para classificar a lista por ordem ascendente ou decrescente de acordo com esse parâmetro. A lista pode ser ordenada unicamente de acordo com uma coluna.

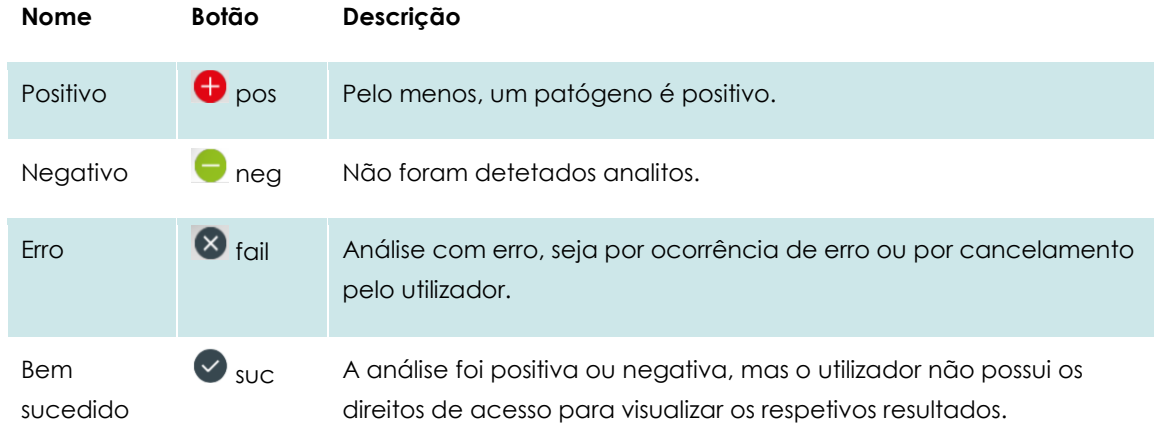

A coluna **Result** (Resultado) apresenta o resultado de cada análise:

Pressionar **Print Report** (Imprimir relatório) para imprimir o(s) relatório(s) do(s) resultado(s) selecionado(s).

Pressionar **Save Report** (Guardar relatório) para guardar o(s) relatório(s) do(s) resultado(s) selecionado(s) em formato PDF num dispositivo USB externo.

Seleção do tipo de relatório: Lista de análises ou de relatórios de análises.

Pressionar o botão **Search** (Pesquisar) para pesquisar os resultados do ensaio por identificação da amostra, ensaio e identificação do operador. Introduzir a sequência de pesquisa, com o teclado virtual e pressionar **Enter** para iniciar a pesquisa. Apenas serão apresentados nos resultados os registos que incluam o texto de pesquisa.

Se a lista de resultados tiver sido filtrada, a pesquisa apenas será aplicada à lista filtrada.

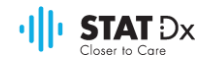

Pressionar e manter pressionado um título de uma coluna para aplicar um filtro com base nesse parâmetro. Para alguns parâmetros, tais como a identificação da amostra, será apresentado o teclado virtual para que a sequência de pesquisa do filtro possa ser inserida.

Para outros parâmetros, tais como o ensaio, será aberta uma caixa de diálogo com a lista de ensaios armazenados no repositório. Selecionar um ou mais ensaios para filtrar unicamente as análises realizadas com os ensaios selecionados.

O símbolo <sup>T</sup> à esquerda de um título de uma coluna indica que o filtro da coluna está ativo.

Um filtro pode ser removido pressionando o botão **Remove Filter** (Remover filtro) na barra de submenu.

#### **5.4.5 Exportação de resultados para um dispositivo de armazenamento USB**

Em qualquer separador do ecrã **Resultados da análise**, selecionar **Save Report** (Guardar relatório) para exportar e guardar uma cópia dos resultados da análise em formato PDF para um dispositivo de armazenamento USB. A porta USB está localizada na frente do instrumento.

#### **5.4.6 Impressão de resultados**

Selecionar **Print Report** (Imprimir relatório) para enviar uma cópia dos resultados da análise para a impressora do sistema.
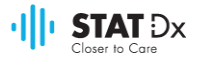

## **6 Referência do sistema**

Este capítulo apresenta uma descrição de todas as funcionalidades e opções disponíveis no analisador DiagCORE que permitem a personalização das configurações do aparelho.

## **6.1 Ecrã principal**

No ecrã **Principal**, é possível visualizar o estado dos módulos analíticos e navegar para secções diferentes (Registo, Realizar análise, Ver resultados, Opções, Sair) da interface do utilizador.

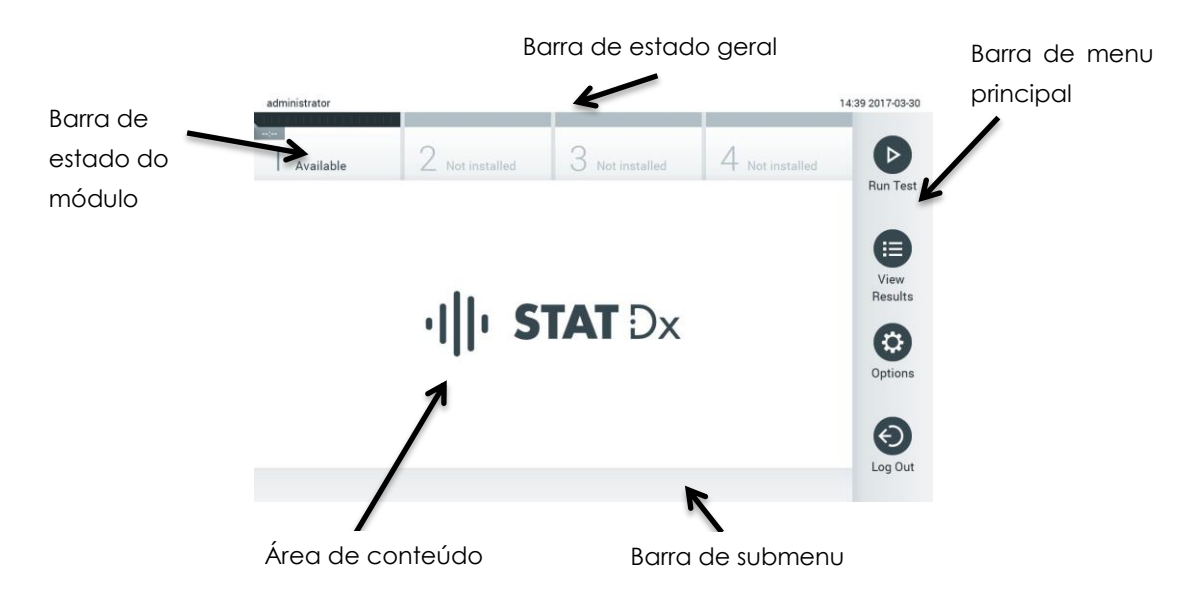

#### **Ecrã principal do ecrã tátil do analisador DiagCORE.**

O ecrã **principal** inclui os elementos seguintes:

- Barra de estado geral
- Barra de estado do módulo
- Barra de menu principal
- Área de conteúdo
- Barra de menu de separadores (apresentada em opção, conforme o ecrã)
- Barra de submenu e de instruções (apresentada em opção, conforme o ecrã)

#### **6.1.1 Barra de estado geral**

A barra de estado **Geral** apresenta informações sobre o estado do sistema. A identificação do utilizador registado é apresentada à esquerda. O título do ecrã é apresentado ao centro e a data e a hora do sistema são apresentadas à direita.

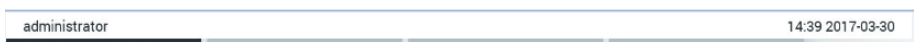

**Barra de estado geral.**

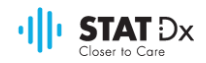

## **6.1.2 Barra de estado do módulo**

A barra de estado do **Módulo** apresenta o estado de cada módulo analítico (1-4), disponível no sistema nas respetivas caixas de estado. As caixas apresentam "Not Installed" (Não instalado) se nenhum módulo analítico estiver disponível para essa posição.

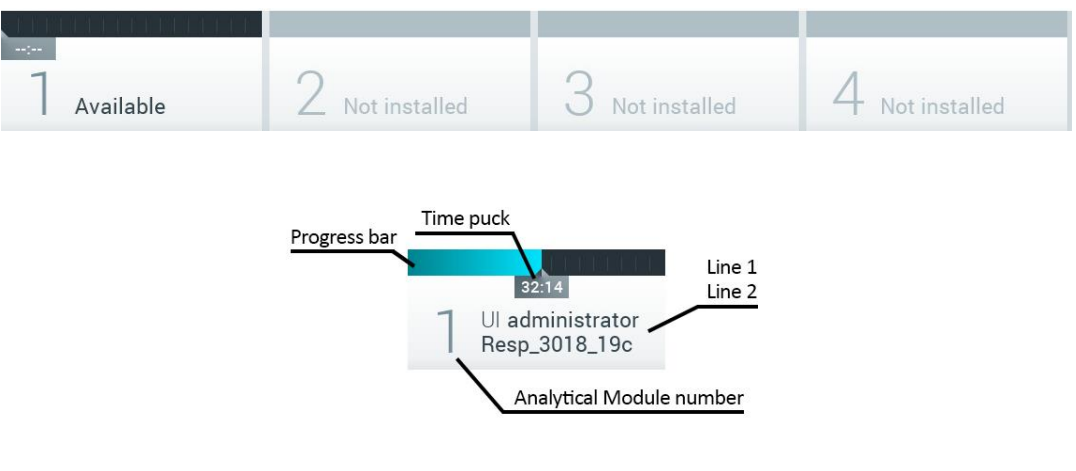

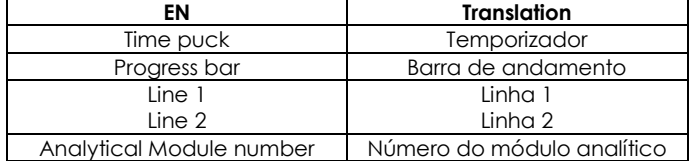

#### **Barra de estado do módulo.**

Clicar na caixa correspondente a um módulo analítico específico para aceder a informações mais pormenorizadas.

Os seguintes estados do módulo podem ser apresentados numa caixa de estado na barra de estado do **módulo**:

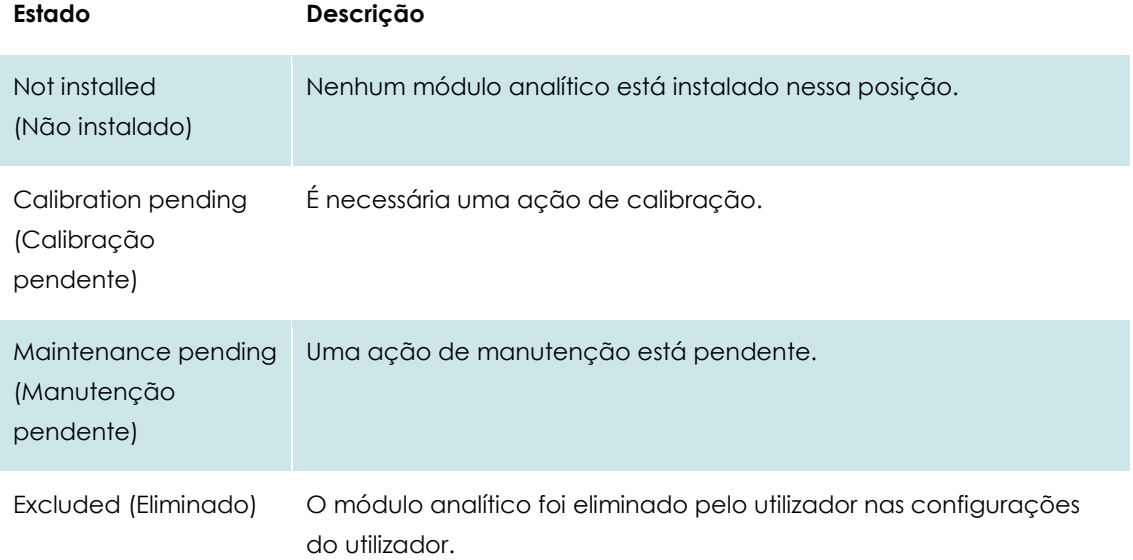

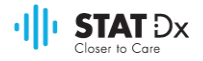

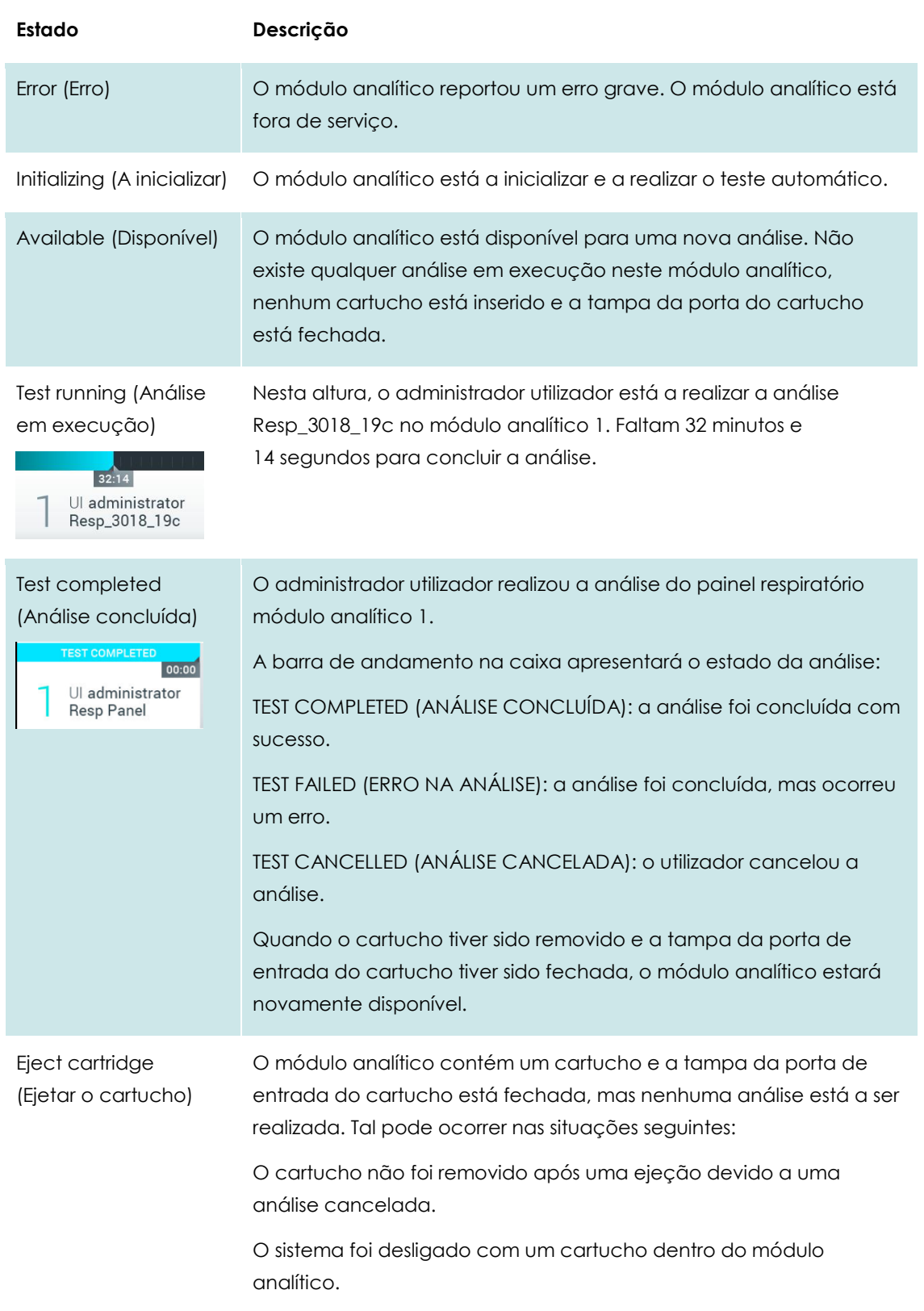

## <span id="page-38-0"></span>**6.1.3 Barra de menu principal**

Estão disponíveis para o utilizador as seguintes opções na barra do **menu principal**:

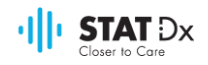

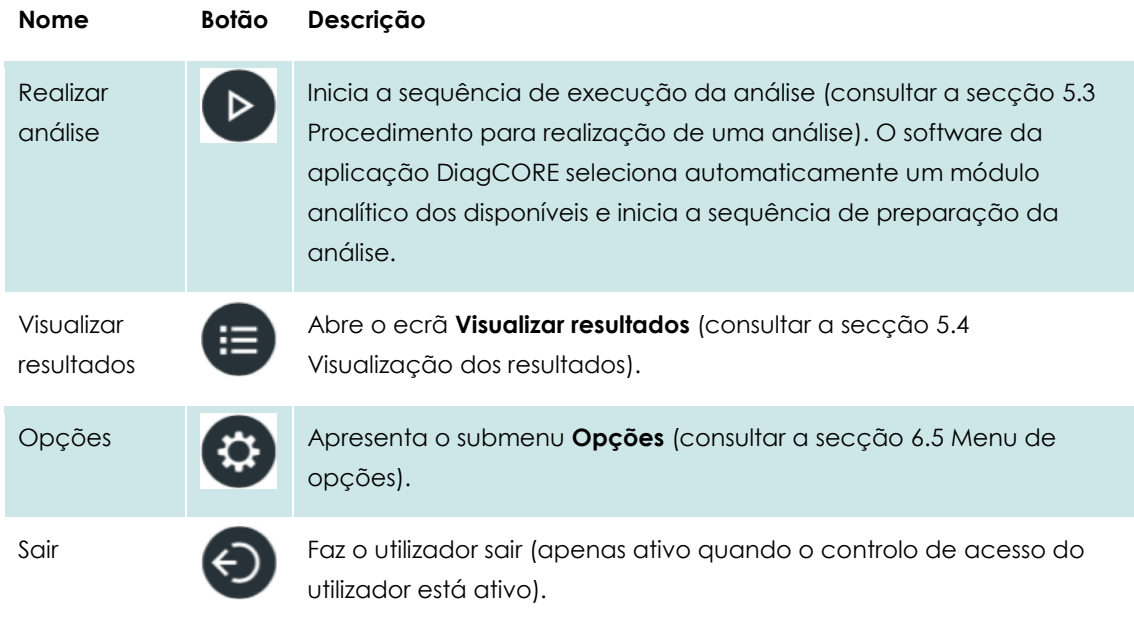

## **6.1.4 Área de conteúdo**

As informações apresentadas na área de conteúdo principal variam de acordo com o estado da interface do utilizador. Os resultados, resumos, configurações e definições são apresentados nesta área ao entrar em diferentes modos e selecionando os itens nos menus descritos abaixo.

Conforme o conteúdo, podem estar disponíveis outras opções na da barra do **Menu separador** e do menu **Opções**.

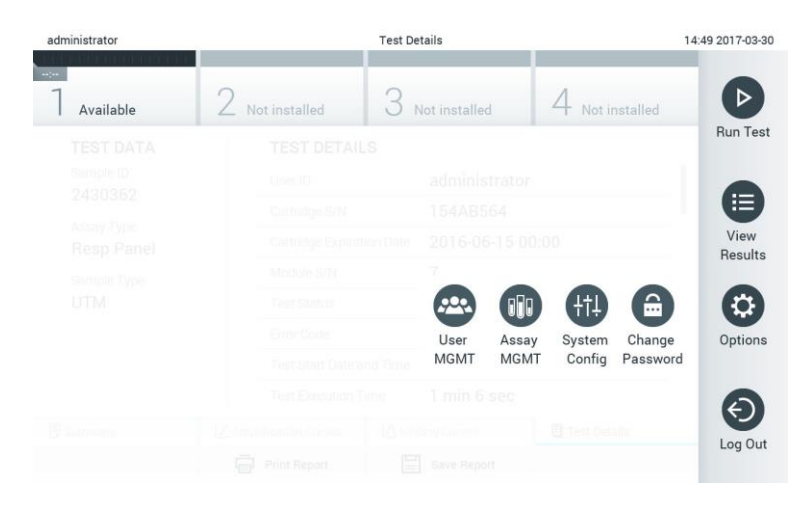

**O submenu Opções é acedido pressionando no botão Opções.**

## **6.2 Ecrã de entrada**

Quando o controlo de acesso do utilizador está ativado (consultar a secção [6.6](#page-42-0) [Gestão de](#page-42-0)  [utilizadores\)](#page-42-0), os utilizadores devem identificar-se ao entrar para aceder às funções do analisador DiagCORE.

A área de conteúdo do ecrã de entrada inclui uma caixa de texto para introdução da identificação do utilizador. Se a opção "Show previous user logins" (Apresentar entradas anteriores

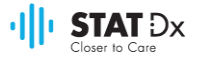

do utilizador) for selecionada, será igualmente apresentada uma lista dos cinco utilizadores anteriores registados.

Introduzir o nome de utilizador, quer clicando num dos nomes disponíveis na lista, quer clicando na caixa de texto de identificação do utilizador e introduzindo o nome com o teclado virtual. Quando o nome do utilizador é introduzido, confirmar, pressionando a marca de verificação no teclado virtual.

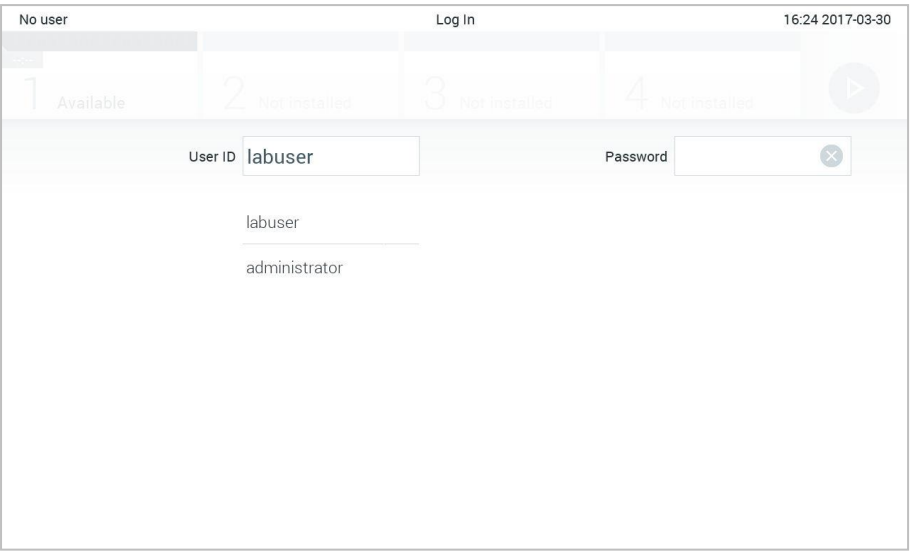

#### **Ecrã de entrada.**

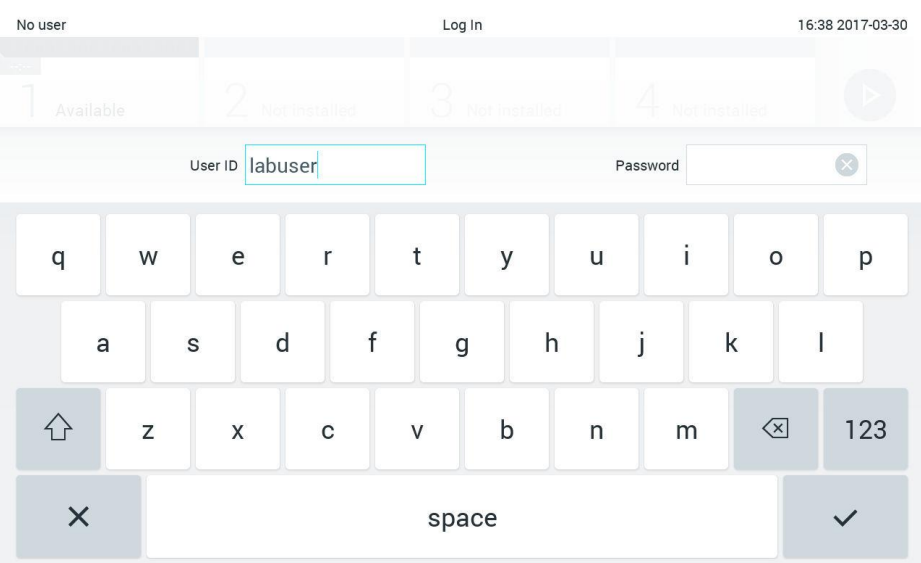

#### **Teclado virtual do ecrã tátil.**

Se estiver selecionada a opção "Require password" (Palavra-passe obrigatória) (consultar a secção [6.6](#page-42-0) [Gestão de utilizadores\)](#page-42-0), serão apresentados uma caixa de texto e o teclado virtual para introdução da palavra-passe. Se não for necessária qualquer palavra-passe, a caixa de texto ficará a cinzento.

Se um utilizador se esquecer da sua palavra-passe, um administrador do sistema poderá repô-la.

Por motivos de segurança, se uma palavra-passe for inserida incorretamente três vezes, o sistema será bloqueado durante um minuto até que o utilizador possa tentar entrar novamente.

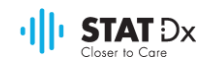

## **6.3 Sair**

Quando o controlo de acesso do utilizador está ativado (consultar a secção [6.6](#page-42-0) [Gestão de](#page-42-0)  [utilizadores\)](#page-42-0), os utilizadores podem sair em qualquer altura, utilizando a opção **Log Out** (Sair) no menu principal. Consultar a secçã[o 6.1.3](#page-38-0) [Barra de menu principal](#page-38-0) para mais informação.

Os utilizadores sairão automaticamente quando o temporizador automático de sessão expirar. Esse tempo pode ser configurado em **General settings** (Definições Gerais) do menu **Opções** (consultar a secção [6.8.2](#page-50-0) [Definições gerais\)](#page-50-0).

## **6.4 Protetor de ecrã**

O protetor do ecrã do DiagCORE é apresentado após um período de tempo predefinido sem qualquer interação do utilizador. Esse tempo pode ser configurado no menu Opções (consultar a secçã[o 6.5](#page-41-0) [Menu de opções\)](#page-41-0).

O protetor de ecrã apresenta a disponibilidade dos módulos analíticos e o tempo restante até à conclusão da análise.

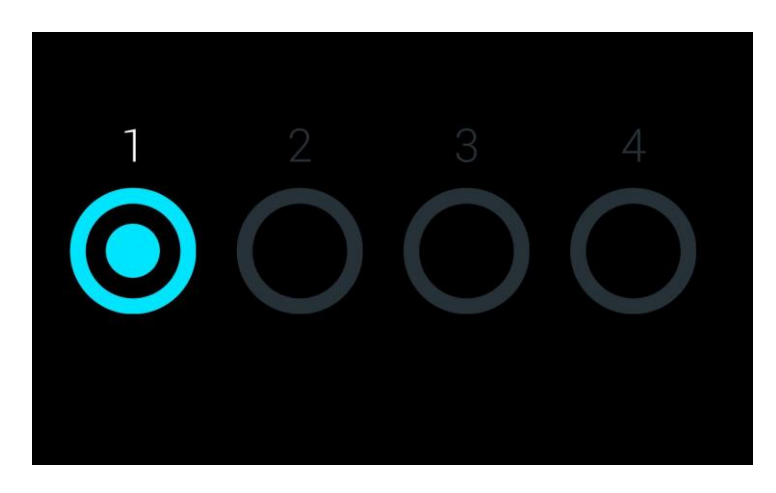

**Protetor de ecrã apresentando um módulo analítico disponível.**

## <span id="page-41-0"></span>**6.5 Menu de opções**

O menu **Opções** é acessível a partir da barra do **menu principal**. O menu contém os elementos listados abaixo. As opções não disponíveis ficarão a cinzento.

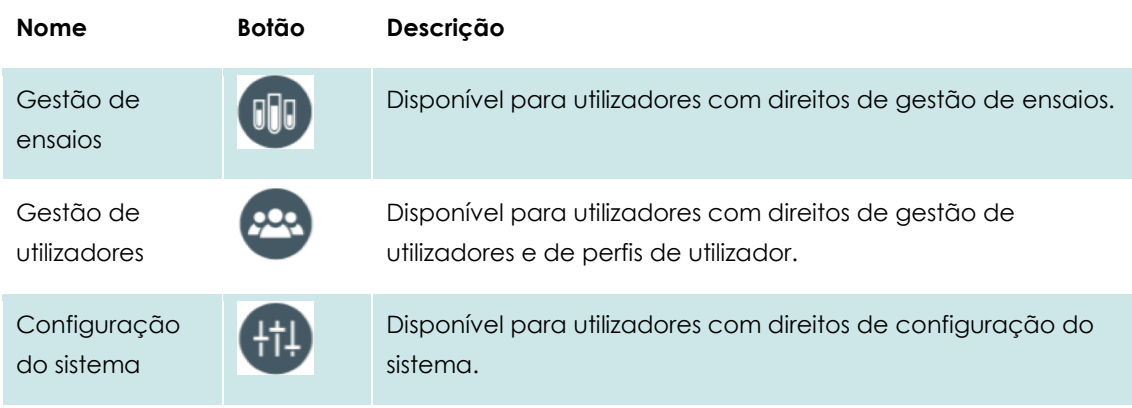

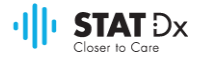

#### **Nome Botão Descrição**

Modificar palavra-passe

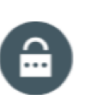

Disponível unicamente se o controlo de acesso do utilizador estiver ativado.

## <span id="page-42-0"></span>**6.6 Gestão de utilizadores**

O software da aplicação DiagCORE é flexível para suportar diferentes ambientes de utilização. No que diz respeito à gestão de utilizadores e de direitos, estão disponíveis os modos seguintes:

- Modo de "Utilizador único": O controlo de acesso do utilizador está desativado e não é realizado qualquer controlo dos utilizadores que entram no analisador DiagCORE. Todas as funções e funcionalidades do analisador DiagCORE estarão disponíveis sem restrições a todos os utilizadores.
- Modo "Utilizadores múltiplos": O controlo de acesso do utilizador está ativado e os utilizadores devem registar-se antes de realizar qualquer ação no analisador DiagCORE. As ações autorizadas a realizar são limitadas e definidas de acordo com os seus perfis de utilizador.
- OBSERVAÇÃO A opção de gestão de utilizadores está disponível unicamente a utilizadores com perfis de "Administrador" ou "Supervisor laboratorial".

OBSERVAÇÃO | O controlo de acesso do utilizador pode ser ativado e desativado em **Definições gerais**, em **Configuração do sistema** no menu **Opções**.

A opção de gestão de utilizadores permite aos utilizadores com perfis de "Administrador" e "Supervisor laboratorial" a adição de novos utilizadores ao sistema, a definição dos seus direitos e perfis de utilizador e a ativação ou desativação de utilizadores.

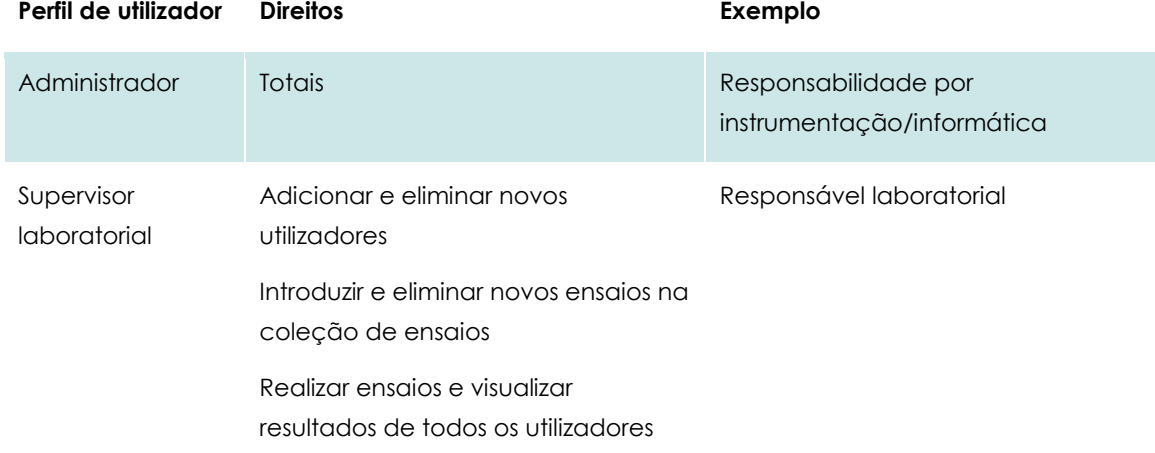

Os seguintes perfis de utilizador estão disponíveis no analisador DiagCORE:

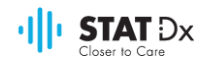

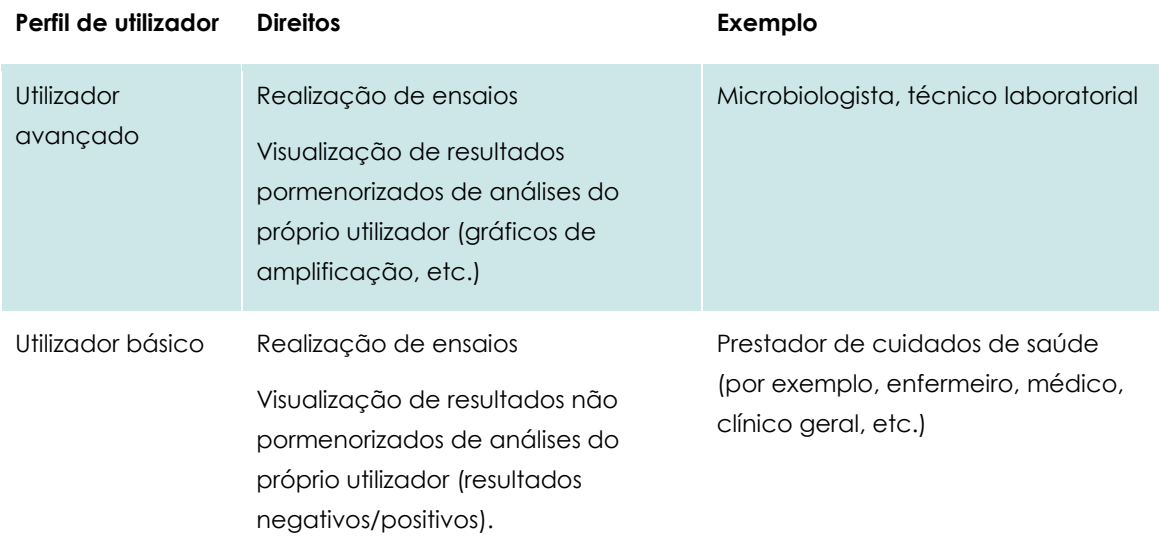

#### <span id="page-43-0"></span>**6.6.1 Acesso e gestão da lista de utilizadores**

Seguir os passos abaixo para aceder e gerir os utilizadores do sistema:

1. Pressionar o botão **Options** (Opções) e, seguidamente o botão **User Management** (Gestão de utilizadores) para configurar os utilizadores. É apresentado o ecrã de **Gestão de utilizadores** na área de conteúdo de visualização.

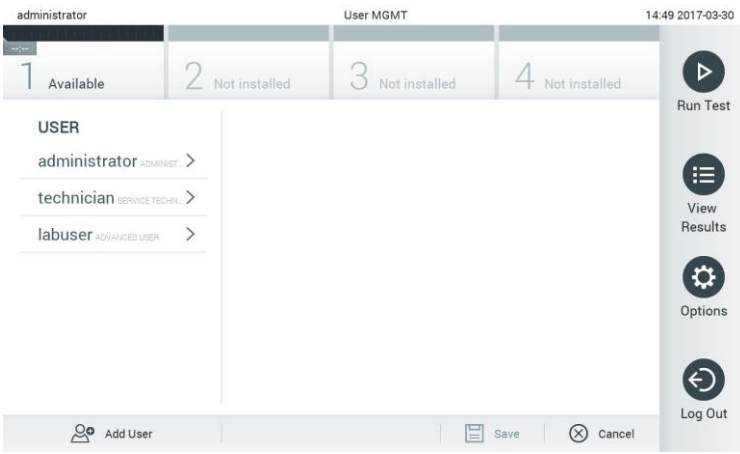

**Menu de gestão de utilizadores.**

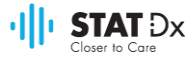

2. Selecionar o utilizador a gerir a partir da lista na coluna da esquerda da área de conteúdo.

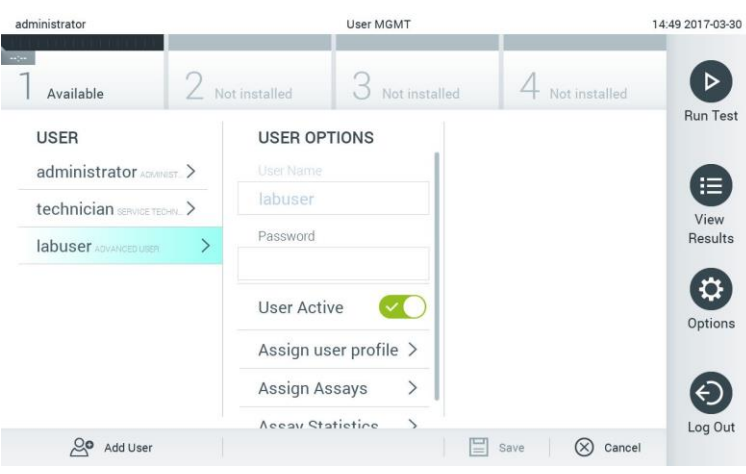

#### **Selecionar e gerir utilizadores.**

- 3. Selecionar e editar as opções seguintes conforme necessário:
	- **User Name** (Nome do utilizador): permite a alteração do nome do utilizador
	- **Password** (Palavra-passe): permite a alteração da palavra-passe para tal utilizador
	- **User Active** (Utilizador ativo) (yes/no- sim/não): permite escolher se um utilizador está ativo ou não. Os utilizadores inativos não têm autorização para entrar ou realizar qualquer ação no sistema.
	- **Assign User Profile** (Atribuição de perfil de utilizador): permite a atribuição de um perfil de utilizador diferente para esse utilizador (por ex. administrador, supervisor laboratorial, utilizador avançado, utilizador básico). Selecionar o perfil de utilizador respetivo da lista à direita da área de conteúdo.

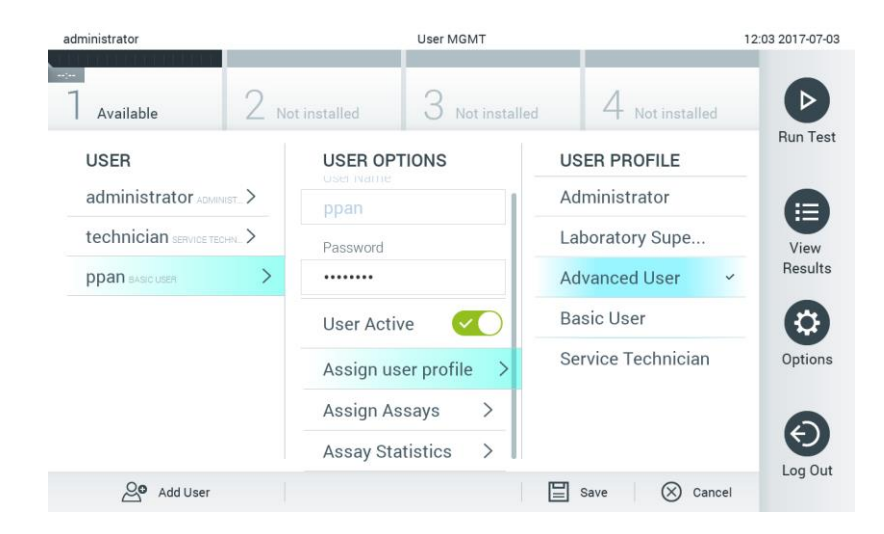

**Atribuição de perfis de utilizador.**

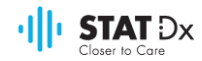

 **Assign Assays** (Atribuição de ensaios): permite a definição dos ensaios da respetiva base de dados que o utilizador pode realizar. Selecionar os ensaios a partir da lista à direita da área de conteúdo.

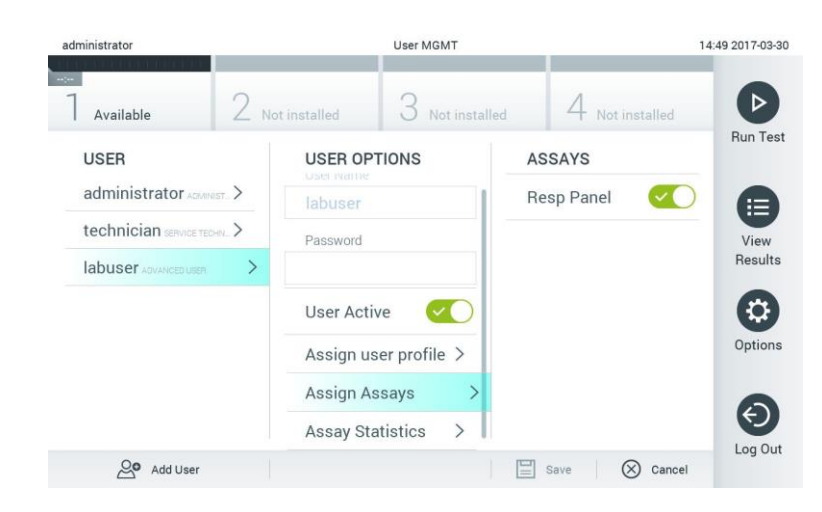

**Atribuição de ensaios aos utilizadores.**

 **Assay Statistics** (Estatísticas de ensaios): apresenta o número de vezes que um ensaio foi realizado pelo utilizador selecionado.

| administrator                          | <b>User MGMT</b>                         |                                     | 14:50 2017-03-30 |
|----------------------------------------|------------------------------------------|-------------------------------------|------------------|
| Available                              | Not installed<br>Not installed           | Not installed                       |                  |
| <b>USER</b>                            | <b>USER OPTIONS</b><br>USEL IVEHRE       | <b>ASSAY STATISTICS</b>             | Run Test         |
| administrator                          | labuser                                  | Resp Panel<br><b>Executed tests</b> | ⋿                |
| technician SERVICE TECHN >             | Password                                 | 15                                  | View             |
| $\mathcal{P}$<br>labuser ADVANCED USER |                                          |                                     | Results          |
|                                        | <b>User Active</b>                       |                                     |                  |
|                                        | Assign user profile >                    |                                     | Options          |
|                                        | $\mathcal{P}$<br>Assign Assays           |                                     |                  |
|                                        | $\mathcal{P}$<br><b>Assay Statistics</b> |                                     |                  |
| ్లం<br>Add User                        |                                          | 는<br>Cancel<br>Save                 | Log Out          |

**Visualização de estatísticas de ensaios.**

4. Pressionar **Save** (Guardar) e confirmar para guardar as alterações. Em alternativa, pressionar **Cancel** (Cancelar) e confirmar para anular as alterações.

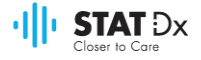

#### **6.6.2 Adicionar utilizadores**

Para adicionar novos utilizadores ao analisador DiagCORE, realizar os seguintes passos:

1. Pressionar o botão **Options** (Opções) e, seguidamente o botão **User Management** (Gestão de utilizadores) para configurar os utilizadores. É apresentado o ecrã de **Gestão de utilizadores** na área de conteúdo de visualização.

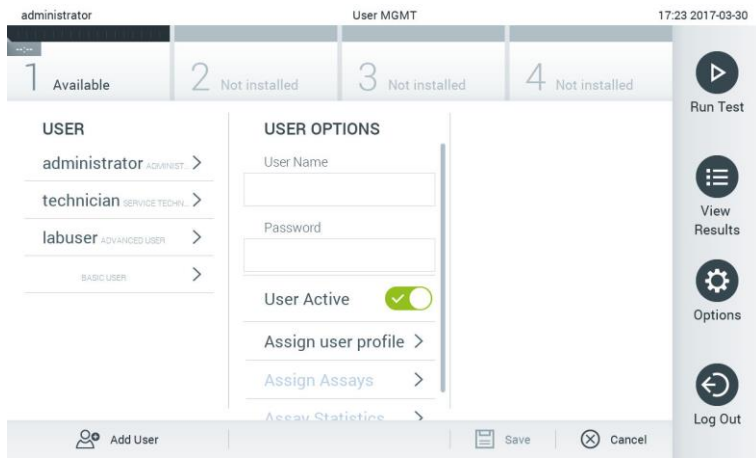

**Adicionar um novo utilizador.**

- 2. Pressionar **Add User** (Adicionar utilizador) na parte inferior esquerda do ecrã para adicionar um novo utilizador ao sistema.
- 3. Utilizar o teclado virtual para introduzir o **nome de utilizador** e a **palavra-passe** para o novo utilizador.
- 4. Pressionar **Assign User Profile** (Atribuição de perfil de utilizador) e atribuir o perfil de utilizador adequado ao novo utilizador a partir da lista à direita da área de conteúdo.

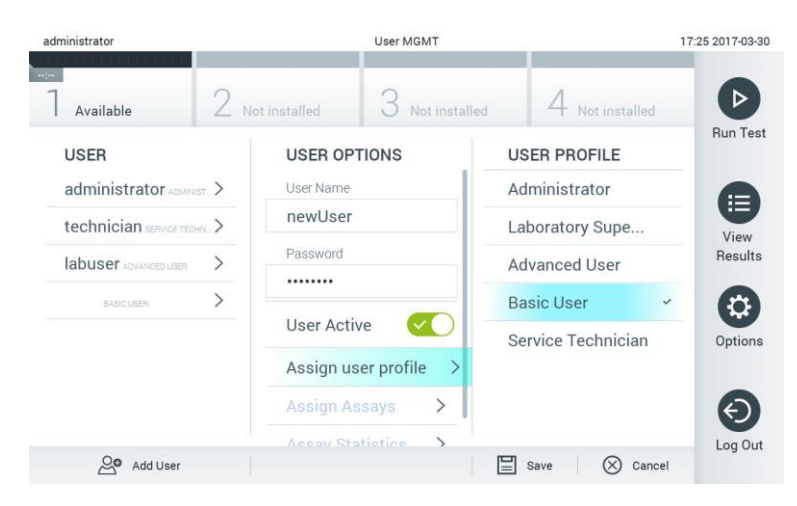

**Atribuição de um perfil de utilizador a um utilizador.**

- 5. Pressionar **Assign Assays** (Atribuição de ensaios) e selecionar os ensaios que o utilizador poderá realizar da lista de ensaios apresentada.
- 6. Pressionar **Save** (Guardar) e confirmar para guardar a nova informação. O novo utilizador foi configurado e pode entrar imediatamente no analisador DiagCORE.

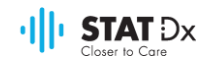

## **6.7 Gestão de ensaios**

No menu **Assay Management** (Gestão de ensaios), é possível gerir ensaios e aceder a informação e estatística relativa a ensaios.

OBSERVAÇÃO A opção de gestão de ensaios está disponível unicamente a utilizadores com perfis de "Administrador" ou "Supervisor laboratorial".

#### <span id="page-47-0"></span>**6.7.1 Gestão de ensaios disponíveis**

1. Pressionar o botão **Options** (Opções) e, seguidamente, o botão **Assay Management** (Gestão de ensaios) para aceder ao ecrã de gestão de ensaios. Os ensaios disponíveis estão listados na primeira coluna da área de conteúdo.

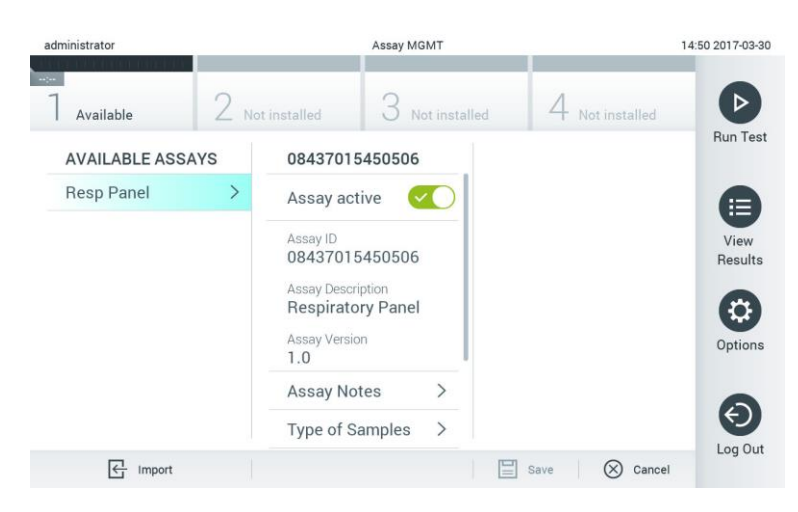

**Gestão de ensaios disponíveis.**

- 2. Pressionar o nome do ensaio a gerir a partir da coluna da esquerda da área de conteúdo.
- 3. Selecionar uma das seguintes opções:

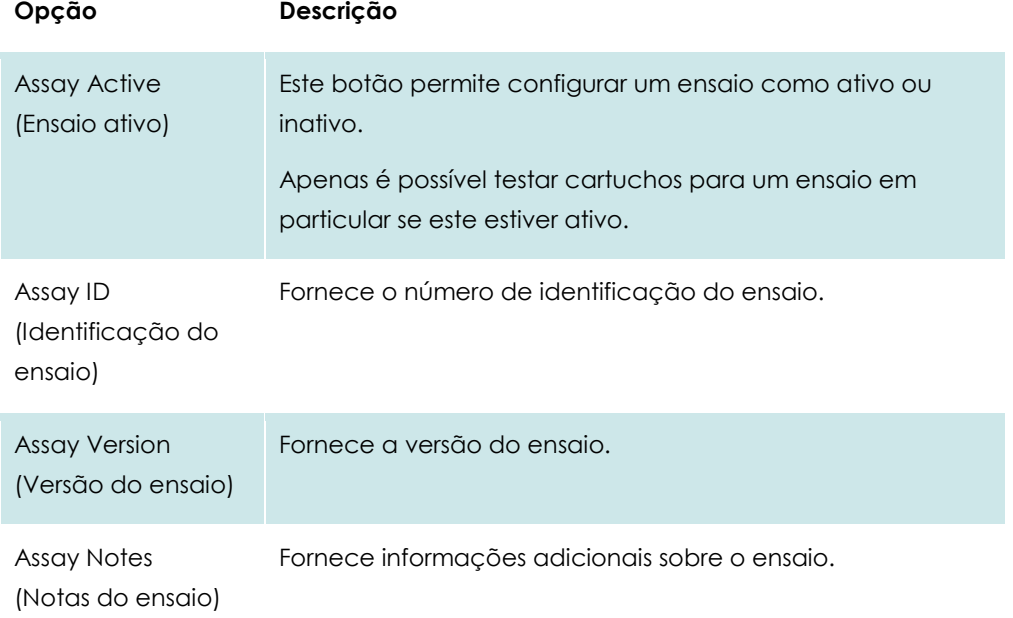

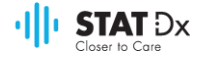

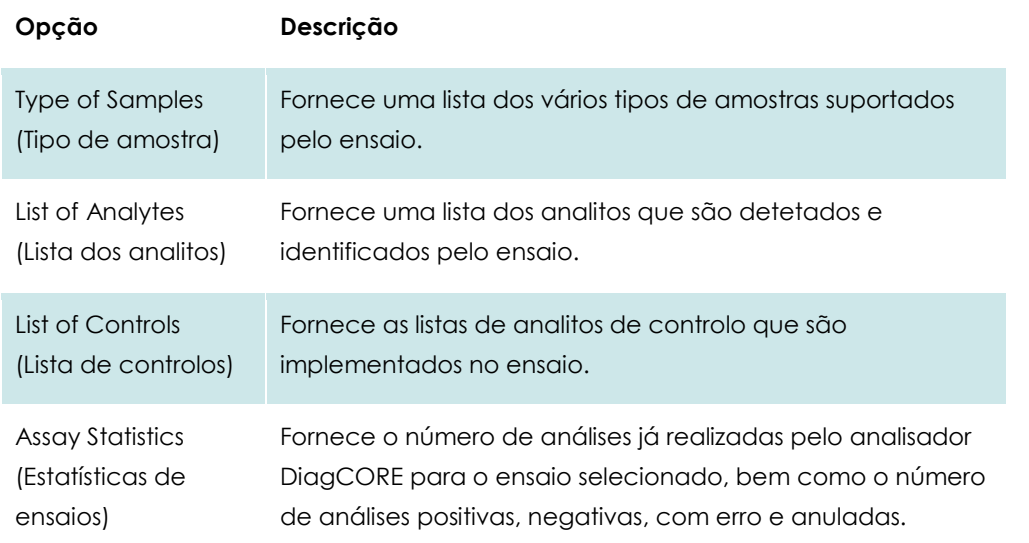

## <span id="page-48-0"></span>**6.7.2 Importação de novos ensaios**

- 1. Inserir o dispositivo de armazenamento USB com o ficheiro do ensaio a importar na porta USB do analisador DiagCORE.
- 2. Para importar o(s) novo(s) ensaio(s) para o analisador DiagCORE, pressionar o botão **Options** (Opções) e, em seguida, o botão **Assay Management** (Gestão de ensaios). É apresentado o ecrã de **Gestão de ensaios** na área de conteúdo de visualização.

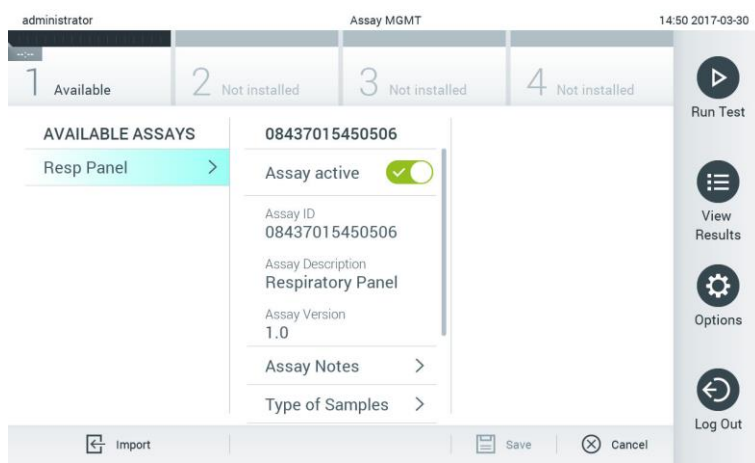

- 3. Pressionar o ícone **Import** (Importar) no canto inferior esquerdo do ecrã.
- 4. Selecionar o ficheiro do dispositivo de armazenamento USB correspondente ao ensaio a ser importado. Para ser reconhecido pelo sistema, o ficheiro de definição do ensaio deve estar contido na pasta raiz.
- 5. Será apresentada uma caixa de diálogo para confirmar a transferência do ficheiro.

## **6.8 Configuração do sistema do analisador DiagCORE**

No menu **Configuração do sistema**, é possível gerir o analisador DiagCORE e definir parâmetros específicos da região.

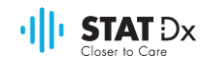

## **6.8.1 Definições regionais**

- 1. Pressionar o botão **Options** (Opções) e, seguidamente o botão **System Configuration**  (Configuração do sistema).
- 2. Selecionar **Regional** na lista **Settings** (Definições) na coluna da esquerda. Selecionar e definir as opções seguintes conforme necessário:

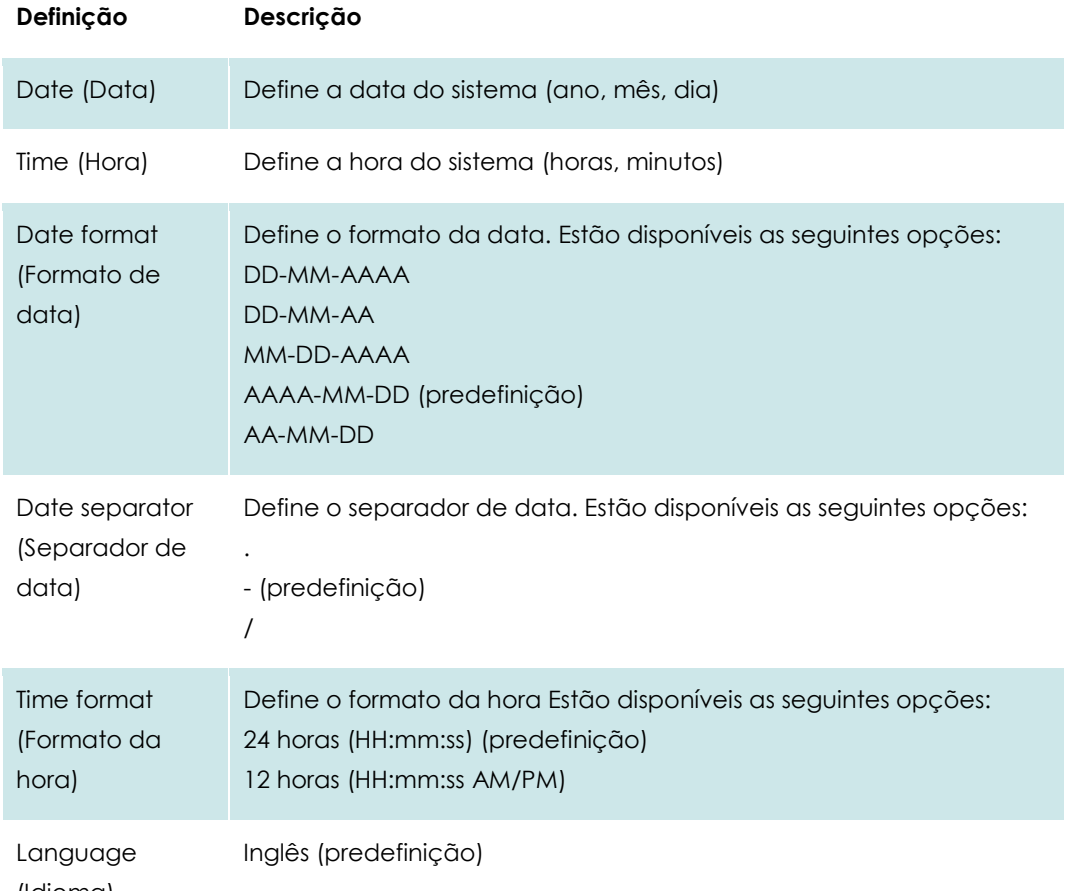

## (Idioma)

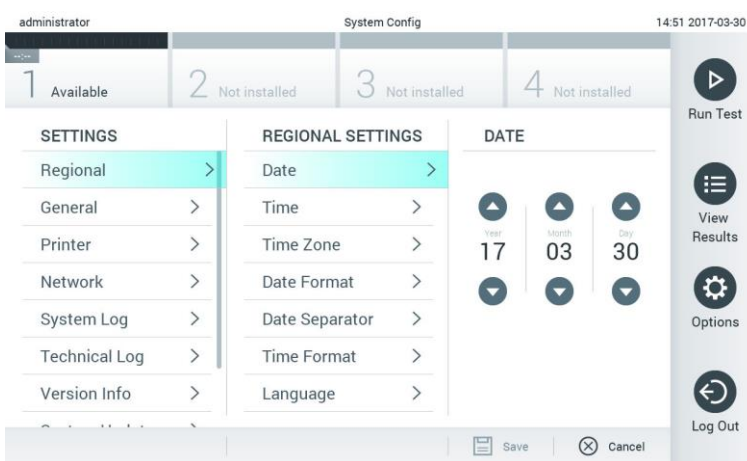

**Definição da data do sistema.**

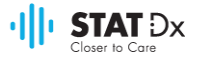

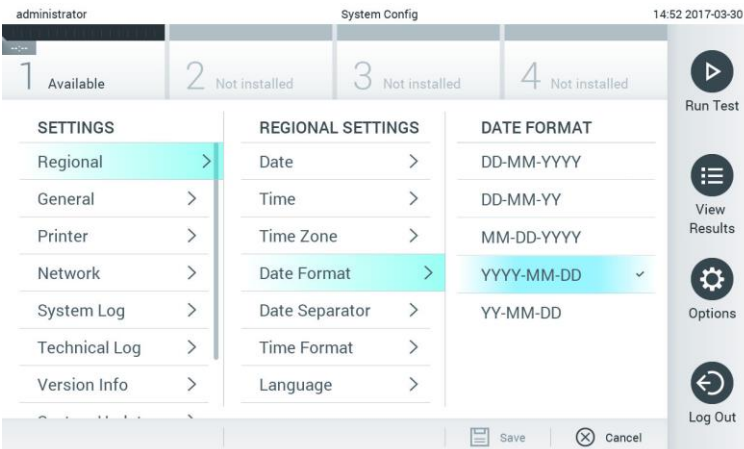

**Definição do formato da data do sistema.**

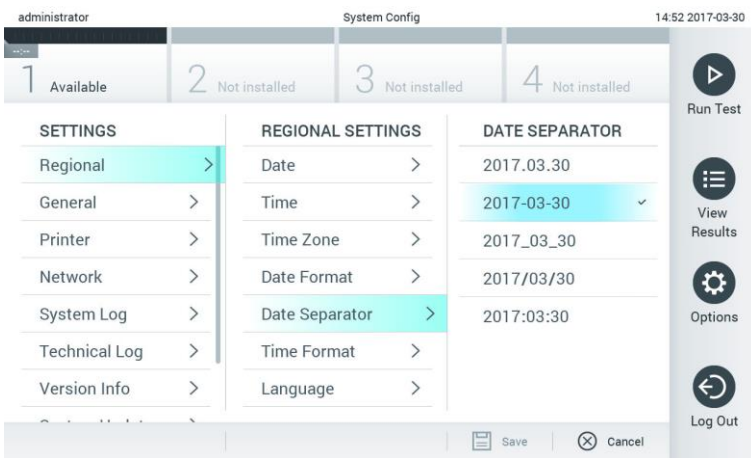

#### **Definição do separador da data do sistema.**

| administrator        |               |                          | <b>System Config</b> |                                 | 14:52 2017-03-30  |
|----------------------|---------------|--------------------------|----------------------|---------------------------------|-------------------|
| Available            |               | $\angle$ Not installed   | Not installed        | Not installed                   |                   |
| <b>SETTINGS</b>      |               | <b>REGIONAL SETTINGS</b> |                      | <b>TIME FORMAT</b>              | <b>Run Test</b>   |
| Regional             | $\mathcal{P}$ | Date                     |                      | 24 hours                        | $\checkmark$<br>這 |
| General              | $\mathcal{P}$ | Time                     |                      | 12 hours (am/pm)                | View              |
| Printer              | $\mathcal{P}$ | Time Zone                | $\mathcal{E}$        |                                 | Results           |
| Network              | $\mathcal{P}$ | Date Format              | ↘                    |                                 |                   |
| System Log           | $\mathcal{P}$ | Date Separator           | ゝ                    |                                 | Options           |
| <b>Technical Log</b> | $\mathcal{P}$ | <b>Time Format</b>       | $\rightarrow$        |                                 |                   |
| Version Info         |               | Language                 |                      |                                 |                   |
| $\cdot$<br>1.1       |               |                          |                      | Cancel<br>Save<br>$\frac{1}{2}$ | Log Out           |

**Definição do formato da hora do sistema.**

## <span id="page-50-0"></span>**6.8.2 Definições gerais**

1. Pressionar o botão **Options** (Opções) e, seguidamente o botão **System Configuration**  (Configuração do sistema).

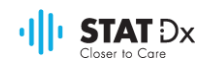

2. Selecionar **General** (Geral) na lista **Settings** (Definições) na coluna da esquerda. Selecionar e definir as opções seguintes conforme necessário:

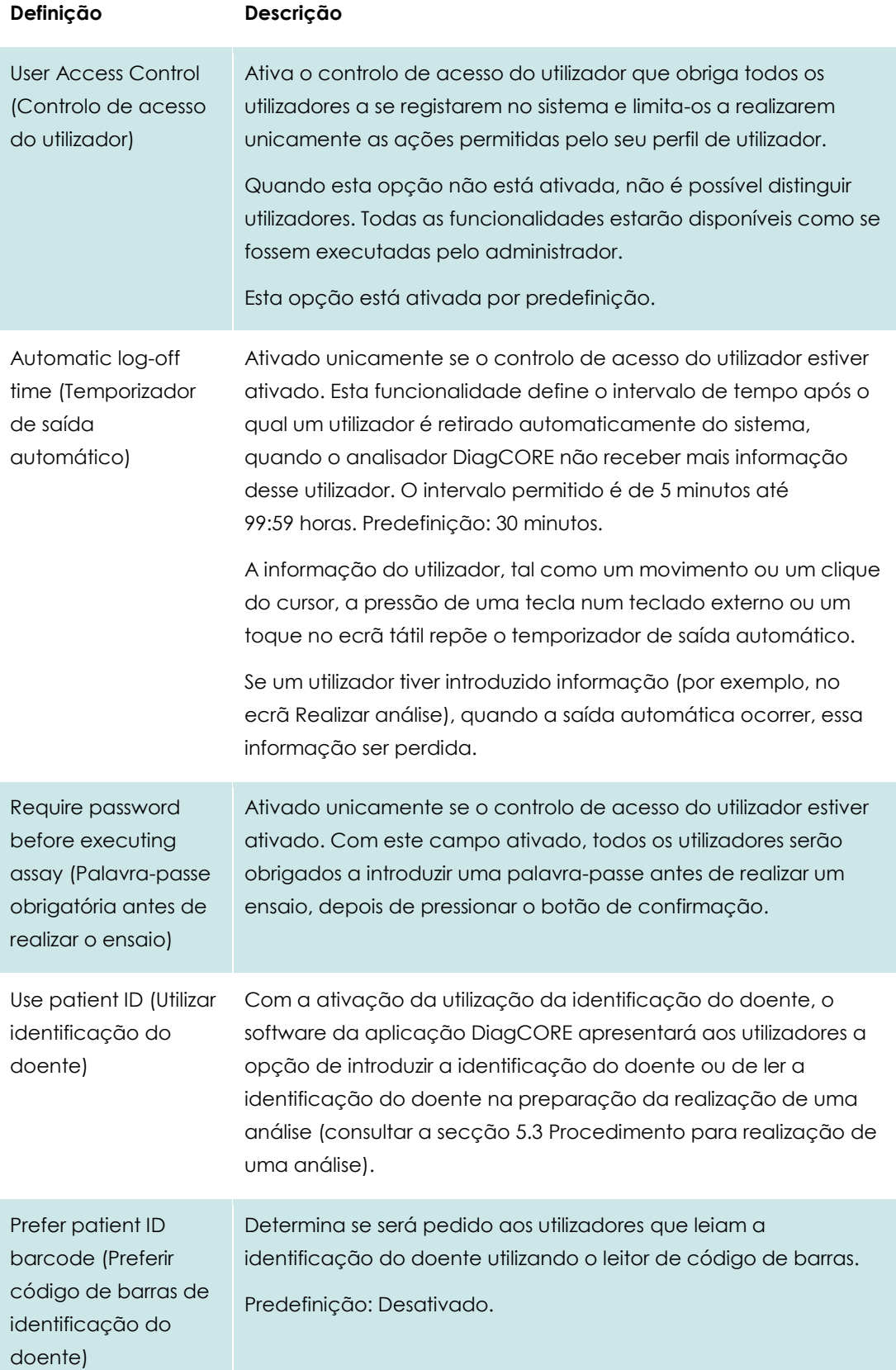

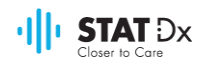

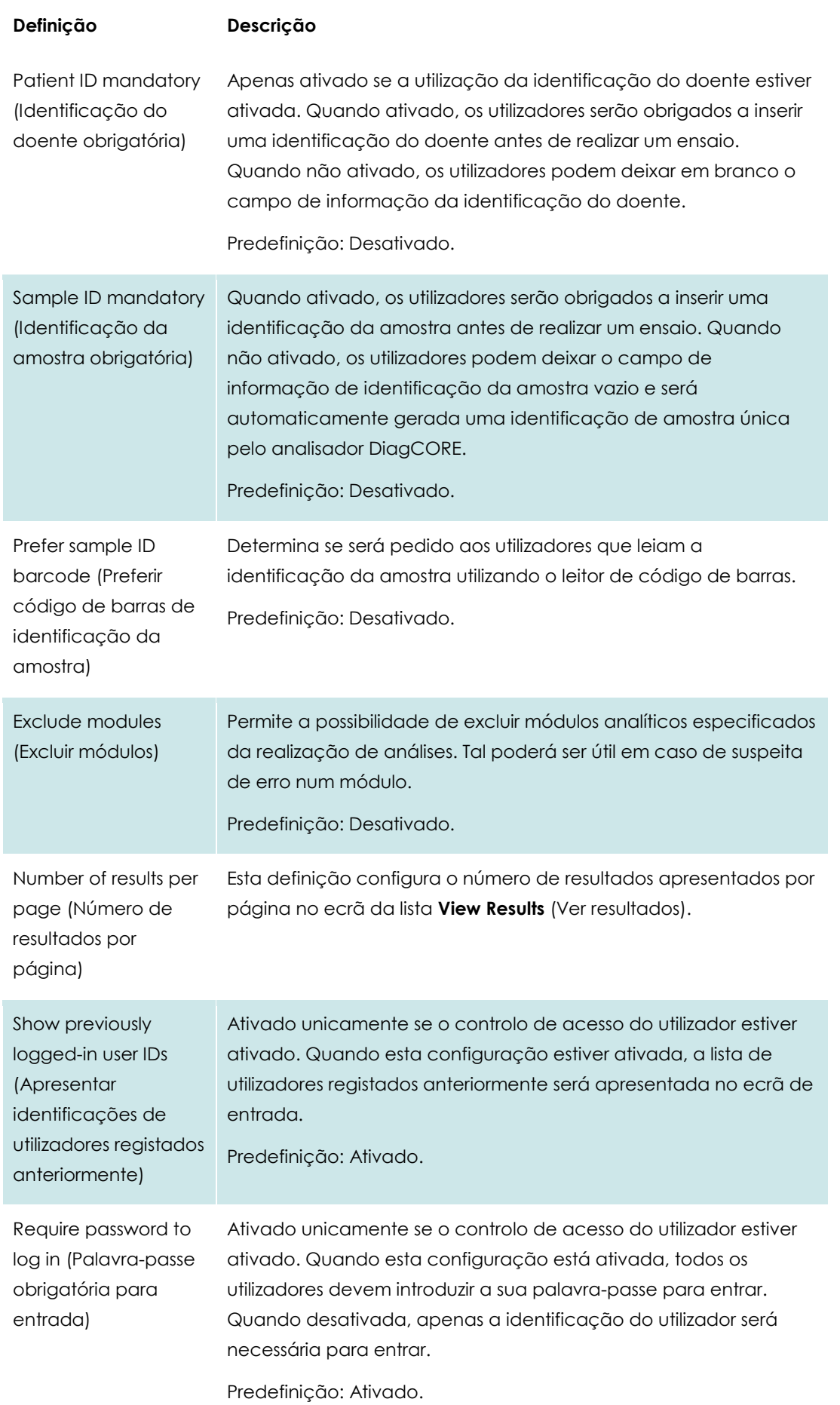

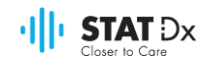

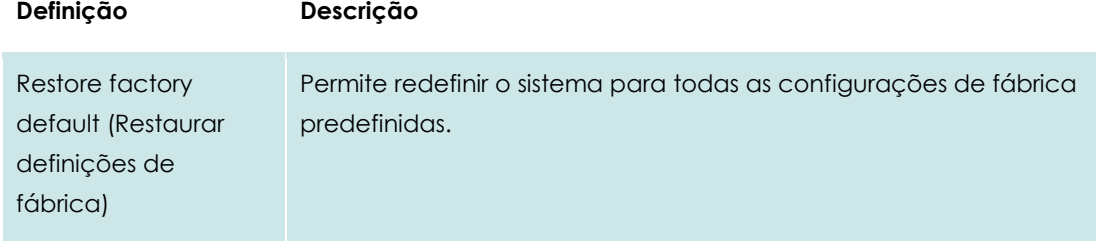

#### **6.8.3 Definições de impressão**

A opção **Printer settings** (Definições de impressão) permite a seleção da impressora do sistema. O analisador DiagCORE permite a utilização de impressoras de rede ou de impressoras ligadas ao módulo operativo pelas portas USB na parte de trás do aparelho.

- 1. Pressionar o botão **Options** (Opções) e, seguidamente o botão **System Configuration**  (Configuração do sistema).
- 2. Selecionar **Printer** (Impressora) na lista **Settings** (Definições) na coluna da esquerda.
- 3. Selecionar uma impressora na lista de impressoras disponíveis.

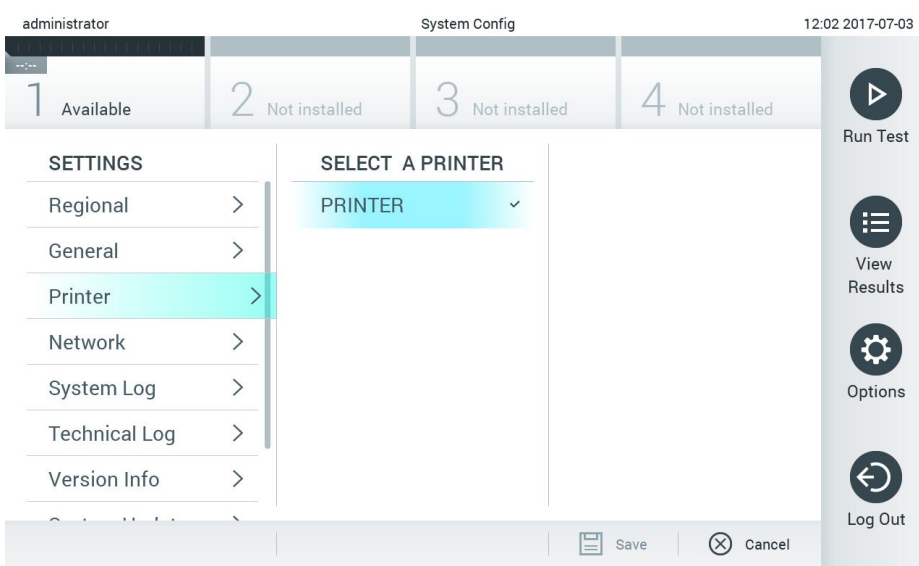

#### **Seleção de uma impressora do sistema.**

#### **6.8.4 Definições de rede**

A opção **Network** (Rede) permite ligar o analisador DiagCORE a uma rede, aceder a impressoras em rede e proporcionar conectividade ao HIS/LIS (disponível em futuras versões de software). Contactar o administrador da rede para obter informações sobre como configurar os seguintes campos.

Seguir estes passos para definir as configurações de rede:

- 1. Pressionar o botão **Options** (Opções) e, seguidamente o botão **System Configuration**  (Configuração do sistema).
- 2. Selecionar **Network** (Rede) na lista de definições na coluna da esquerda.

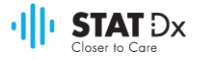

3. Selecionar e definir as opções seguintes, de acordo com as instruções do administrador de rede:

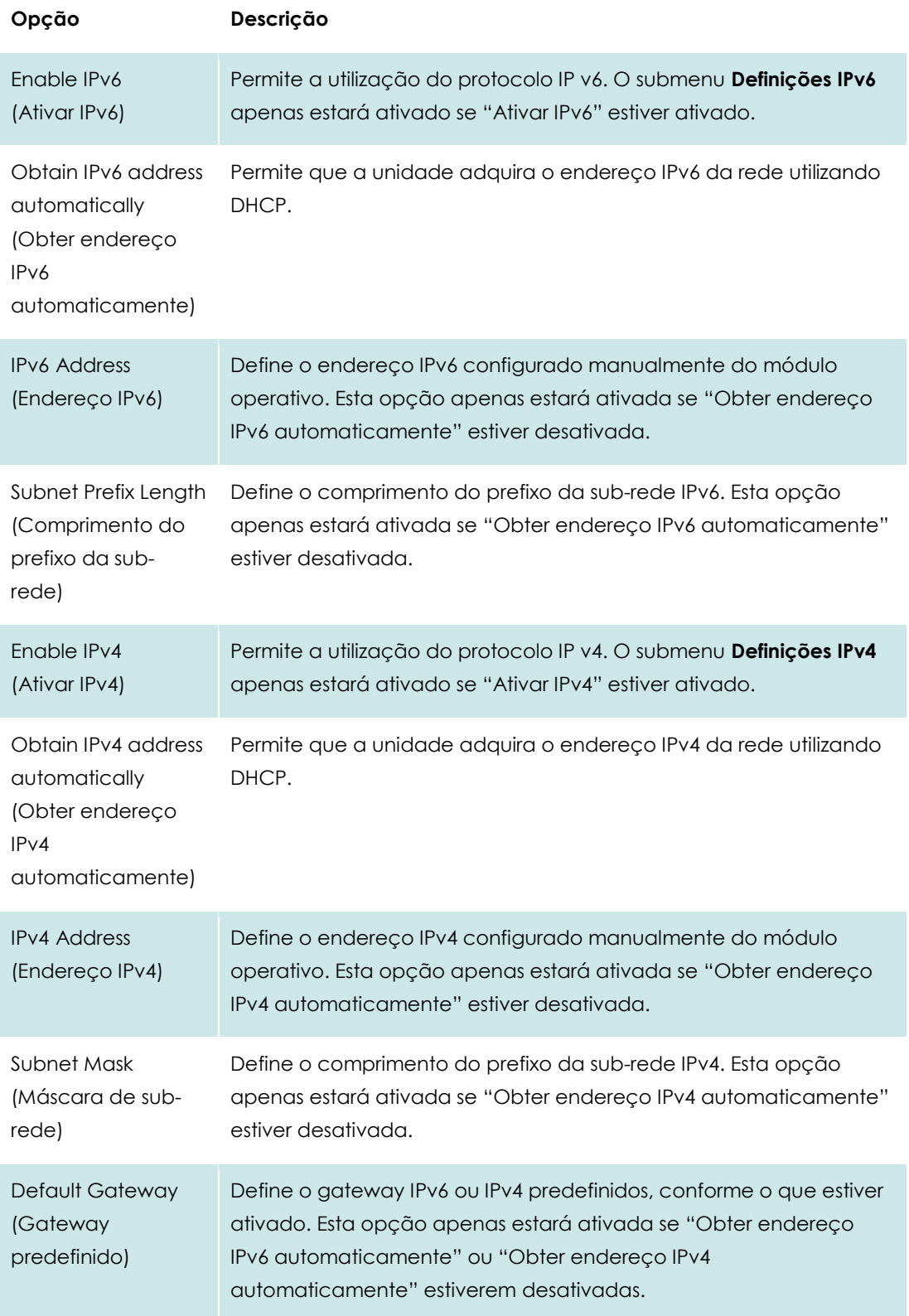

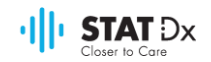

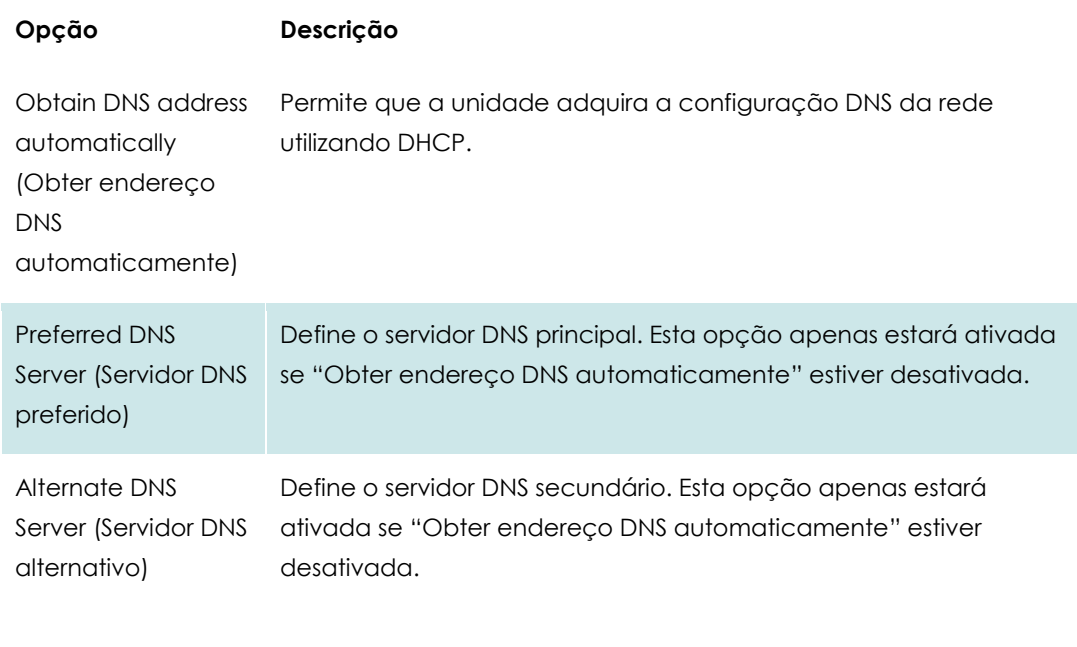

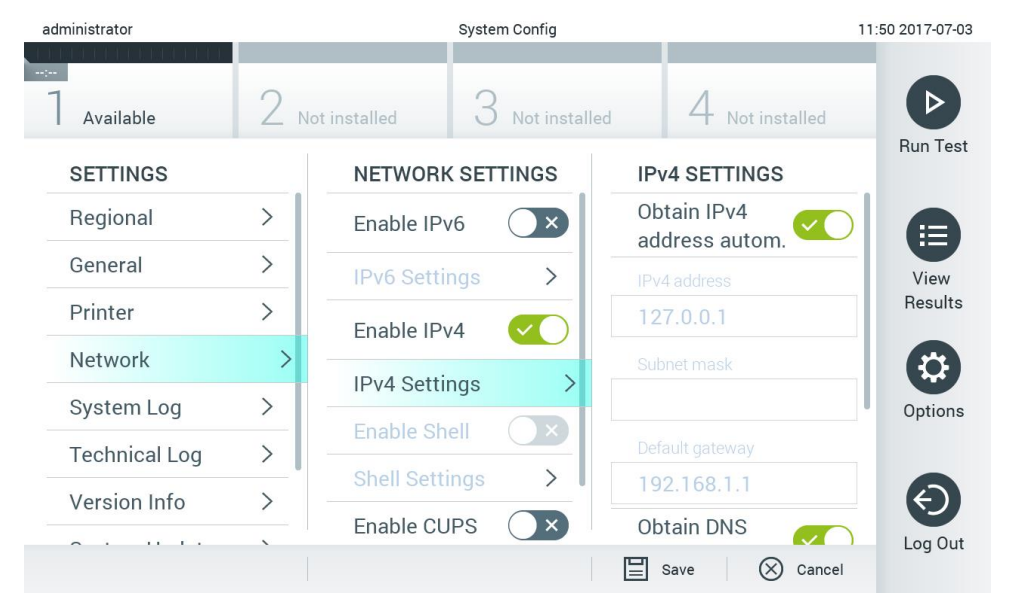

#### **Configuração das definições de rede do sistema.**

#### **6.8.5 Definições HIS/LIS**

A funcionalidade HIS/LIS não está disponível na versão atual do software. Será suportada em versões futuras.

#### **6.8.6 Registo do sistema**

O registo do sistema grava a informação geral sobre a utilização dos módulos operativo e analítico, tal como a adição ou remoção de utilizadores, a adição ou remoção de ensaios, entradas, saídas, inícios de análises, etc. Pressionar o botão **Options** (Opções) e, seguidamente, o botão **System Configuration** (Configuração do sistema) seguido de **System Log** (Registo do sistema) para aceder às informações de registo do sistema. A capacidade do registo do sistema

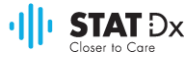

é apresentada no centro do ecrã, seguida do respetivo conteúdo. Pressionar **Export Log File**  (Exportar ficheiro de registo) para exportar o conteúdo.

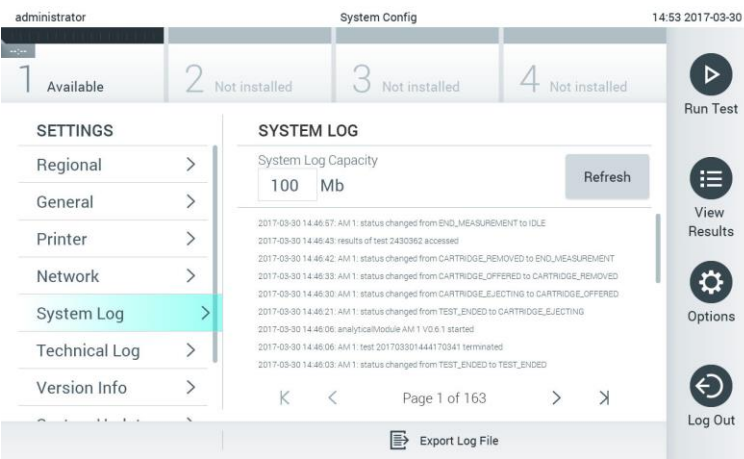

**Aceder ao registo do sistema.**

#### **6.8.7 Registo técnico**

O registo técnico regista informações detalhadas sobre a realização de análises no módulo analítico. Esta informação é utilizada pela assistência técnica para resolução de problemas. Pressionar o botão **Options** (Opções) e, seguidamente, o botão **System Configuration** (Configuração do sistema), seguido de **Technical Log** (Registo técnico) para aceder às informações de registo técnico. O número de ficheiros disponíveis no registo técnico é configurável. Cada ficheiro de registo é identificado com a data e hora de criação. Pressionar **Export Log File** (Exportar ficheiro de registo) para exportar o conteúdo. A assistência técnica poderá solicitar os registos técnicos.

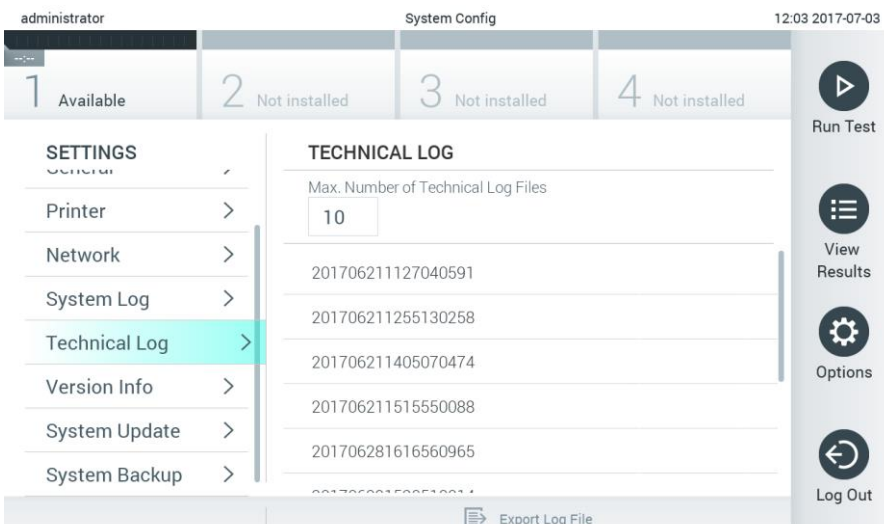

#### **Aceder ao registo técnico.**

#### **6.8.8 Informação sobre a versão**

Pressionar o botão **Options** (Opções) e, seguidamente, o botão **System Configuration** (Configuração do sistema), seguido de **Version Info** (Informação de versão) para visualizar a

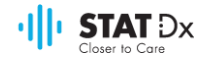

versão do software da aplicação DiagCORE, os números de série e as versões de firmware para os módulos analíticos instalados.

#### **6.8.9 Atualização do sistema**

Para atualizar o sistema do analisador DiagCORE, pressionar o botão **Options** (Opções) e o botão **System Configuration** (Configuração do sistema), seguido de **System Update** (Atualização do sistema). Selecionar o ficheiro .dup respetivo armazenado num dispositivo de armazenamento USB para atualizar o sistema para uma versão mais recente. Será apresentada uma mensagem recomendando a realização de uma cópia de segurança (consultar [6.8.10](#page-57-0) [Cópia de segurança](#page-57-0)  [do sistema\)](#page-57-0).

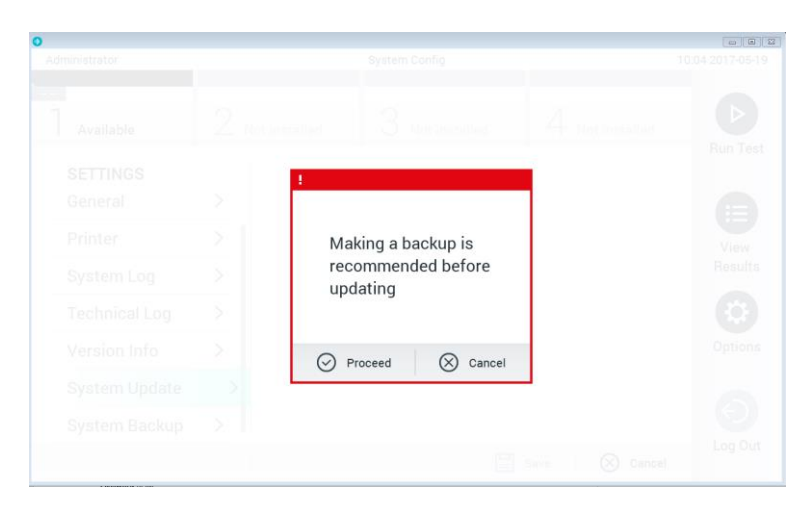

**Realização de atualização do sistema.**

Após a atualização, pode ser solicitado ao utilizador que desligue e volte a ligar o analisador DiagCORE.

#### <span id="page-57-0"></span>**6.8.10 Cópia de segurança do sistema**

Para fazer uma cópia de segurança do analisador DiagCORE, pressionar o botão **Options**  (Opções) e o botão **System Configuration** (Configuração do sistema), seguido de **System Backup**  (Cópia de segurança do sistema). Introduzir um dispositivo de armazenamento USB na porta USB frontal.

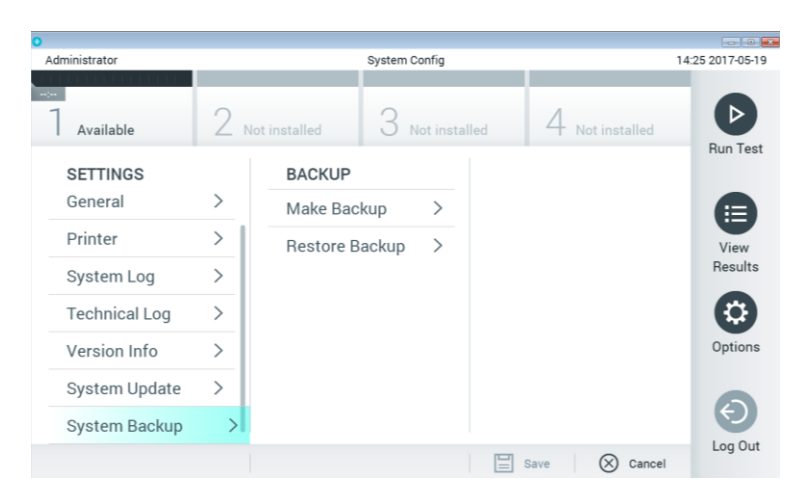

**Realização de uma cópia de segurança do sistema.**

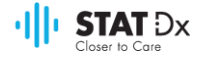

Pressionar o botão **Make Backup** (Realizar cópia de segurança). Será gerado um ficheiro com a extensão .dbk com um nome predefinido.

Para recuperar uma cópia de segurança, pressionar o botão **Restore Backup** (Recuperar cópia de segurança) e selecionar o ficheiro de cópia de segurança respetivo com uma extensão .dbk do dispositivo de armazenamento USB ligado. Será apresentada uma mensagem a recomendar a realização de uma cópia de segurança antes da recuperação.

## **6.9 Modificar palavras-passe**

Para alterar uma palavra-passe de um utilizador, pressionar o botão **Options** (Opções) e, seguidamente, **Change Password** (Alterar palavra-passe). Introduzir a palavra-passe atual no campo de texto e, seguidamente, a nova no campo **New Password** (Nova palavra-passe). Introduzir novamente a nova palavra passe no campo **Confirm Password** (Confirmar palavrapasse).

Após três tentativas falhadas de introdução de uma palavra-passe, o campo de introdução será desativado durante um minuto e será apresentada uma caixa de diálogo com a mensagem "Password failed, please wait 1 minute to try it again "(Erro na palavra-passe, aguarde um minuto e tente novamente).

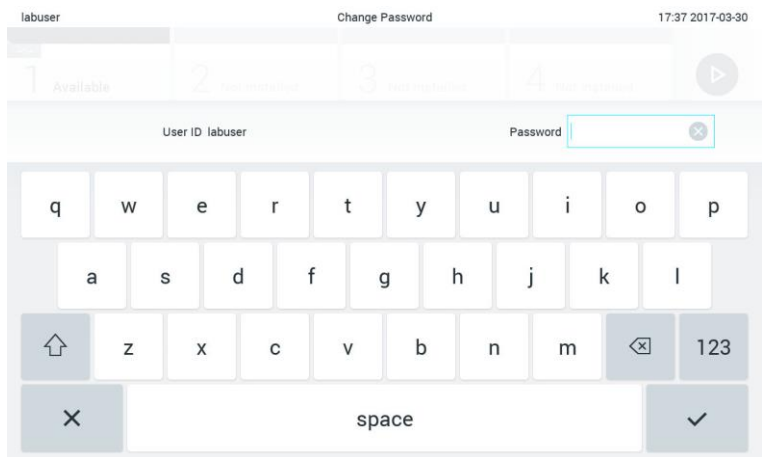

#### **Primeiro passo do processo de mudança de palavra-passe.**

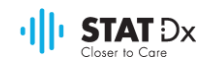

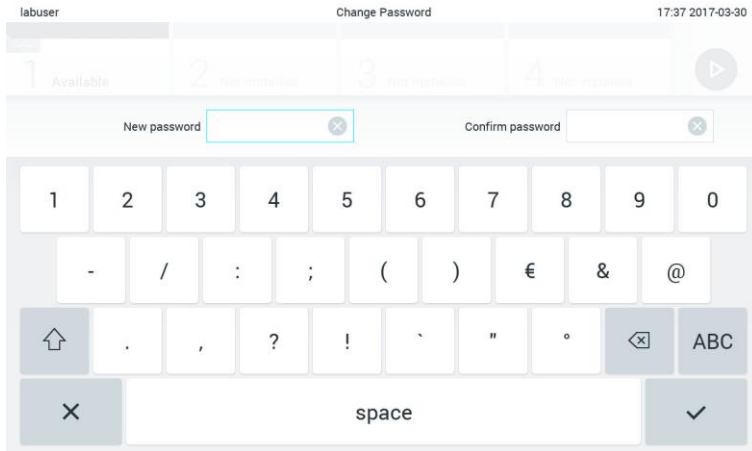

#### **Introdução e confirmação da nova palavra-passe**

## **6.10 Estado do analisador DiagCORE**

O estado dos módulos operativo e analítico é indicado pela cor dos indicadores de estado (LEDs) na frente do analisador DiagCORE.

O módulo operativo poderá apresentar uma das seguintes cores:

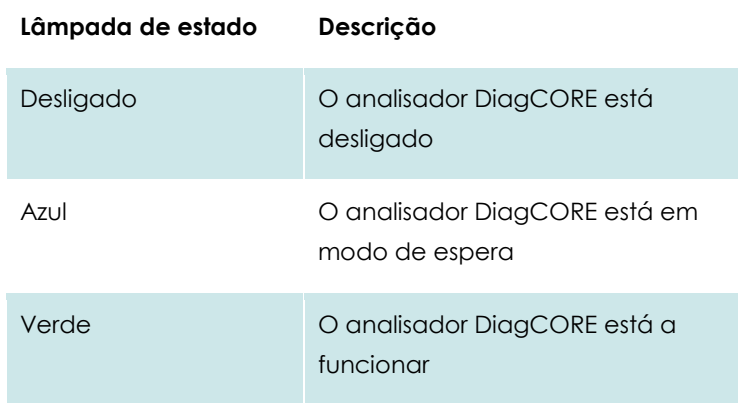

O módulo analítico poderá apresentar uma das seguintes cores:

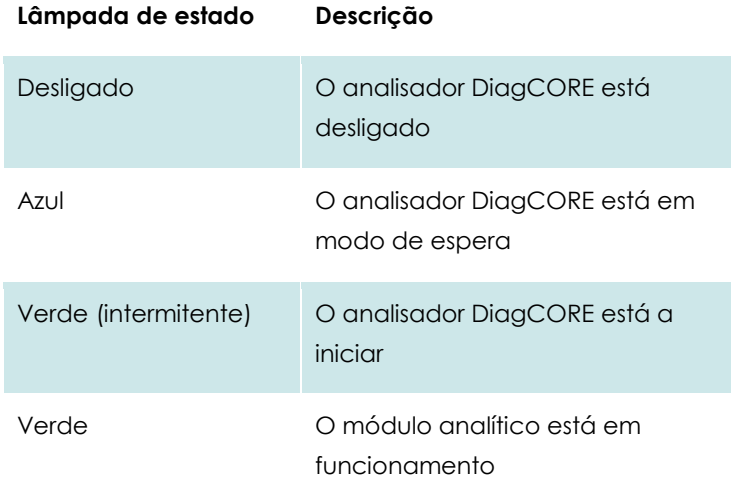

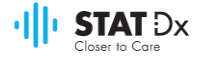

## **6.11 Desligar o instrumento**

O analisador DiagCORE foi concebido para funcionar continuamente. Se a unidade não for utilizada durante um curto período de tempo (menos de um dia), recomenda-se colocar o analisador DiagCORE em modo de espera, pressionando o botão **ON/OFF** na frente do instrumento. Para desligar o analisador DiagCORE durante um período de tempo mais longo, desligar o interruptor principal na parte traseira do instrumento.

Se alguém tentar colocar o analisador DiagCORE em modo de espera enquanto o módulo analítico está a realizar uma análise, será apresentada uma caixa de diálogo, indicando a impossibilidade de desligar o aparelho. Esperar até que o instrumento termine a análise e tentar desligar depois.

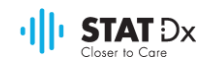

## **7 Manutenção**

Este capítulo descreve as tarefas de manutenção necessárias para o analisador DiagCORE.

## **7.1 Tarefas de manutenção**

A tabela seguinte apresenta uma lista das tarefas de manutenção a serem realizadas no analisador DiagCORE.

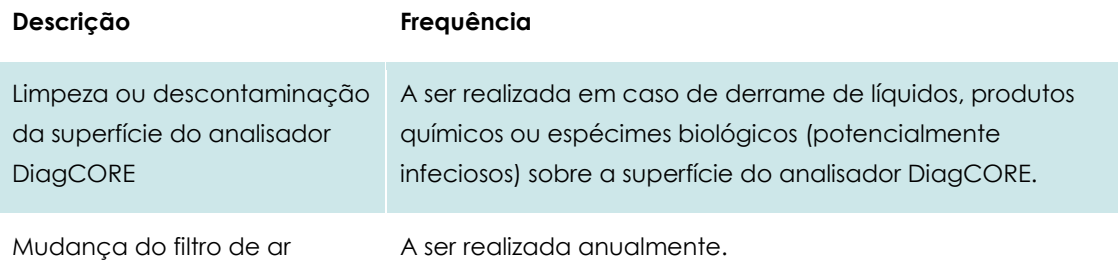

## **7.2 Limpeza da superfície do analisador DiagCORE**

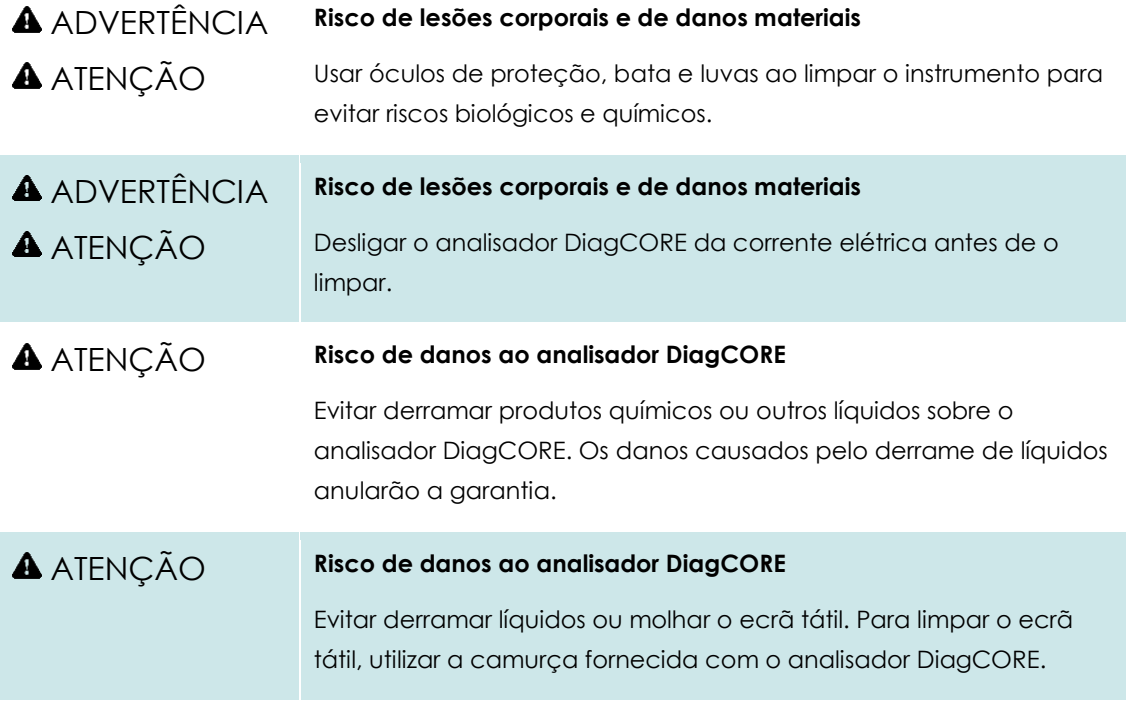

Para limpar a superfície do analisador DiagCORE, utilizar:

- Detergente suave
- Toalhas de papel
- Água destilada

Para limpar a superfície do analisador DiagCORE, seguir os passos abaixo:

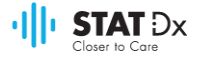

- 1. Usar luvas e bata laboratorial e óculos de proteção.
- 2. Molhar uma toalha de papel em detergente suave e limpar a superfície do analisador DiagCORE, bem como a área de trabalho circundante. Cuidado para não molhar o ecrã tátil. Para limpar o ecrã tátil, utilizar a camurça fornecida com o analisador DiagCORE.
- 3. Repetir o pass[o 2](#page-62-0) três vezes com toalhas de papel limpas.
- 4. Molhar uma toalha de papel em água destilada e limpar a superfície do analisador DiagCORE para enxaguar o detergente restante. Repetir duas vezes.
- 5. Secar a superfície do analisador DiagCORE com uma toalha de papel limpa.

## **7.3 Descontaminação da superfície do analisador DiagCORE**

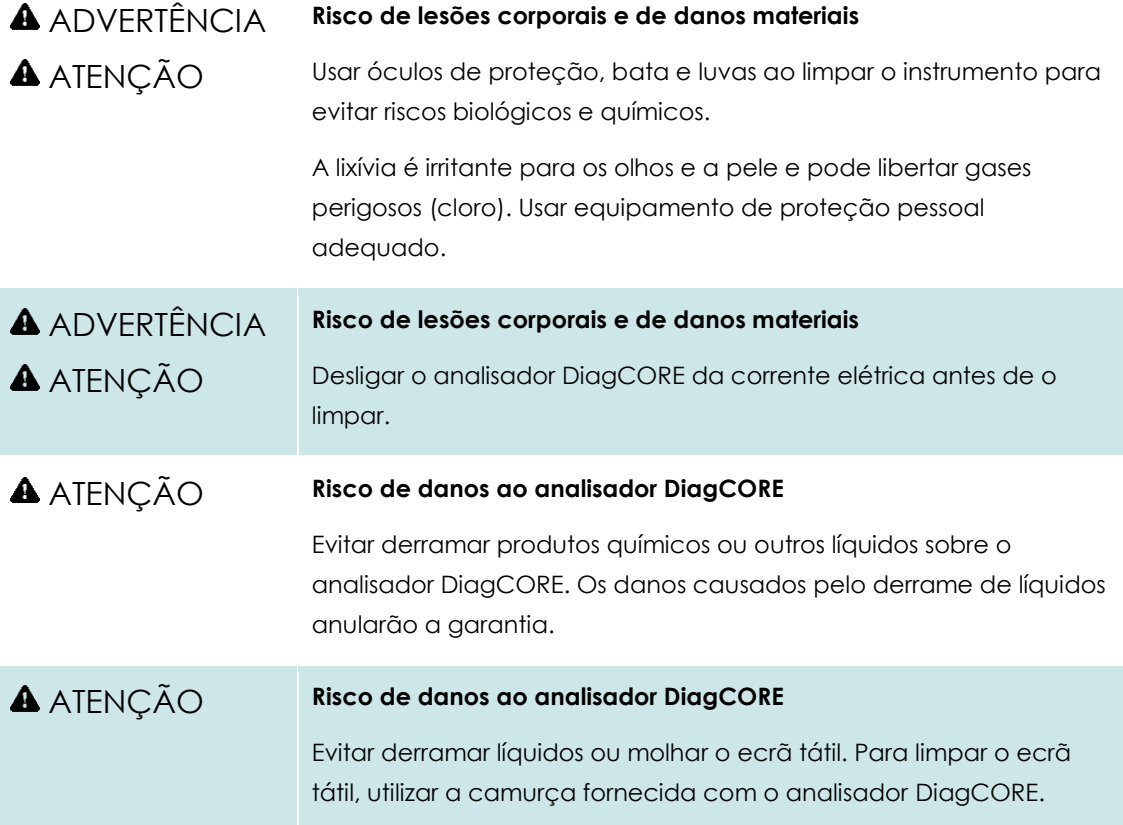

Para descontaminar a superfície do analisador DiagCORE, utilizar:

- Solução lixiviada a 10%
- $\bullet$  Toalhas de papel
- Água destilada

Para descontaminar a superfície do analisador DiagCORE, seguir os passos abaixo:

- 1. Usar luvas e bata laboratorial e óculos de proteção.
- <span id="page-62-0"></span>2. Molhar uma toalha de papel na solução lixiviada e limpar a superfície do analisador DiagCORE, bem como a área de trabalho circundante. Cuidado para não molhar o ecrã tátil. Esperar pelo menos três minutos para permitir que a solução lixiviada reaja com os contaminantes.

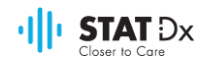

- 3. Colocar um novo par de luvas.
- 4. Repetir o pass[o 2-](#page-62-0)3 duas vezes com toalhas de papel limpas.
- 5. Molhar uma toalha de papel em água destilada e limpar a superfície do analisador DiagCORE para enxaguar a solução restante. Repetir duas vezes.
- 6. Secar a superfície do analisador DiagCORE com uma toalha de papel limpa.

## **7.4 Substituição do filtro de ar**

O filtro de ar deve ser mudado todos os anos para garantir o fluxo de ar adequada dentro da unidade.

O filtro de ar está localizado por baixo do instrumento e pode ser acedido pelo utilizador pela frente do instrumento.

Apenas devem ser utilizados os filtros da STAT-Dx Life, S.L. como substituição.

Para mudar o filtro de ar, seguir estes passos:

- 1. Colocar o analisador DiagCORE em modo de espera pressionando o botão **ON/OFF** da frente.
- 2. Colocar uma mão por baixo da gaveta do filtro de ar na frente do analisador DiagCORE e utilizar os dedos para empurrar ligeiramente para cima.
- 3. Puxar o filtro de ar para trás até a gaveta do filtro ser completamente removida. Descartar.
- 4. Remover a nova gaveta do filtro de ar da respetiva bolsa de proteção.
- 5. Introduzir a nova gaveta do filtro de ar no analisador DiagCORE. O dispositivo está agora pronto para ser utilizado.

#### ATENÇÃO **Risco de danos ao analisador DiagCORE**

Utilizar unicamente peças originais da STAT-Dx Life, S.L. A utilização de peças não autorizadas poderá resultar em danos à unidade e anulará a garantia.

## **7.5 Reparação do analisador DiagCORE**

A reparação do analisador DiagCORE apenas pode ser realizada por técnicos de manutenção devidamente autorizados pela STAT-Dx Life, S.L. Se o analisador DiagCORE não estiver a funcionar conforme esperado, contactar a assistência técnica, utilizando as informações de contacto no início deste manual.

#### **A** ADVERTÊNCIA **A** ATENCÃO **Risco de lesões corporais e de danos materiais** Não abrir a caixa do analisador DiagCORE. Não tentar reparar ou alterar o analisador DiagCORE. A abertura da caixa ou a alteração do analisador DiagCORE poderá resultar em ferimentos ou danos ao analisador DiagCORE e anulará a garantia.

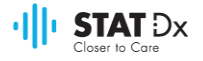

# **8 Resolução de problemas**

Esta secção apresenta informações sobre alguns problemas que podem ocorrer com o analisador DiagCORE, juntamente com possíveis causas e soluções. A informação é específica do instrumento. Para obter uma solução de problemas relevante para um cartucho DiagCORE, consultar as instruções de utilização do respetivo cartucho.

Se for necessária assistência, contactar a Assistência Técnica utilizando as seguintes informações de contacto.

Website: http.support.qiagen.com

Quando contactar a assistência técnica sobe um erro do analisador DiagCORE, anotar os passos que levaram ao erro e eventual informação apresentada nas caixas de diálogo. Tal ajudar-nos-á a resolver o problema.

Quando ligar para a assistência técnica sobre qualquer erro, tenha em mãos a seguinte informação:

- Número de série, tipo e versão do instrumento
- Código do erro (se aplicável)
- Dia e hora da primeira ocorrência do erro
- Frequência da ocorrência do erro (ou seja, erro intermitente ou persistente)
- Fotografia do erro, se possível
- Cópia do pacote de suporte

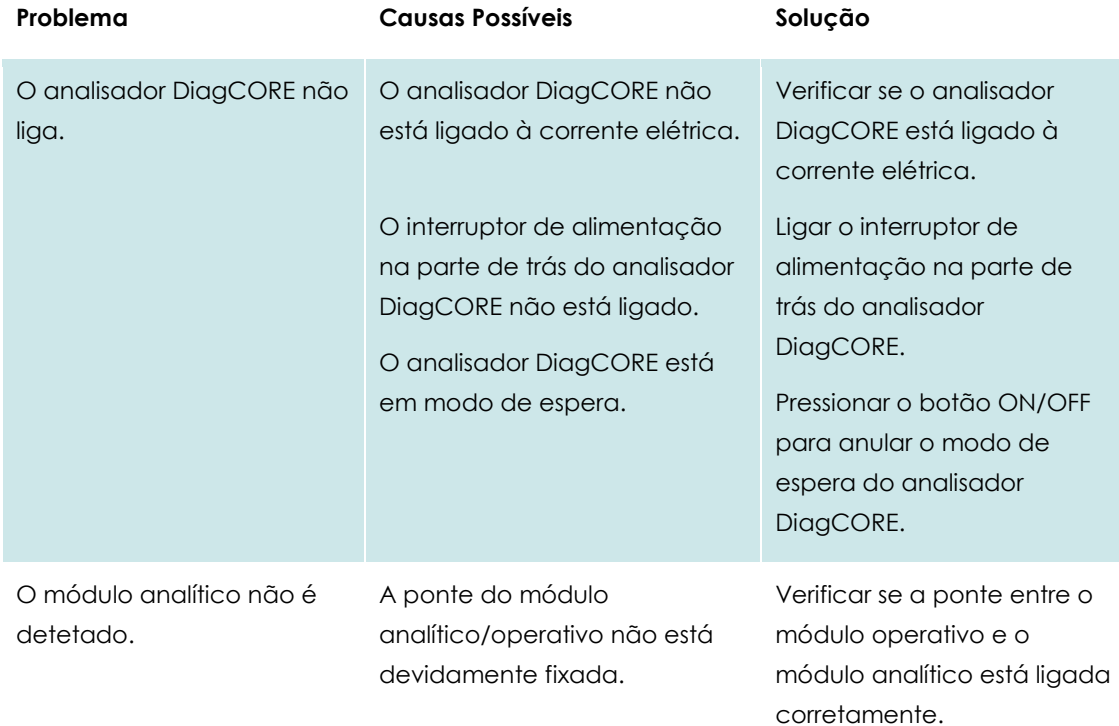

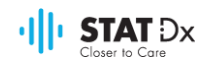

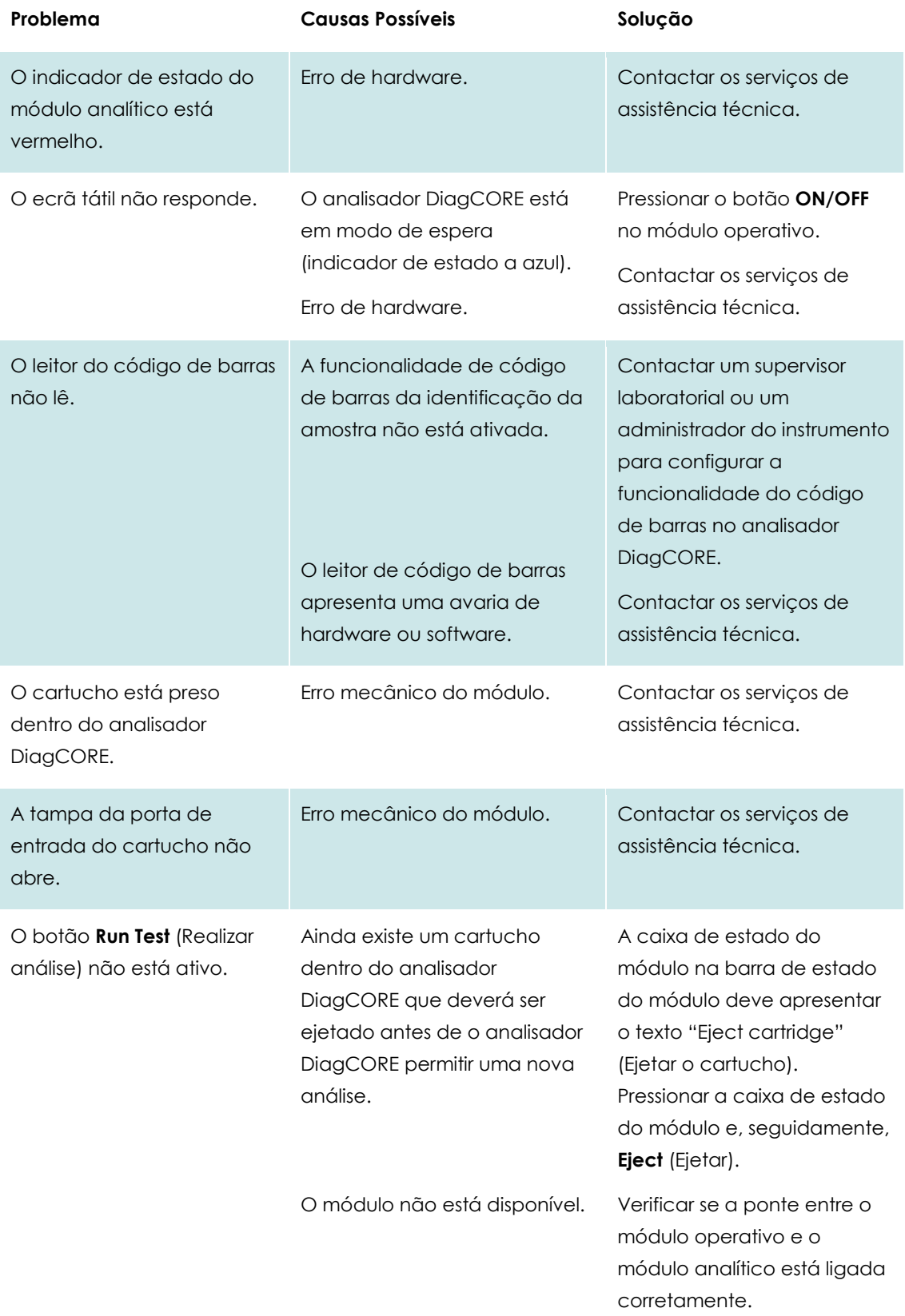

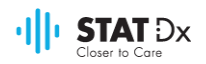

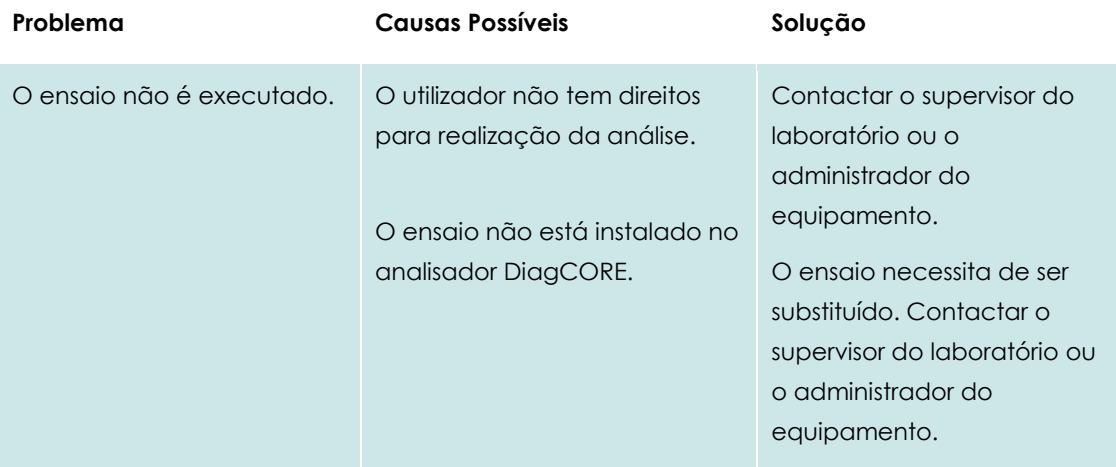

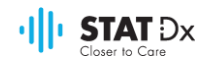

## **8.1 Mensagens de erro e de advertência**

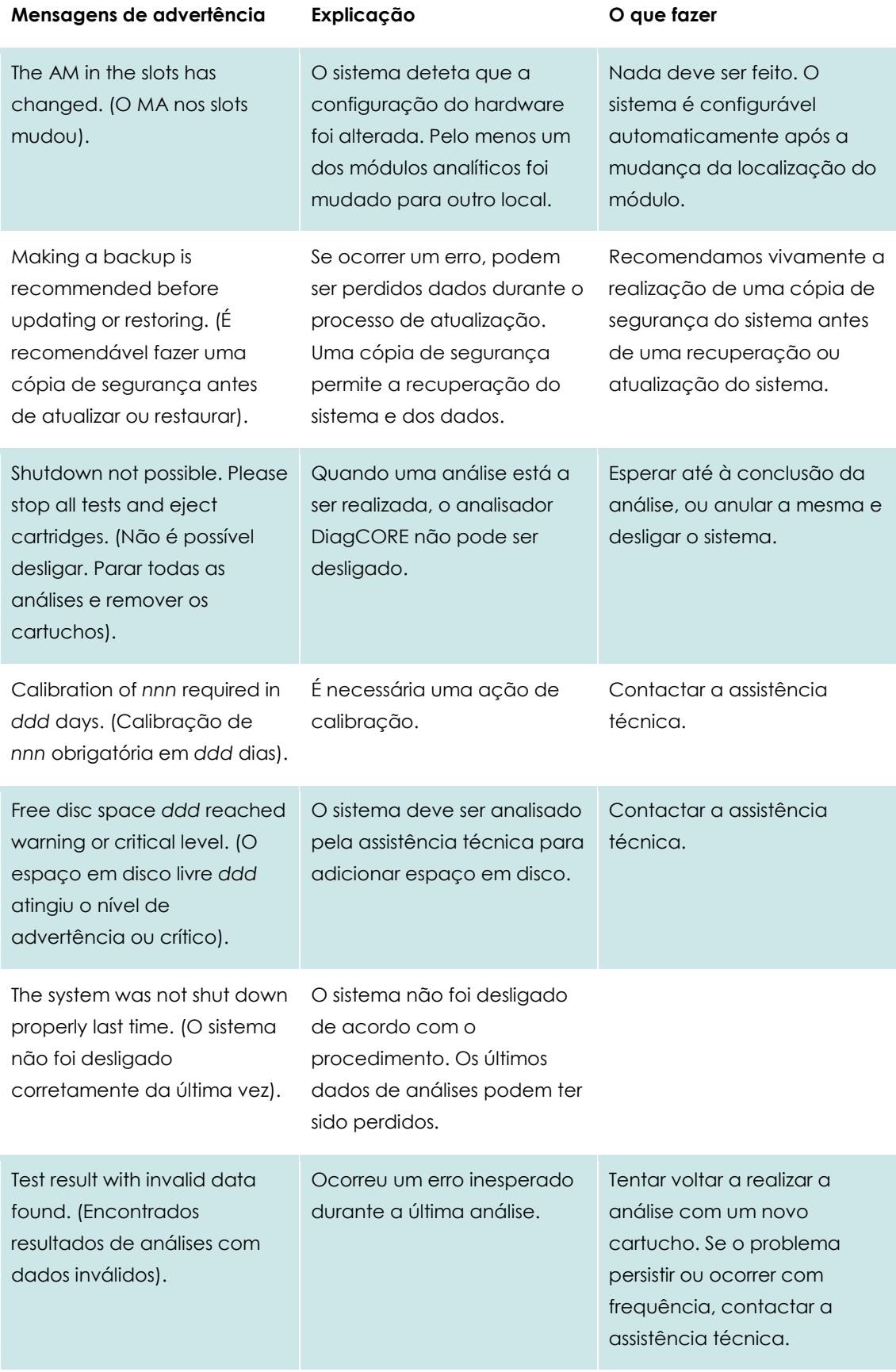

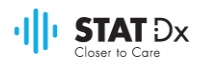

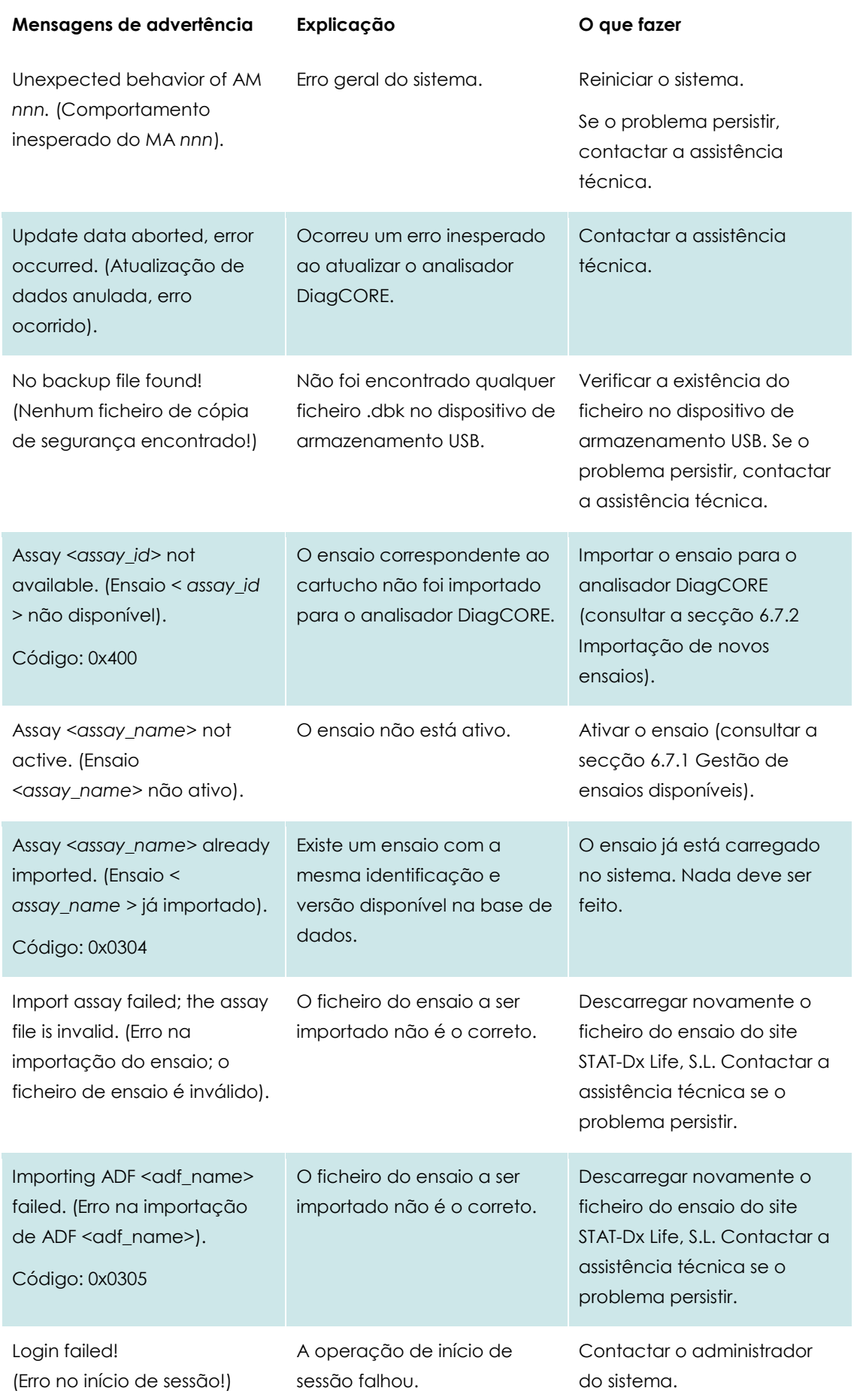

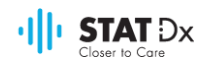

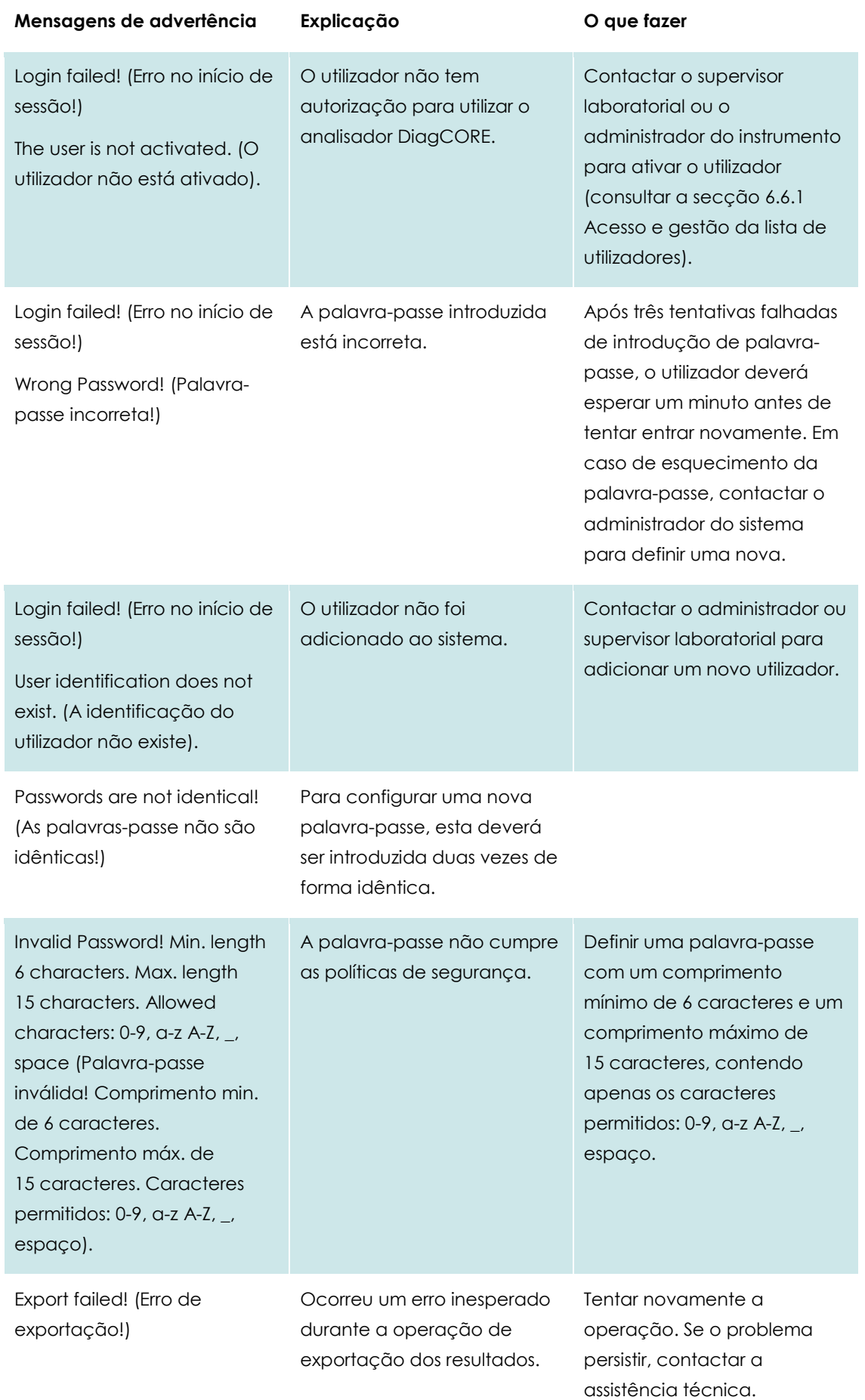

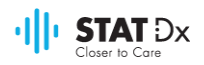

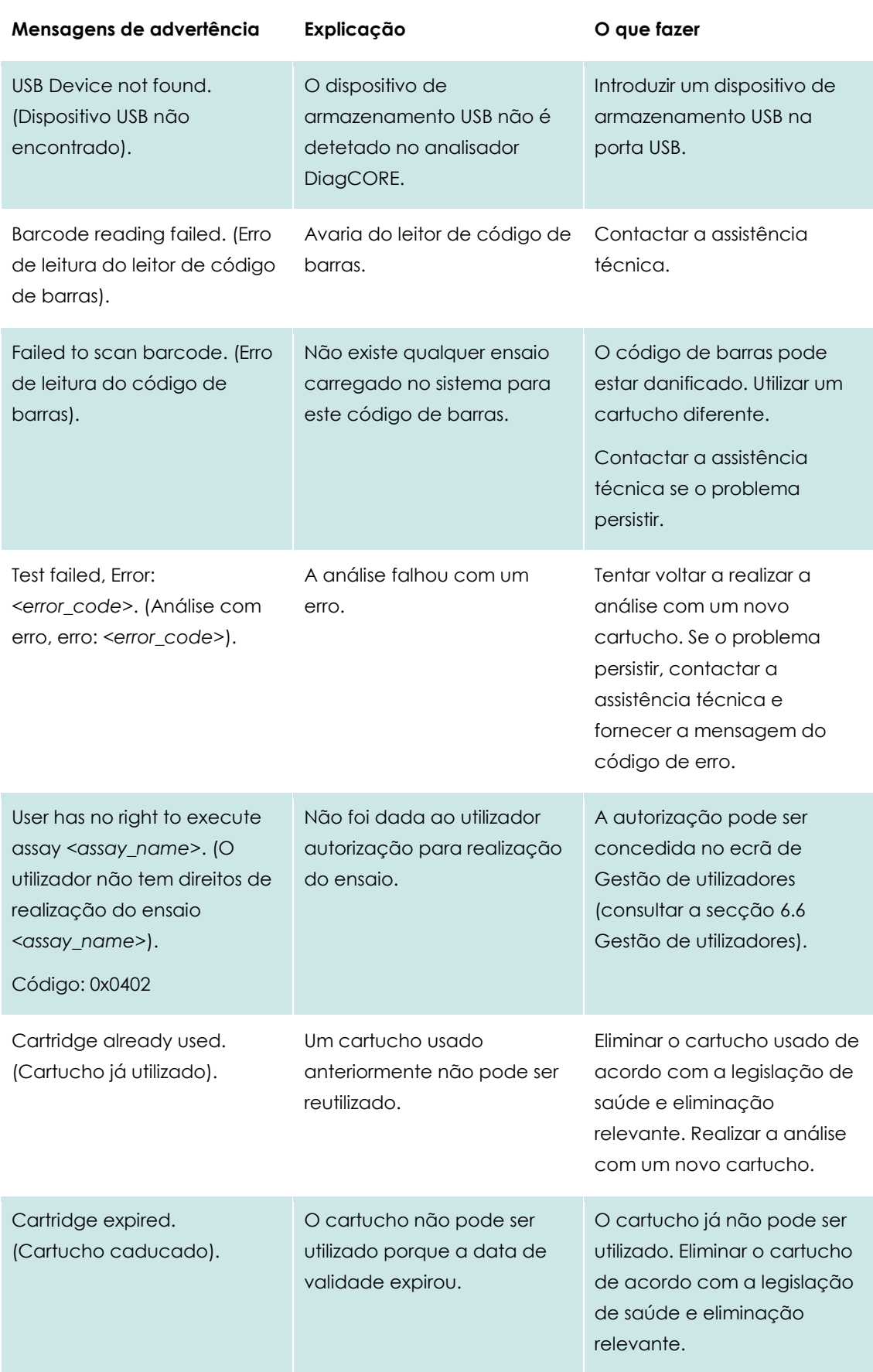

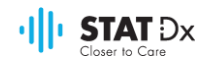

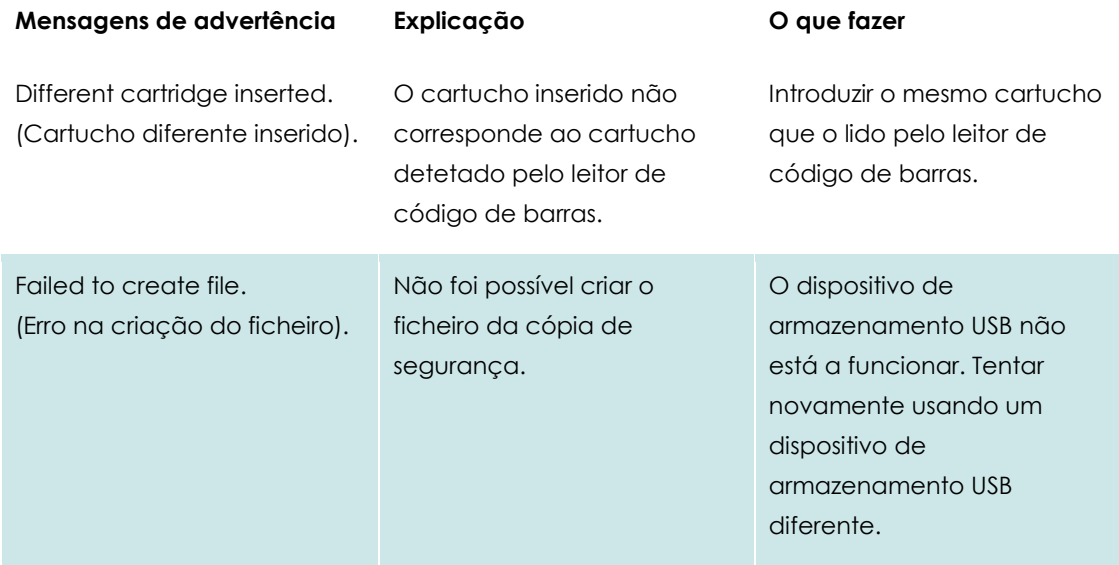
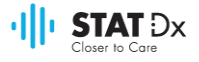

## **9 Anexos**

#### **9.1 Especificações técnicas**

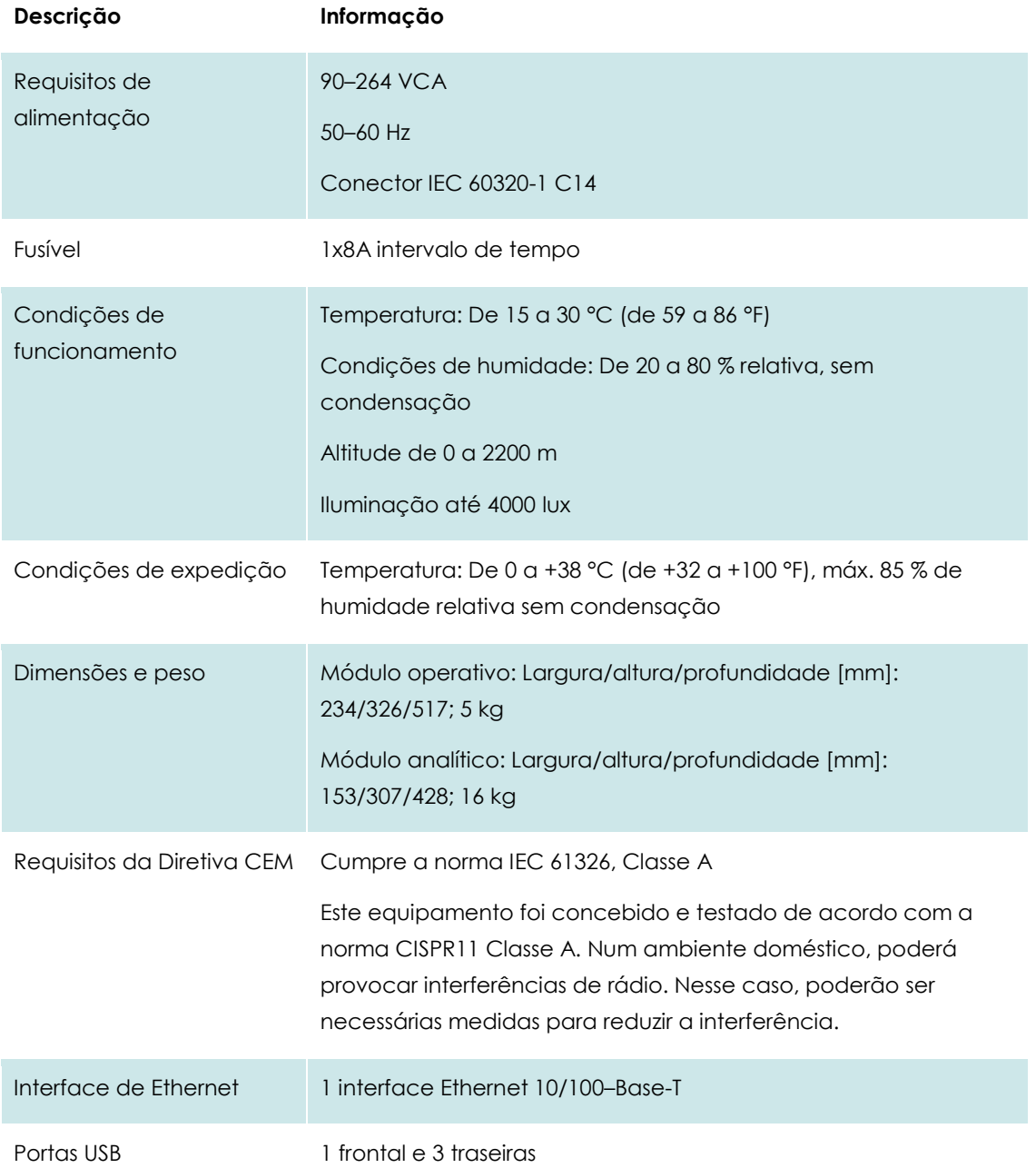

#### **9.2 Informação sobre eliminação**

A reciclagem do analisador DiagCORE pode ser fornecida pela STAT-Dx Life sob pedido, com custos adicionais. Na União Europeia, de acordo com os requisitos específicos de reciclagem de REEE e quando um produto de substituição é fornecido, está prevista a reciclagem gratuita dos seus equipamentos eletrónicos assinalados com a marca WEEE.

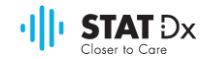

Para reciclar equipamentos eletrónicos, contactar a STAT-Dx Life para obter o formulário devolução obrigatório. Quando o formulário for enviado, solicitaremos informação de acompanhamento para agendar a recolha dos resíduos eletrónicos ou forneceremos uma cotação individual.

#### **9.3 Declaração de conformidade**

Nome e morada do fabricante legal.

STAT-Dx Life, S.L.

Baldiri Reixac 4-8

08028 Barcelona, Espanha

Pode ser solicitada à STAT-Dx Life, S.L. uma declaração de conformidade atualizada.

#### **9.4 Glossário**

**Ficheiro de definição de ensaio:** Um ficheiro de definição de ensaio é um ficheiro necessário para a realização de um ensaio no analisador DiagCORE. O conteúdo do ficheiro descreve o que pode ser medido, como o medir e como avaliar os resultados da medição em bruto. O ficheiro deve ser importado para o analisador DiagCORE antes de realizar um ensaio pela primeira vez.

**GUI**: Interface gráfica de utilizador.

**IDU**: Instruções de utilização.

**Módulo analítico (MA):** O principal módulo de hardware do analisador DiagCORE, responsável pela realização de análises em cartuchos DiagCORE. É controlado pelo módulo operativo.

**Módulo operativo (MO)** O hardware dedicado do analisador DiagCORE que fornece a interface de utilizador com um a quatro módulos analíticos (MA).

**Utilizador:** A pessoa que opera o analisador DiagCORE da forma pretendida.

#### **9.5 Marcas registadas e direitos de autor**

DiagCORE® é uma marca registada da STAT-Dx Life, S.L. Windows® é uma marca registada da Microsoft Corporation.

Todas as outras marcas comerciais são propriedade dos respetivos proprietários.

Este manual do utilizador do analisador DiagCORE está protegido por direitos de autor. Nem este manual, nem qualquer parte, pode ser reproduzido, modificado ou distribuído por qualquer meio agora conhecido ou posteriormente desenvolvido.

© 2017 STAT-Dx Life, S.L. —TODOS OS DIREITOS RESERVADOS

#### **9.6 Direitos de autor, declaração deexoneração de responsabilidade e garantia**

A INFORMAÇÃO NESTE MANUAL DO UTILIZADOR DO ANALISADOR DiagCORE É FORNECIDA EM LIGAÇÃO COM O PRODUTO ANALISADOR DiagCORE DA STAT-Dx Life. NENHUMA LICENÇA, EXPRESSA OU IMPLÍCITA, POR PRECLUSÃO OU POR QUALQUER OUTRA FORMA, DE QUALQUER DIREITO DE PROPRIEDADE INTELECTUAL É CONCEDIDA POR ESTE DOCUMENTO. EXCETO CONFORME

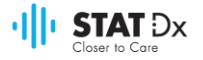

DEFINIDO NOS TERMOS E CONDIÇÕES DE VENDA DA STAT-Dx Life PARA O ANALISADOR DiagCORE, A STAT-Dx Life NÃO ASSUMIRÁ QUALQUER RESPONSABILIDADE E REJEITA QUALQUER GARANTIA, EXPRESSA OU IMPLÍCITA, DE UTILIZAÇÃO DO ANALISADOR DiagCORE, INCLUINDO A RESPONSABILIDADES OU GARANTIAS RELATIVAS A COMERCIALIZAÇÃO, ADEQUAÇÃO A UM FIM ESPECÍFICO OU INFRAÇÃO DE QUALQUER PATENTE, DIREITO DE AUTOR OU QUALQUER OUTRO DIREITO DE PROPRIEDADE INTELECTUAL EM QUALQUER PARTE DO MUNDO.

O analisador DiagCORE está equipado com uma porta Ethernet. O comprador do analisador DiagCORE será o único responsável pela prevenção de todos e quaisquer vírus, worms, trojans, malwares, pirataria ou qualquer outro tipo de violação de segurança informática. A Stat Diagnostica não assume qualquer responsabilidade por vírus informáticos, worms, trojans, malware, pirataria ou qualquer outro tipo de violação de segurança informática.

#### **9.7 Declaração de patente**

NENHUM DIREITO DE REVENDA É CONFERIDO COM A COMPRA DO PRODUTO ATÉ AO LIMITE PERMITIDO POR LEI.

A compra do analisador DiagCORE e/ou dos respetivos cartuchos DiagCORE não concede quaisquer direitos sobre patentes de propriedade ou controladas, atuais ou futuros, pela STAT-Dx Life, exceto na medida necessária para operar o analisador DiagCORE, de acordo com este manual do utilizador do analisador DiagCORE.

#### **9.8 Acordo de licença do software**

A STAT-Dx Life, S.L. é o proprietário ou licenciado com direito a sublicenciar, de todos os direitos necessários para fornecer ao comprador do analisador DiagCORE e dos respetivos cartuchos DiagCORE, uma licença para o software incluído no analisador DiagCORE ou respetivos cartuchos DiagCORE, software fornecido em meio físico pela STAT-Dx Life, ou software descarregado para o analisador DiagCORE ou computador predefinido associado (ver Glossário, secção 9.4 acima), coletivamente, o "software". Os meios físicos e as respetivas cópias, sob qualquer forma, são e permanecerão, propriedade da STAT-Dx Life. O software é cedido ao comprador do analisador DiagCORE e respetivos cartuchos DiagCORE pelo termo deste Contrato de Licença de Software. O comprador não deve provocar ou permitir a descompilação, desmontagem ou engenharia reversa do software; nem transferir o software, no todo ou em parte, a terceiros sem o consentimento prévio por escrito da STAT-Dx Life que não poderá ser retido injustificadamente.

A STAT-Dx Life concede ao comprador do analisador DiagCORE e respetivos cartuchos DiagCORE uma licença não exclusiva e intransferível de utilização de uma cópia do software em ligação com o analisador DiagCORE e a realizar uma cópia de segurança. Este contrato de licença de software é efetivo até ser rescindido e poderá ser cancelado pela STAT-Dx Life se o comprador do analisador DiagCORE e respetivos cartuchos DiagCORE não cumprir os termos e condições deste contrato de licença de software e perante aviso por escrito por parte da STAT-Dx Life. Após a rescisão deste contrato de licença de software, o comprador do analisador DiagCORE e dos respetivos cartuchos DiagCORE deverá destruir todas as cópias do software.

O COMPRADOR DO ANALISADOR DIAGCORE RECONHECE E CONCORDA EXPRESSAMENTE QUE A UTILIZAÇÃO DO SOFTWARE SERÁ DE SUA ÚNICA RESPONSABILIDADE. ATÉ AO MÁXIMO PERMITIDO PELA LEGISLAÇÃO APLICÁVEL, O SOFTWARE É FORNECIDO "NO ESTADO EM QUE SE ENCONTRA" E "COMO DISPONÍVEL", COM TODOS OS ERROS E SEM GARANTIA DE QUALQUER TIPO E A STAT-Dx Life, PELO

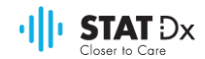

PRESENTE, RECUSA QUALQUER GARANTIA E CONDIÇÃO RELATIVA AO SOFTWARE, SEJA EXPRESSA, IMPLÍCITA OU ESTATUTÁRIA, INCLUINDO, MAS NÃO SE LIMITANDO A, GARANTIA IMPLÍCITA E/OU CONDIÇÕES DE COMERCIALIZAÇÃO, DE QUALIDADE SATISFATÓRIA, DE ADEQUAÇÃO A UM FIM ESPECÍFICO, DE PRECISÃO, DE USUFRUTO TRANQUILO E DE NÃO-VIOLAÇÃO DE DIREITOS DE TERCEIROS. NENHUMA INFORMAÇÃO ORAL OU ESCRITA OU CONSELHO DADO PELA STAT-Dx Life OU SEU(S) REPRESENTANTE(S) AUTORIZADO(S) CONSTITUIRÁ UMA GARANTIA. SE O SOFTWARE SE APRESENTAR COM QUALQUER AVARIA, VOCÊ SERÁ RESPONSÁVEL POR QUALQUER CUSTO DE MANUTENÇÃO, REPARAÇÃO OU CORREÇÃO NECESSÁRIA. ALGUMAS JURISDIÇÕES NÃO PERMITEM A EXCLUSÃO DE GARANTIAS IMPLÍCITAS OU LIMITAÇÕES SOBRE OS DIREITOS ESTATUTÁRIOS APLICÁVEIS DE UM CONSUMIDOR, PORTANTO AS EXCLUSÕES E AS LIMITAÇÕES ANTERIORES PODEM NÃO LHE SER APLICÁVEIS.

NA EXTENSÃO NÃO PROIBIDA POR LEI, EM NENHUM CASO SERÁ A STAT-Dx Life RESPONSÁVEL POR FERIMENTOS OU QUAISQUER DANOS INCIDENTAIS, ESPECIAIS, INDIRETOS OU CONSEQUENCIAIS, INCLUINDO, SEM LIMITAÇÃO, DANOS POR PERDA DE LUCROS, PERDA DE DADOS, INTERRUPÇÃO DE OPERAÇÕES OU QUAISQUER OUTROS DANOS OU PERDAS COMERCIAIS, RESULTANTES OU RELACIONADOS COM A UTILIZAÇÃO OU IMPOSSIBILIDADE DE UTILIZAÇÃO DO SOFTWARE, SEJA POR QUE CAUSA FOR, INDEPENDENTEMENTE DA ALEGAÇÃO DE RESPONSABILIDADE (CONTRATO, DELITO OU DE OUTRA FORMA) E MESMO QUE O LICENCIANTE TENHA SIDO AVISADO DA POSSIBILIDADE DE TAIS DANOS. ALGUMAS JURISDIÇÕES NÃO PERMITEM A LIMITAÇÃO DE RESPONSABILIDADE POR FERIMENTOS OU POR DANOS INCIDENTAIS OU CONSEQUENCIAIS, PELO QUE ESTA LIMITAÇÃO PODERÁ NÃO LHE SER APLICÁVEL. EM CASO ALGUM SERÁ A RESPONSABILIDADE TOTAL DA STAT-Dx Life S.L. PERANTE SI (QUE NÃO AS APLICÁVEIS PELA LEGISLAÇÃO EM CASOS DE FERIMENTOS PESSOAIS) SUPERIOR AO PREÇO DE COMPRA DO ANALISADOR DIAGCORE. AS LIMITAÇÕES ANTERIORES SERÃO APLICADAS MESMO QUE A SOLUÇÃO ANTERIORMENTE REFERIDA NÃO CUMPRA O SEU OBJETIVO ESSENCIAL.

Na medida em que os termos e condições deste manual do utilizador do analisador DiagCORE diferir dos termos e condições do contrato de compra ou venda para o analisador DiagCORE, os termos e condições do contrato de compra ou venda terão precedência.

# **10 Índice**

### **A**

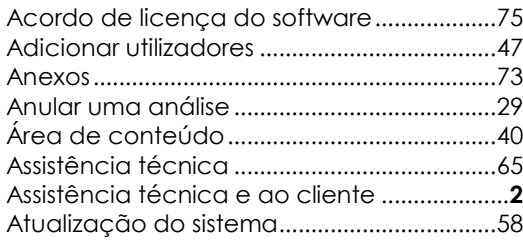

#### **B**

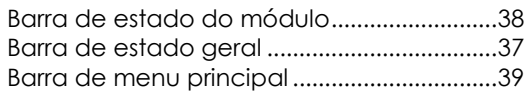

### **C**

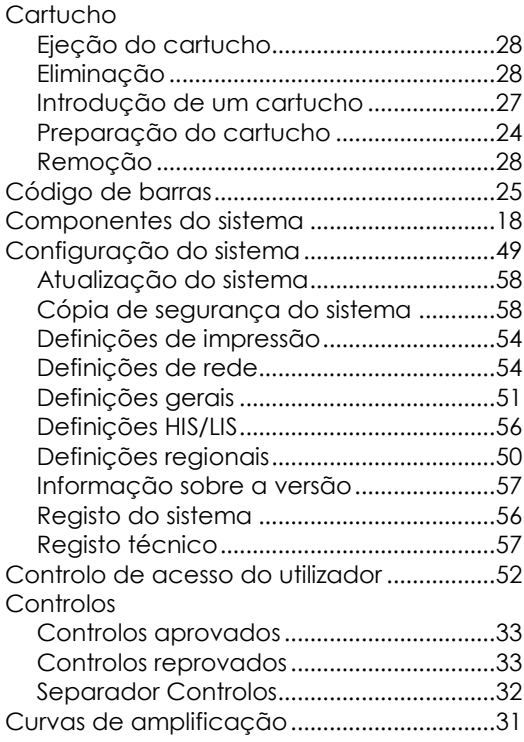

#### **D**

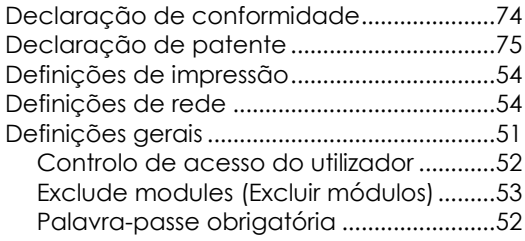

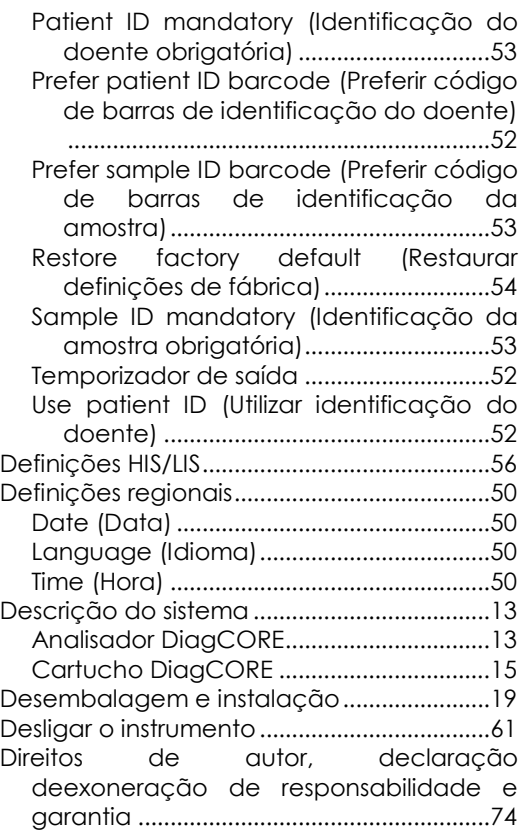

#### **E**

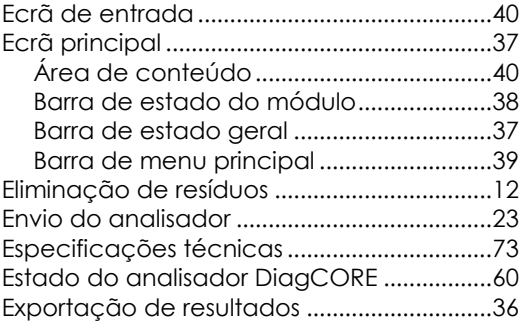

#### **F**

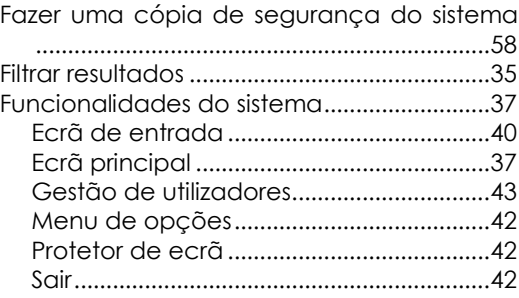

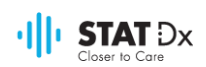

#### **G**

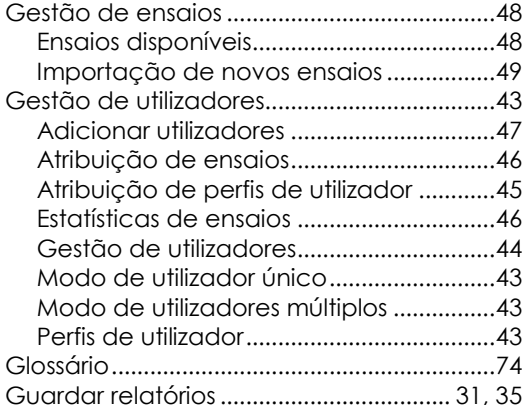

#### **I**

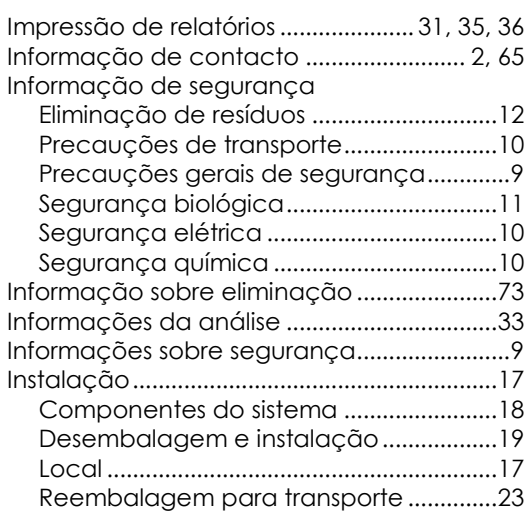

#### **L**

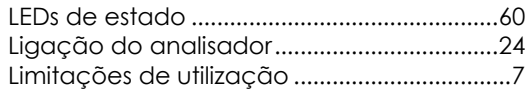

#### **M**

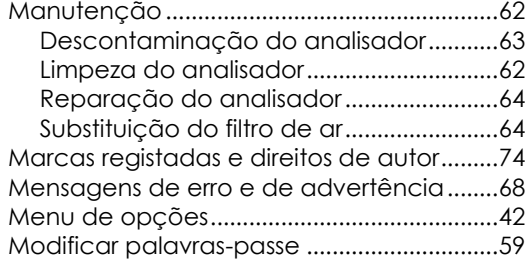

#### **P**

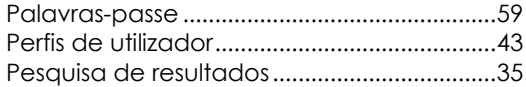

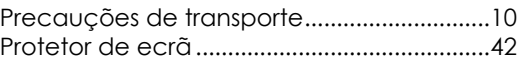

#### **R**

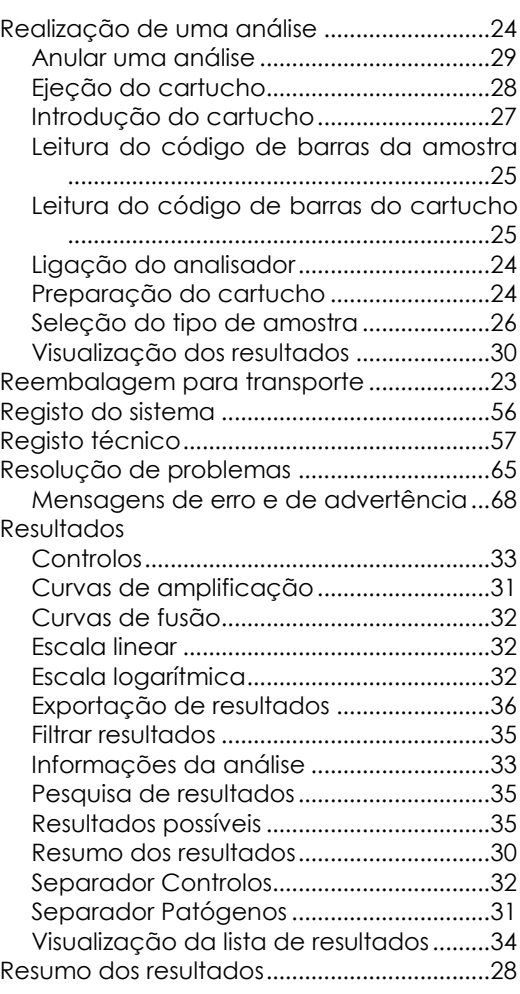

#### **S**

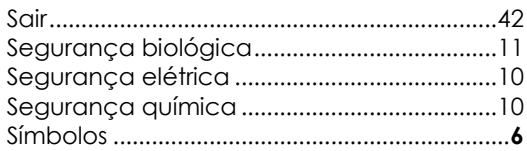

#### **T**

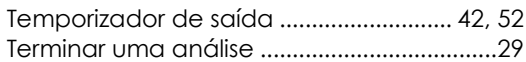

#### **U**

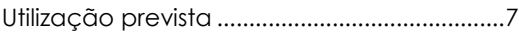

#### **V**

Visualização dos resultados ..........................30

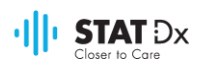

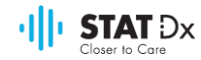

### Analisador

# **DiagCORE®**

Sistema DiagCORE, Revisão 1.0 © 2017 STAT-Dx Life S.L. Todos os direitos reservados. **STAT-Dx Life S.L.** · Baldiri Reixac 4, Barcelona, Espanha +34 93 448 51 24 · http.support.qiagen.com